# NWO  $\mathsf{H}$  $\overline{\phantom{a}}$

# CONTRÔLEUR A/V D'INTÉGRATION AVANCÉE **KOS-V500 MODE D'EMPLOI**

Kenwood Corporation

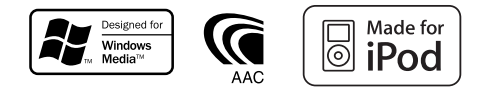

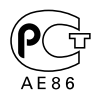

## **Table des matières**

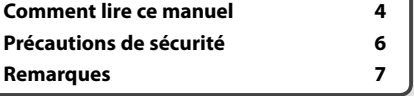

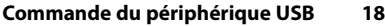

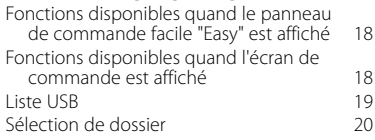

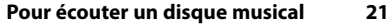

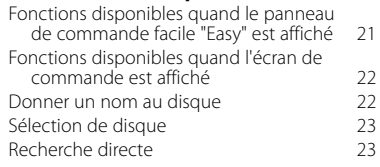

#### **Pour écouter la radio 24** Fonctions disponibles quand le panneau de commande facile "Easy" est affiché 24 Fonctions disponibles quand l'écran de commande est affiché 24 Mode de recherche<br>
Mémoire automatique<br>
26 Mémoire automatique  $26$ <br>Mémoire manuelle  $26$ Mémoire manuelle<br>Sélection de préréglage 27 Sélection de préréglage  $27$ <br>Texte radio  $27$ Texte radio 127<br>Recherche directe 128 Recherche directe<br>
Informations routières<br>
28 Informations routières 28<br>Recherche de type de programme 29 Recherche de type de programme

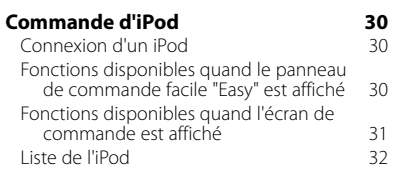

#### **Fonctionnement de base**

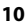

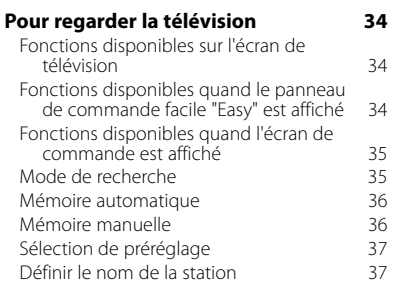

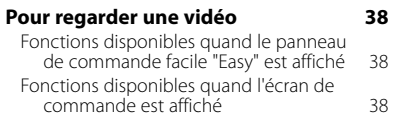

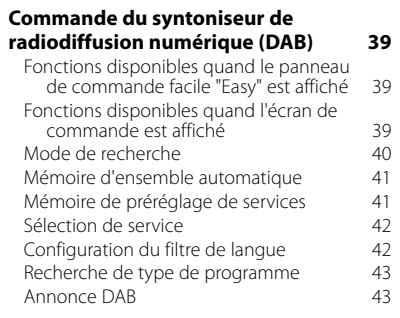

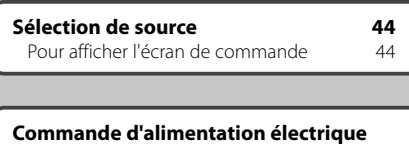

#### **du dispositif externe 45** Commande d'alimentation électrique du

dispositif externe 45

#### **Pour mettre le volume audio en sourdine lorsqu'on reçoit un appel téléphonique 46**

Pour mettre le volume audio en sourdine lorsqu'on reçoit un appel téléphonique 46

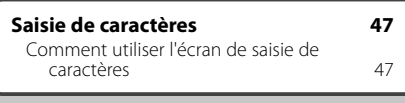

**Commande à l'écran 48**<br>Commande à l'écran 48

Commande à l'écran

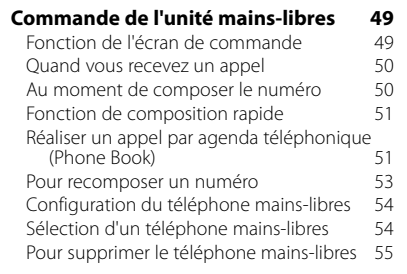

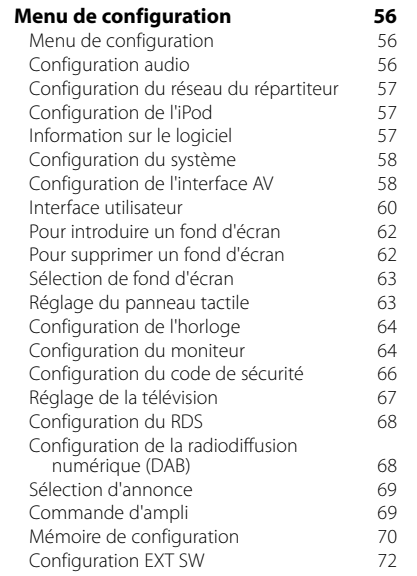

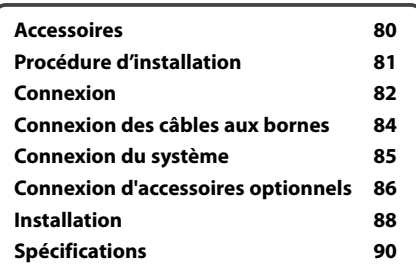

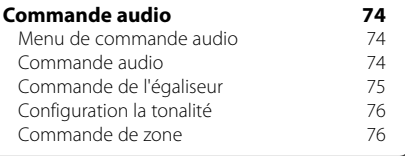

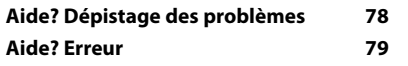

## **Comment lire ce manuel**

Ce manuel fait appel à des illustrations pour expliquer le fonctionnement.

Les affichages et les panneaux montrés dans ce manuel sont des exemples utilisés pour fournir des explications claires du fonctionnement. C'est pourquoi, il est possible que ceux-ci soient différents des affichages ou des panneaux réels utilisés, ou la disposition de certains affichages peut être différente.

- ▼ : Continue à la ligne suivante.
- : Se termine ici.
- **Pression courte**

Appuyez sur la touche, décrite par *c*m.

#### $\mathbf{L}$ . **VIEW MAP DIR 1 Sélectionnez une station que vous souhaitez stocker en mémoire TUNER 98.1 FM1 PS**  $T$   $\sim$ **FM AM P1**  $\sim$  **P1 P2**  $\sim$  **P1 P5 P4**  $\sim$  **P4**  $\sim$  **P1 P5**  $\sim$  **P1 P6 AUTO1 RDS AF LOUD 2 Stockez en mémoire TUNER 98.1 FM1 PS**  $\overline{\mathbf{I}}$ **FM** i sanar **AM**

**Mode de recherche**

**KKIN** 

**FM1 T I**

**TUNER**

Règle une sélection de station de radio.

**FM AM**

**MONO AME SEEK 4Line 4Line LO.S AF**

les autres.

**P1 P2 P3 P4 P5 P6 AF**

AUTO **RDS** 

**Mémoire manuelle**

cours de réception

**AUTO1 RDS**

"MANU" Commute sur la fréquence suivante manuellement

MODE/TOP MENU FNC/MENU/PBC AUDIO RETURN  $\overline{\phantom{a}}$ **ROUTEM (VICTE) (CANCEL** AV OUT OF FAR SUBTITLE

Enregistre en mémoire la station de radio en

Chaque fois que la touche est enfoncée, le mode bascule dans l'ordre suivant . **Affichage Réglage** "AUTO1" Syntonise automatiquement sur une station offrant une bonne réception. "AUTO2" Syntonise les stations en mémoire les unes après

**LOUD**

**98.1**

EE

**MHz**

10:10

### Continue à la page suivante

Les instructions continuent sur la page suivante. Veillez à bien tourner la page pour obtenir le reste des instructions.

L'exemple d'opération ci-dessus avec la marque diffère de l'opération réelle.

**Page suivante** <sup>3</sup>

 $.........$ 

**LOUD**

**MHz**

**MHz**

#### Fonctionnement de la télécommande

Certaines fonctions peuvent être utilisées uniquement à partir d'une télécommande. Dans ce cas, l'opération qui requiert la télécommande sera décrite avec la marque 画.

Les caractères ci-dessous indiquent un réglage de passage en mode télécommande.

**Si le moniteur optionnel KOS-L702 est raccordé à cette unité, vous pouvez utiliser cette dernière simplement en touchant les boutons apparaissant à l'écran.**

Changements de l'écran.

À chaque opération, l'écran change dans l'ordre indiqué ici.

### Sélection d'un élément de l'écran

Sélectionnez et choisissez un élément de l'écran.

Sélectionne l'élément représenté par dm grâce aux touches du curseur et confirme la sélection avec la touche [ENTER].

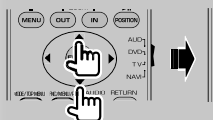

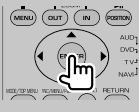

Si le KOS-L702 est connecté, vous pouvez appuyer sur le bouton à l'écran.

#### Appuyez 1 seconde ou plus

Appuyez sur la touche, décrite par mg d pendant 1 seconde ou plus (2-3 secondes). Indique qu'il faut appuyer et maintenir la touche jusqu'à ce que l'opération démarre ou que l'écran change. L'exemple de gauche indique qu'il faut appuyer sur la touche pendant 1 seconde.

Appuyez dessus pendant le nombre de secondes approximatif indiqué sur l'horloge.

#### **Autres marques**

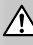

Des précautions importantes sont décrites pour empêcher toute blessure etc.

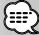

Des instructions spéciales, des explications supplémentaires, des limitations et des pages de référence sont décrites.

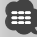

Les précautions générales et les pages de référence sont indiquées sur l'élément.

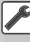

La valeur initiale de chaque configuration est indiquée.

## **Précautions de sécurité**

### 2**ATTENTION**

#### **Afin d'éviter des blessures ou un incendie, prenez les précautions suivantes:**

- Afin d'empêcher tout court-circuit, ne placez jamais d'objets métalliques (comme des pièces ou des outils en métal) dans l'appareil.
- Ne pas regarder ou fixer le regard sur l'affichage de l'unité trop longtemps pendant la conduite.
- Le montage et le câblage de cette unité requiert un savoir faire et de l'expérience. Dans l'intérêt de la sécurité, veuillez laisser le travail de montage et de câblage aux professionnels.

### **AAVERTISSEMENT**

#### **Pour éviter tout dommage à l'appareil, veuillez prendre les précautions suivantes:**

- Assurez-vous de mettre l'appareil à la masse sur une alimentation négative de 12V CC.
- N'installez pas l'appareil dans un endroit exposé directement à la lumière du soleil, à une chaleur excessive ou à l'humidité. Évitez aussi les endroits trop poussiéreux et où l'appareil risque d'être éclaboussé.
- Lors du changement d'un fusible, utilisez uniquement un nouveau fusible avec la valeur précisée. L'utilisation d'un fusible d'une valeur différente peut être la cause d'un mauvais fonctionnement de votre appareil.
- N'utilisez pas vos propres vis. Utilisez uniquement les vis fournies. Si vous utilisez les mauvaises vis, vous risquez d'endommager l'appareil.

#### **À propos des changeurs de disque connectés à cette unité**

Les changeurs de disque de Kenwood créés à partir de 1998 peuvent être raccordés à cette unité. Veuillez vous reporter au catalogue ou consulter votre revendeur Kenwood pour connaître les modèles de changeur de disque raccordables.

Veuillez noter qu'aucun changeur de disque de Kenwood créé en 1997 ou avant ni aucun changeur de disque d'une autre marque ne pourront être raccordés à cette unité.

Le branchement d'un changeur de disques noncompatible à cette unité peut provoquer des dommages.

Réglez l'interrupteur "O-N" sur la position "N" pour le changeur de disque de Kenwood approprié. Les fonctions disponibles et les informations affichées peuvent dépendre des modèles connectés.

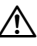

• Vous pouvez endommager l'unité et le changeur de CD si vous les connectez incorrectement.

### **Remarques**

- Si vous rencontrez des problèmes pendant l'installation, consultez votre revendeur Kenwood.
- Quand vous achetez un accessoire optionnel, vérifiez auprès de votre revendeur Kenwood s'il fonctionne bien avec le modèle en votre possession et dans votre région.
- Les caractères conformes au jeu de caractères ISO 8859-1 peuvent s'afficher.
- La fonction RDS ou RBDS ne fonctionnera pas dans les endroits où ce service n'est pas fourni par une station émettrice.
- Les illustrations de l'affichage et du panneau qui apparaissent dans ce manuel sont des exemples servant à expliquer plus clairement la façon dont les commandes sont utilisées. C'est pourquoi les éléments qui apparaissent sur l'affichage des illustrations peuvent différer des éléments qui apparaissent effectivement à l'affichage de l'appareil, et certaines illustrations de l'affichage peuvent ne pas s'appliquer.

#### **Comment réinitialiser l'unité**

- Si l'unité ne fonctionne pas correctement, appuyez sur le bouton Reset de réinitialisation. L'unité revient aux réglages par défaut après avoir appuyé sur le bouton de réinitialisation.
- Enlevez le périphérique USB avant d'appuyer sur le bouton de réinitialisation. Si vous appuyez sur le bouton de réinitialisation alors que le périphérique USB est toujours connecté, les données contenues sur le périphérique USB peuvent être endommagées. Pour savoir comment enlever le périphérique USB, veuillez vous reporter à la section <Reproduction d'un périphérique USB> (page 12).
- Appuyez sur le bouton de réinitialisation si le changeur automatique de disque ne fonctionne pas correctement. Le fonctionnement normal devrait reprendre.

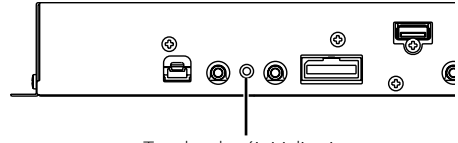

Touche de réinitialisation

#### **Syntoniseurs TV pouvant être connectés à cette unité**

- KTC-V500E
- KTC-V300E
- KTC-D500E

#### **Unités de navigation pouvant être connectées à cette unité**

- KNA-G520/G420
- KNA-DV3200
- KNA-DV2200

#### **À propos des iPods pouvant être connectés à cette unité**

Vous pouvez contrôler un iPod à partir de cette unité en raccordant un iPod (produit disponible dans le commerce) par son connecteur d'accueil à l'aide d'un câble de connexion d'iPod (accessoire optionnel) (KCA-iP300V).

Les iPods suivants peuvent être contrôlés à partir de cette unité.

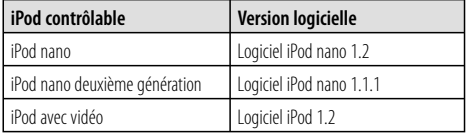

Il vous faut mettre le logiciel de l'iPod à jour si sa version est antérieure à celle décrite ci-dessus.

La version logicielle de l'iPod est affichée dans le champ "Version" lorsqu'on appuie sur le bouton iPod MENU et qu'on sélectionne "Setting", "About". La dernière mise à jour du logiciel de l'iPod peut être téléchargée depuis le site web d'Apple Inc.

Le jeu de caractères utilisé par cette unité est ISO 8859-1.

Les caractères qui ne peuvent pas s'afficher correctement apparaissent sous la fourme "?".

En connectant votre iPod à cette unité à l'aide d'un câble de connexion d'iPod (accessoire optionnel) (KCA-iP300V), vous pouvez mettre votre iPod sous tension et aussi le recharger tout en écoutant de la musique. Cependant, cette unité doit être sous tension.

### **À propos des fichiers audio**

- **Fichiers audio reproductibles** AAC-LC (.m4a), MP3 (.mp3), WMA (.wma)
- **Fichiers AAC reproductibles** Fichiers ".m4a" encodés par format AAC-LC. Débit binaire de transfert: 16 – 320 kb/s Fréquence d'échantillonage: 16 – 48 kHz
- **Fichiers MP3 reproductibles** Fichier MPEG 1/2 couche audio 3 Débit binaire de transfert: 8 – 320 kb/s Fréquence d'échantillonage: 8 – 48 kHz
- **Fichiers WMA reproductibles**

 Le fichier en accord avec Windows Media Audio (Sauf le fichier pour Windows Media Player 9 ou version ultérieure qui s'applique aux nouvelles fonctions)

 Débit binaire de transfert: 48 – 192 kb/s Fréquence d'échantillonage: 32, 44,1, 48 kHz

- **Limite de structure pour le fichier et le dossier**  Nombre maximum de fichiers par sélection musicale: 7000
- **Périphériques USB reproductibles**  Catégorie USB de stockage massif, iPod avec KCAiP300V
- **Système de fichier de périphérique USB reproductible**

FAT16, FAT32

**• À propos de la connexion du périphérique USB** Si un câble de rallonge est nécessaire pour la connexion du périphérique USB, nous recommandons d'utiliser le CA-U1EX (optionnel). La reproduction normale n'est pas garantie quand un câble autre que le câble compatible USB est utilisé. La connexion d'un câble dont la longueur totale est supérieure à 5 m peut provoquer une reproduction anormale.

Même si les fichiers audio sont conformes aux normes décrites ci-dessus, il se peut que la reproduction soit impossible suivant les types ou les conditions des supports ou des dispositifs.

**• Ordre de reproduction des fichiers audio** Dans l'exemple d'arborescence de dossier/fichier ci-dessous, les fichiers sont reproduits dans l'ordre de (1) à (10).

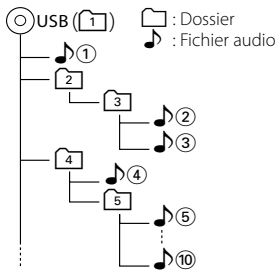

 Les fichiers audio sont reproduits dans l'ordre dans lequel ils sont écrits. Vous pouvez spécifier l'ordre de reproduction en numérotant les fichiers dans un dossier et en les écrivant par dossier.

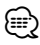

- Dans ce manuel, le mot "périphérique USB" est utilisé pour désigner les mémoires flash et les lecteurs audio numériques qui fonctionnent comme des dispositifs de stockage massif.
- "iPod", dans ce manuel, se réfère à un iPod connecté avec KCA-iP300V (Accessoire optionnel). Les iPods connectés avec KCA-iP300V peuvent être contrôlés à partir de cette unité. Les iPods qui peuvent être connectés au KCA-iP300V sont l'iPod nano et l'iPod avec vidéo. Si vous connectez un iPod avec un câble USB disponible dans le commerce, celui-ci sera traité comme un dispositif de stockage massif.
- Pour en savoir plus sur les formats et les types de périphérique USB compatibles, veuillez vous reporter au site **www.kenwood.com/usb/**.
- Attachez l'extension correcte au fichier audio (AAC: ".M4A", MP3: ".MP3", WMA: ".WMA")
- Ne pas attacher ces extensions à des fichiers autres que des fichiers audio. Si une de ces extensions est attachée à un fichier qui n'est pas de type audio, celui-ci, lorsqu'il sera reproduit, émettra un bruit fort qui endommagera les enceintes.
- Les fichiers protégés contre la copie ne peuvent pas être reproduits.
- Il est possible que cette unité ne soit pas compatible avec les mises à niveau des normes de format de compression et autres spécifications.
- Le nom de fichier/dossier est formé par le nombre total de caractères, y compris les extensions.
- Cette unité peut afficher les versions de ID3 tag MP3 suivantes: version 1.0/ 1.1/ 2.2/ 2.3
- Les ID3 Tag AAC ne peuvent pas être affichés.
- Contactez votre revendeur pour savoir si votre périphérique USB est conforme aux spécifications de la catégorie des dispositifs USB de stockage massif.
- L'usage d'un périphérique USB non compatible peut entraîner la reproduction anormale ou l'affichage anormal du fichier audio.

Même si vous utilisez le périphérique USB en vous conformant aux spécifications ci-dessus, les fichiers audio ne pourront pas être reproduits normalement selon le type ou la condition du périphérique USB.

• Ne pas laisser le périphérique USB dans le véhicule pendant une période de temps prolongée. Celui-ci pourrait se déformer ou s'endommager suite à une exposition directe aux rayons du soleil, à des températures élevées, etc.

## **À propos des fichiers d'image**

### **Fichiers d'images acceptables**

- Format: JPEG
- Format de ligne de base:
- Jusqu'à un maximum de 8192(I) × 7680(H) pixels • Format progressif:
- Jusqu'à un maximum de  $1600($ l $) \times 1200$ (H) pixels

## ⁄⊞`

- Agrandit et réduit les images jusqu'à la taille montrée cidessus pour s'adapter à l'écran.
- Les fichiers d'image avec attachement d'informations (comme Exif) peuvent ne pas s'afficher ou ne pas être manipulés (ex.: rotation de l'image) correctement.

#### **Extensions**

Les fichiers d'image doivent posséder une des extensions suivantes:

jpg, jpeg, jpe

### **À propos des périphériques USB**

- Installez le périphérique USB à un endroit où il ne gênera pas la conduite du véhicule.
- Vous ne pouvez pas connecter un périphérique USB via un concentrateur (hub) USB
- Faites des copies de sauvegarde des fichiers audio utilisés sur cette unité. Les fichiers pourraient s'effacer selon les conditions de fonctionnement du périphérique USB.

Aucune compensation ne sera octroyée en cas de dommages suite à l'effacement des données enregistrées.

• Cette unité n'est accompagnée d'aucun périphérique USB. Il faut vous procurer un périphérique USB disponible dans le commerce.

### **Configuration de démarrage du système**

Il vous faut configurer AN-IN, AMP interne, et la source de syntonisation quand l'unité est installée ou si vous avez appuyé sur le bouton Reset de réinitialisation.

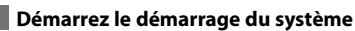

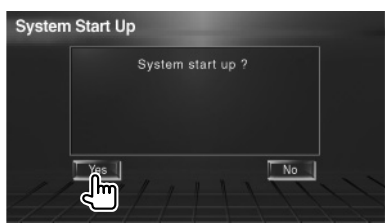

### **2 Configurez chaque élément**

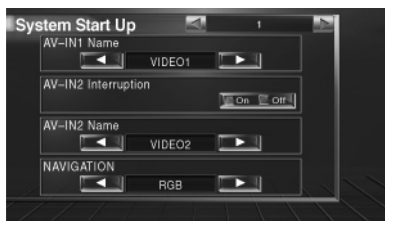

Effectuez la configuration en vous reportant à la section <Configuration de l'interface AV> (page 58).

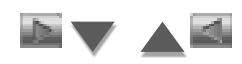

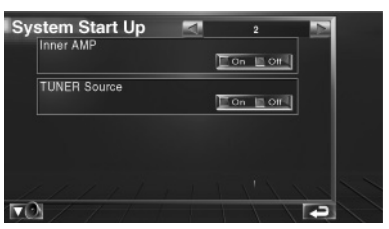

Configurez les paramètres en vous reportant à la section <Configuration du système> (page 58).

### **3 Retourne à l'écran d'origine**

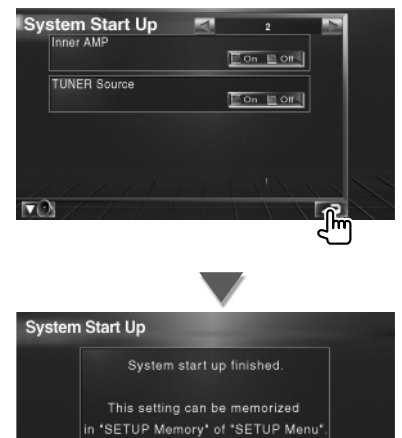

llm

## **Fonctionnement de base**

#### **Mise sous tension**

Tournez le commutateur d'allumage du véhicule.

#### **Mise hors tension**

Placez le commutateur d'allumage du véhicule sur OFF.

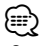

• Quand KOS-L702 est connecté à cette unité l'interrupteur de mise en marche du KOS-L702 peut aussi être utilisé.

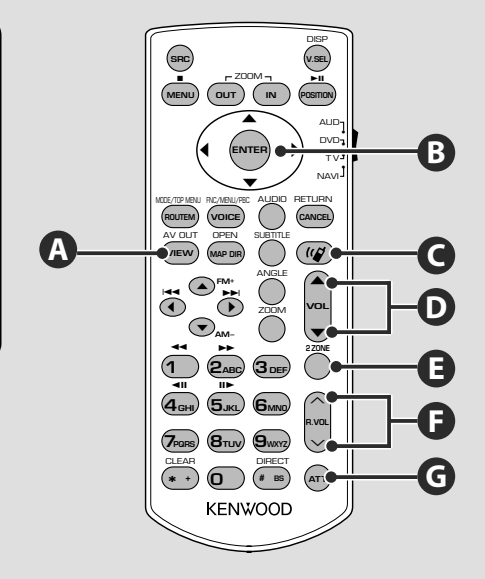

#### **Opérations communes (mode AUD)**

#### **Touches du curseur**

Déplace le curseur quand un menu est affiché.

#### **ENTER**

**D**

**B**

Permet d'entrer les options.

### **Règle le volume**

## **G**

**Atténue le volume**

Rappuyez sur cette touche pour annuler la mise en sourdine.

#### **Change la source AV OUT**

Change la source sortant du port AV OUTPUT quand on appuie dessus.

### **Commande du volume arrière**

Règle le volume à l'arrière quand la fonction Dual Zone est activée.

**E**

**F**

**Active ou désactive la fonction Dual Zone.**

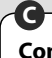

### **Communication mains-libres**

Entre en mode de sélection de la méthode de composition du numéro.

Quand un appel entrant arrive, elle permet de répondre à l'appel.

**A**

## ⁄≬\

- Placez la télécommande à un endroit où elle ne pourra pas bouger en cas de freinage ou autre mouvement. Si la télécommande tombe et vient se coincer en dessous des pédales pendant la conduite, ceci peut provoquer une situation de danger.
- Ne placez pas la pile près d'une flamme ouverte ni d'une source de chaleur. Ceci peut provoquer l'explosion de la pile.
- Ne pas recharger, court-circuiter, casser ni chauffer la pile, et ne pas la mettre au feu. Ces actions peuvent provoquer des fuites du liquide de la pile. Si du liquide entrait en contact avec vos yeux ou vos vêtements, rincez immédiatement à grande eau et consultez un médecin.
- Placez la pile hors de portée des enfants. Dans l'éventualité peu probable où un enfant avalerait la pile, veuillez consulter immédiatement un médecin.

### **Installation des piles**

#### Utilisez deux piles "AAA"/"R03".

Faites glisser le couvercle en appuyant dessus pour le retirer comme indiqué sur l'illustration. Introduire les piles en prenant soin de bien aligner les pôles + et –, en suivant l'illustration située à l'intérieur du boîtier.

### ′⊞}

• Si la télécommande ne fonctionne qu'à portée réduite ou ne fonctionne pas du tout, il se peut que les piles soient à plat. Si tel est le cas, remplacez les deux piles par des neuves.

### **Interrupteur de mode de la télécommande**

Les fonctions accessibles depuis la télécommande diffèrent selon la position de l'interrupteur de mode.

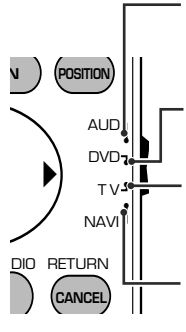

### **Mode AUD**

Passez à ce mode pour commander une source sélectionnée ou un changeur de CD etc.

**Mode DVD** Passez à ce mode quand vous utilisez un lecteur de DVD.

#### **Mode TV**

Passez à ce mode pour commander la télévision.

#### **Mode NAVI**

Activez ce mode pour pouvoir actionner les commandes de l'unité de navigation.

- ⁄
- La position de l'interrupteur de mode de la télécommande est indiqué dans le titre de chaque mode, ex., "(mode AUD)".
- Pour commander un lecteur qui n'est pas intégré à l'unité, sélectionnez le mode "AUD".

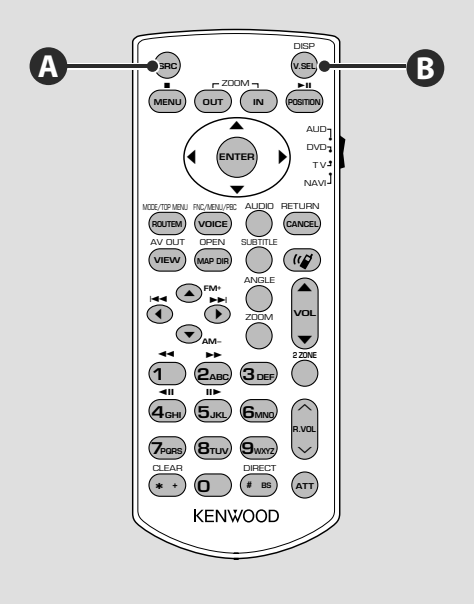

#### **Opérations communes (mode AUD)**

#### **Reproduction d'un périphérique USB**

Quand vous connectez un périphérique USB, la reproduction démarre automatiquement.

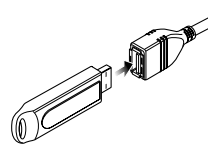

#### **Pour enlever le périphérique USB**

Appuyez sur  $\blacktriangle$  sur l'écran de commande USB pour entrer en mode de pause du périphérique USB, puis enlevez-le. Reportez-vous à la section <Commande du périphérique USB> (page 18).

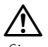

• Si vous enlevez le périphérique USB avant d'entrer en mode de pause, vous pouvez endommager les données du périphérique USB.

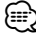

- Si la source USB est sélectionnée alors qu'aucun périphérique USB n'est connecté, la mention "No Device" (aucun dispositif) s'affiche.
- Quand vous arrêtez la reproduction, puis vous la reprenez, la reproduction redémarre à partir de l'endroit où vous l'avez arrêtée la dernière fois. Même si vous enlevez le périphérique USB et le reconnectez à nouveau, la reproduction redémarre à partir du dernier endroit où elle s'est arrêtée, sauf si le contenu du périphérique USB a été modifié.
- Veillez à ce que le périphérique USB soit bien connecté.

#### **Change la source vidéo**

**B**

**A**

Chaque fois que vous appuyez sur cette touche, la source vidéo change dans l'ordre suivant.

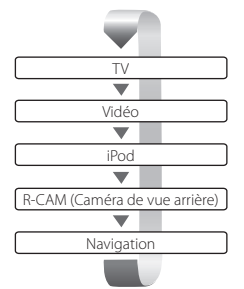

### Lorsque vous appuyez à nouveau sur cette touche, l'affichage vidéo précédent revient à l'écran. ⁄

- L'image de la caméra de vue arrière ne s'affiche que lorsque le levier de vitesse du véhicule est sur la marche arrière.
- Configurez "NAVIGATION", dans la section <Configuration de l'interface AV> (page 58), sur "RGB"/"AV-IN" pour afficher la vidéo de navigation.

### **Change la source audio**

Chaque fois que vous appuyez sur cette touche, la source audio alterne dans l'ordre suivant.

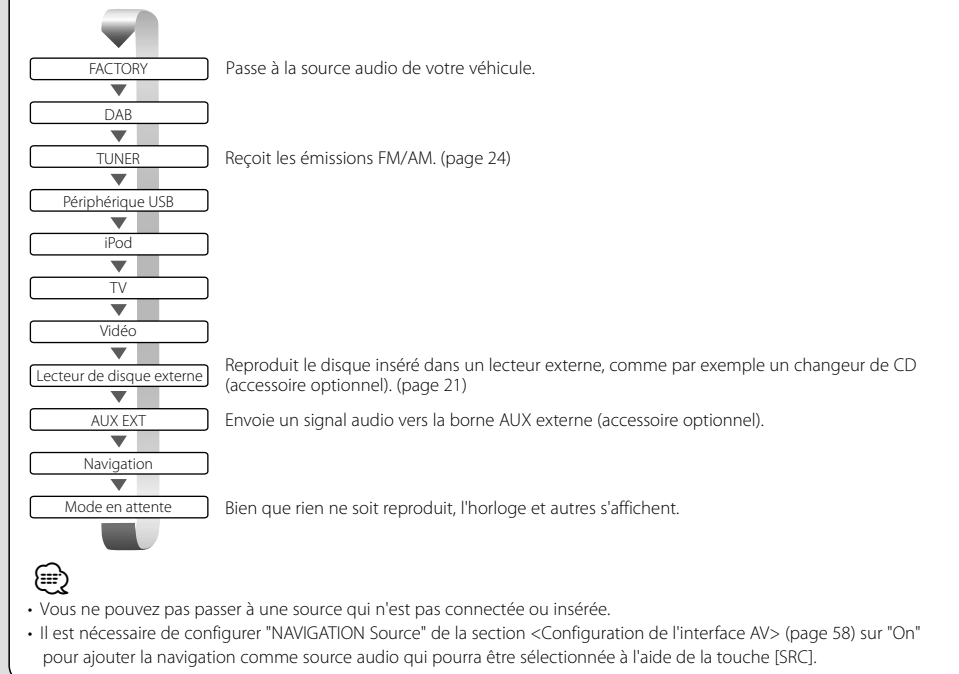

Page suivante >

#### **Fonctionnement de base**

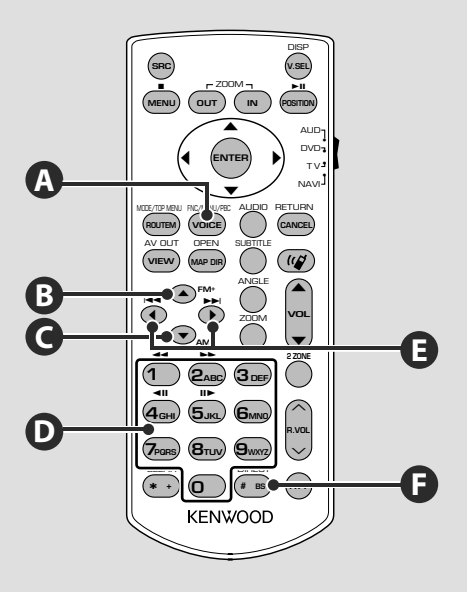

#### **Opérations communes (mode AUD)**

### **Change l'écran de fonction**

**A**

Chaque fois que vous appuyez sur cette touche, l'écran de commande des fonctions change dans l'ordre suivant.

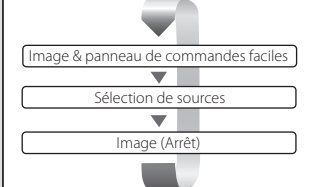

Les boutons suivants sont toujours affichés sur l'écran de commande de la source.

∤≡∋)

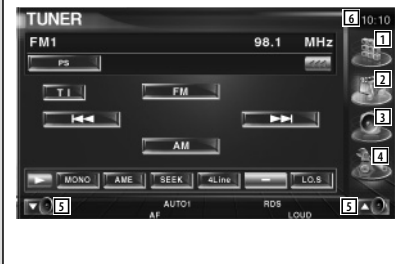

- 1 Affiche l'écran de sélection de source. (page 44)
- 2 Retour à l'écran de commande de la source.
- 3 Affiche l'écran du menu de commande audio. (page 74)
- 4 Affiche l'écran du menu de configuration SETUP. (page 56)
- 5 Règle le volume.
- 6 Affichage de l'horloge
- Touchez le bouton **and affiché en bas à droite de la plupart des** écrans pour retourner à l'écran d'origine.

### **Fichiers audio (mode AUD)**

## **B C**

### **Recherche de dossier**

Sélectionne le dossier à utiliser.

### **Radio (mode AUD)**

### **Passage d'une bande à l'autre**

Passe aux autres bandes reçues par cette unité.

## **D F**

**B C**

### **Syntonisation directe and the symbol control of**  $\overline{D}$

Appuyez d'abord sur cette touche, puis utilisez les touches numérotées pour spécifier la station émettrice que vous souhaitez recevoir.

Exemple: 92.1 MHz (FM) **0 9WXYZ 2ABC 1**

Exemple: 810 kHz (AM) **0 8TUV 1 0**

**TV (mode TV)**

### **Passage de la bande à la vidéo**

Passe de la station de la bande TV reçue à l'entrée vidéo.

## **D F**

**B**

#### **Syntonisation directe**

Appuyez d'abord sur cette touche, puis spécifiez la chaîne à recevoir à l'aide des touches numérotées.

Exemple: Pour recevoir la chaîne 6 (2 chiffres)

### **0 6MNO**

### **Recherche de piste et recherche de fichier E**

Sélectionne la piste ou le fichier à reproduire.

#### **Sélection de station E**

Passe aux autres stations émettrices reçues par cette unité.

### **Touches numérotées**

- Pour utiliser la syntonisation pré-réglée, appuyez sur le numéro d'une station émettrice  $programmée.$   $(\n\mathbf{\Omega}) - \mathbf{G}_{\text{MNO}})$
- Appuyez d'abord sur la touche de syntonisation directe, puis spécifiez la fréquence de la station à recevoir.

### **Sélection de chaîne**

Sélectionne la chaîne télévisée à recevoir.

## **D**

**E**

#### **Touches numérotées**

- Sélection du numéro de la chaîne mémorisée.  $(\mathbf{\Omega} - \mathbf{F}_{\text{max}})$
- Appuyez d'abord sur la touche de syntonisation directe, puis spécifiez la chaîne à recevoir.

Page suivante >

#### **Fonctionnement de base**

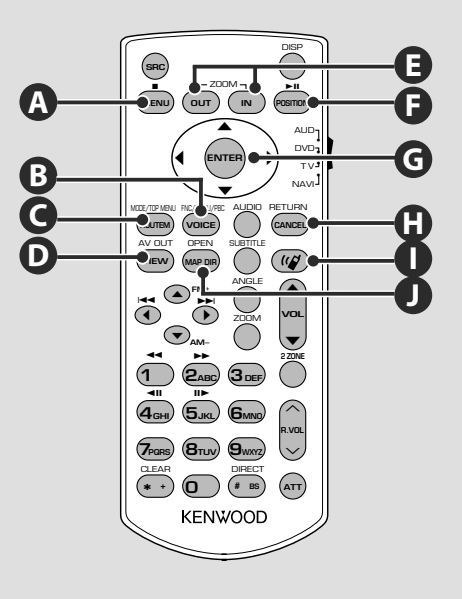

#### **NAVI (mode NAVI)**

### **Joystick**

**G**

Permet de faire défiler le plan ou de déplacer le curseur.

### **ENTER G**

Active la fonction sélectionnée.

## **E**

**ZOOM**

Permet de faire zoom avant ou zoom arrière sur le plan de navigation.

## **A**

### **MENU**

Affiche le menu principal.

#### **ROUTEM C**

Affiche le menu d'options de route.

### **VIEW D**

Permet de passer de l'affichage du plan en 2D à l'affichage en 3D.

### **VOICE B**

Met le guidage vocal en route.

### **MAP DIR J**

Permet de changer l'orientation du plan affiché: sens de déplacement en haut de l'écran, ou nord en haut de l'écran.

### **CANCEL H**

Affiche l'écran précédent.

## **F**

**POSITION**

Affiche la position actuelle.

### **Communication mains-libres**

**I**

Entre en mode de sélection de la méthode de composition du numéro.

Quand un appel entrant arrive, elle permet de répondre à l'appel.

## **Commande du périphérique USB**

Vous pouvez contrôler et écouter les morceaux qui se trouvent dans votre périphérique USB simplement en le connectant au connecteur USB de cette unité.

• Pour savoir comment connecter un périphérique USB, veuillez vous reporter à la section <Fonctionnement de base> (page 12).

### **Fonctions disponibles quand le panneau de commande facile "Easy" est affiché**

Affiche un panneau de commande flottant à l'écran.

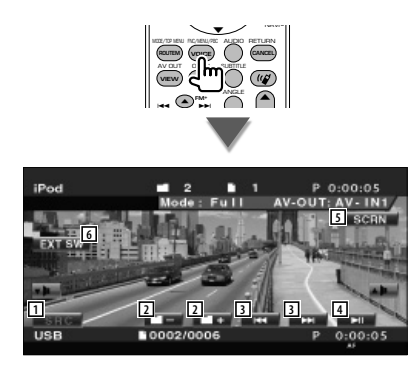

- $\Box$  Change la source.
- 2 Sélectionne un dossier. (Uniquement en mode de sélection de dossier)
- 3 Sélectionne un fichier.
- 4 Reproduit ou effectue une pause.
- 5 Affichez l'écran de commande à l'écran. Reportez-vous à la section <Commande à l'écran> (page 48).
- 6 Affiche l'écran de commande du dispositif externe. Reportez-vous à la section <Commande d'alimentation électrique du dispositif externe> (page 45).
- L'affichage du panneau de commandes faciles est dissimulé lorsque vous touchez une zone centrale du moniteur.

### **Fonctions disponibles quand l'écran de commande est affiché**

Passe à l'écran de commande pour utiliser de nombreuses fonctions de reproduction.

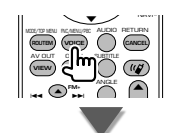

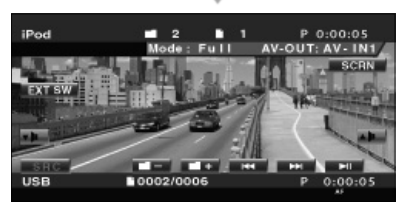

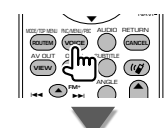

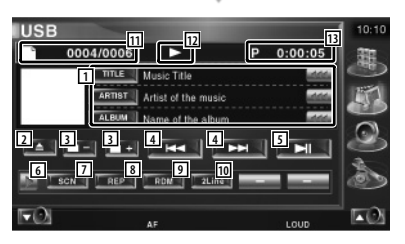

11 Affichage de l'information relative au morceau Sélectionne le nom du dossier, le nom du fichier, le titre, le nom de l'artiste ou le nom de l'album.

Quand **and** apparaît, vous pouvez faire défiler le texte affiché en appuyant dessus.

2 Enlève le périphérique USB. Quand la mention "No Device" (Aucun périphérique) apparaît, le périphérique USB peut être enlevé en toute sécurité. Si vous souhaitez l'écouter à nouveau quand le périphérique USB est connecté, appuyez dessus à nouveau.

⁄

 $\equiv$ 

- 3 Sélectionne un dossier. (Uniquement en mode de sélection de dossier)\*
- 4 Sélectionne un fichier.
- 5 Lit ou effectue une pause.
- 6 Change l'affichage des boutons.
- 7 Démarre ou arrête la reproduction par balayage (qui reproduit le début de chaque morceau l'un après l'autre).
- 8 Répète la lecture (du morceau actuel).
- 9 Démarre ou arrête la reproduction aléatoire (pour reproduire les morceaux dans un ordre aléatoire). (Uniquement en mode de sélection de dossier)\*
- 10 Change le nombre de lignes affichées dans l'affichage d'information.
- [11] Affichage du numéro de piste (morceau)
- 12 Affichage du mode de reproduction
- [13] Affichage de la durée de reproduction

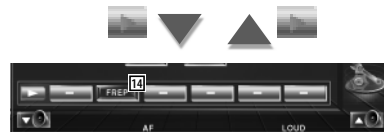

14 Répète la reproduction du morceau ou des données du dossier actuel. (Uniquement en mode de sélection de dossier)

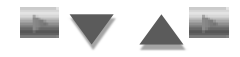

**15 16 17 18** 回り

- [15] Affiche la liste des dossiers. Reportez-vous à la section <Sélection de dossier> (page 20).
- 16 Affiche la liste des catégories. Reportez-vous à la section <Liste USB> (page 19).
- [17] Affiche l'écran d'information du morceau en cours de reproduction.
- 18 Affiche l'écran de commande du dispositif externe. Reportez-vous à la section <Commande d'alimentation électrique du dispositif externe> (page 45).

∫===

Désactivez en mode sélection musicale.

#### **Liste USB**

Donne la liste des morceaux contenus dans le périphérique USB et effectue la recherche.

#### **1 Affiche la liste des catégories**

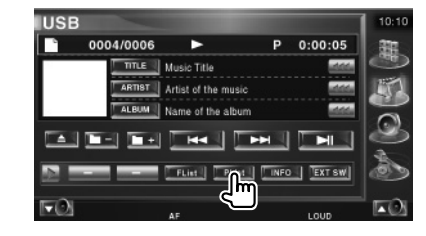

#### **2 Sélectionnez une catégorie**

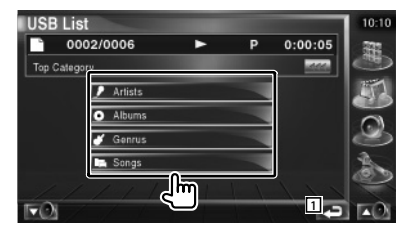

11 Retourne à l'écran d'origine.

#### **3 Sélectionnez un morceau**

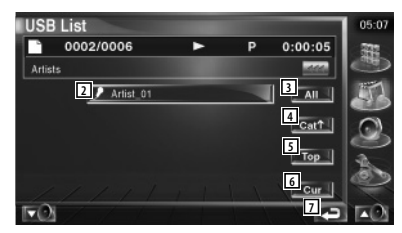

- 2 Passe au niveau inférieur de la catégorie.
- 3 Donne la liste de tous les morceaux dans la catégorie sélectionnée.
- 4 Passe au niveau supérieur de la catégorie.
- 5 Retourne à la catégorie du haut.
- 6 Affiche la catégorie en cours de reproduction. (Uniquement en mode Catégorie)
- 7 Retourne à l'écran d'origine.

#### **Sélection de dossier**

Recherche les dossiers et les fichiers audio se trouvant dans le périphérique USB suivant leur hiérarchie.

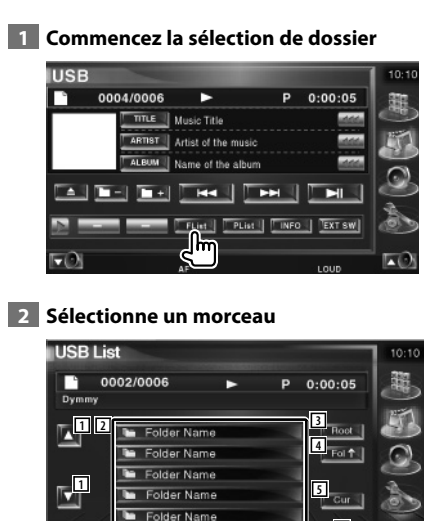

11 Fait défiler la liste.

 $\nabla$ 

2 Montre la liste des dossiers et des fichiers audio

Le dossier s'ouvre lorsqu'on le touche, et le fichier audio est reproduit.

**6**

3 Retourne au niveau supérieur de la hiérarchie.

**MUS** 

- 4 Remonte d'un niveau de la hiérarchie.
- 5 Affiche le fichier en cours de reproduction.
- 6 Retourne à l'écran d'origine.

## **Pour écouter un disque musical**

Vous pouvez rappeler divers écrans de commande pendant le fonctionnement du changeur de disque.

### **Fonctions disponibles quand le panneau de commande facile "Easy" est affiché**

Affiche un panneau de commande flottant à l'écran.

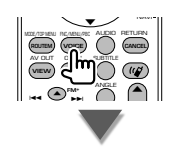

#### **Pendant la lecture sur un changeur de disque**

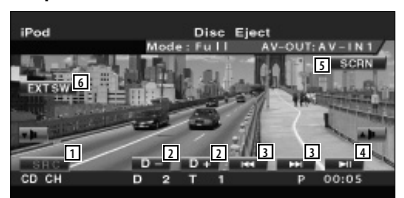

- 1 Change la source.
- 2 Sélectionne un disque.
- 3 Sélectionne un morceau. Lorsque vous continuez à appuyer sur la touche:
	- Avance rapide ou recul rapide.
- 4 Lit ou effectue une pause.
- 5 Affiche l'écran de commande de l'écran. (Reportez-vous à la section <Commande à l'écran>, page 48)
- 6 Affiche l'écran de commande du dispositif externe. Reportez-vous à la section <Commande d'alimentation électrique du dispositif externe> (page 45).

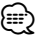

• Le panneau de commande facile "Easy" est dissimulé lorsque vous touchez une partie centrale du moniteur.

#### **Fonctions disponibles quand l'écran de commande est affiché**

#### **Pendant la lecture sur un changeur de disque**

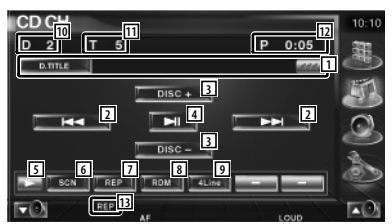

1 Affichage de l'information relative au morceau

Sélectionne le mode Nom du disque (reportez-vous à la section <Donner un nom au disque>, page 22) ou le mode Texte de piste pour l'affichage du texte. Quand **and apparaît**, vous pouvez faire défiler le texte affiché en appuyant dessus.

- 2 Sélectionne une plage. Lance l'avance ou le rembobinage rapides lorsqu'elle est maintenue enfoncée.
- 3 Sélectionne un disque.
- 4 Lit ou effectue une pause.
- 5 Change l'affichage des boutons.
- 6 Démarre ou arrête la reproduction par balayage (qui reproduit le début de chaque morceau l'un après l'autre).
- 7 Répète la lecture (du morceau actuel).
- 8 Démarre ou arrête la reproduction aléatoire (pour reproduire les morceaux dans un ordre aléatoire).
- 9 Change le nombre de lignes affichées dans l'affichage d'information.
- 10 Affichage du numéro de disque
- 11 Affichage du numéro de piste
- 12 Affichage de la durée de reproduction
- 13 Indicateur de fonction

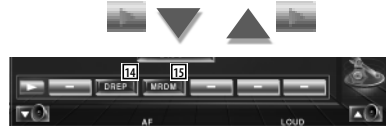

- <sup>14</sup> Répète la reproduction d'un disque (du disque actuel).
- 15 Démarre ou arrête la reproduction aléatoire du magasin (reproduction des morceaux du changeur de disque dans un ordre aléatoire).

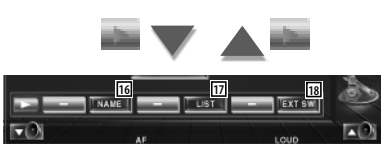

- 16 Permet de donner un nom au disque en cours de reproduction. (page 22)
- 17 Affiche une liste des disques dans le changeur de disque et vous permet de sélectionner le disque à écouter. Reportezvous à la section <Sélection de disque> (page 23).
- 18 Affiche l'écran de commande du dispositif externe. Reportez-vous à la section <Commande d'alimentation électrique du dispositif externe> (page 45).

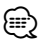

- Les fonctions disponibles et les informations affichées dépendront des modèles connectés.
- Les informations indiquées varieront en fonction du changeur de disque utilisé.

#### **Donner un nom au disque**

Assigne un nom à un CD.

- **1 Commencez la reproduction d'un CD auquel vous souhaitez donner un nom**
- **2 Commencez la procédure d'attribution du nom**

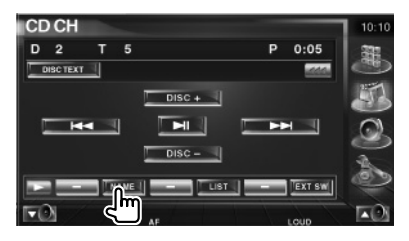

#### **3 Saisissez un nom**

Reportez-vous à la section <Saisie de caractères> (page 47) pour savoir comment saisir un nom.

### **4 Terminez la procédure d'attribution du nom**

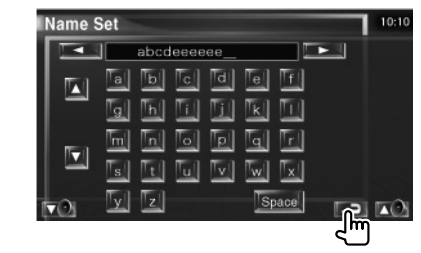

### **Sélection de disque**

Affiche une liste des disques dans le changeur de disque et vous permet de sélectionner le disque à écouter.

### **1 Commencez la sélection directe**

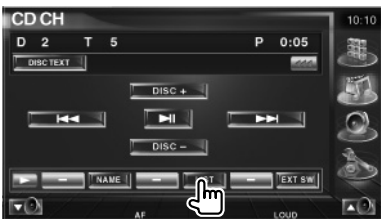

#### **2 Sélectionnez un disque**

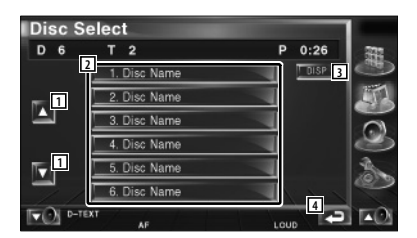

- 1 Fait défiler la liste.
- 2 Montre la liste des disques. Reproduit lorsqu'on le touche.
- 3 Passe du nom de la liste au nom du disque ou au texte du disque.
- 4 Retourne à l'écran d'origine.

#### **Recherche directe**

Recherche un disque ou une piste lorsque son numéro est entré.

#### **Pendant la lecture sur un Changeur de disque externe**

 **1 Saisir un numéro de disque ou de piste**

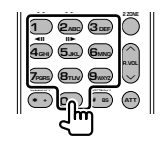

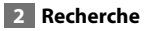

**Lors de la recherche d'une piste:**

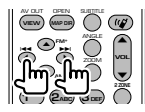

**Lors de la recherche d'un disque:**

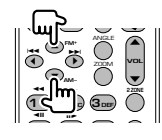

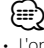

• L'opération se termine automatiquement si vous ne faites rien pendant 10 secondes.

## **Pour écouter la radio**

震

#### Divers écrans de commandes apparaissent en mode source syntoniseur.

- Pour connaître la méthode de base de fonctionnement du bouton du récepteur, reportez-vous à la section <Fonctionnement de base> (page 10).
- Mettez l'interrupteur de mode de la télécommande sur "AUD" avant de commencer, reportez-vous à la section <Interrupteur de mode de la télécommande> (page 11).

#### **Fonctions disponibles quand le panneau de commande facile "Easy" est affiché**

Affiche un panneau de commande flottant à l'écran.

#### MODE/TOP MENU FNC/MENU/PBC AUDIO ANGLE RETURN  $\cdots$ **FM+** --O  $\blacktriangle$ **ROUTEM VOICE (** ) **CANCEL** AV OUT OPEN SUBTITLE **VIEW MAP DIR**  $\ddot{\phantom{0}}$

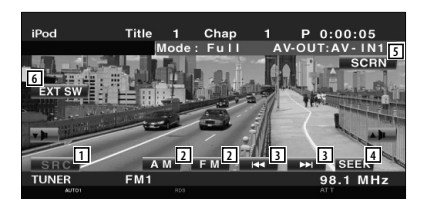

- 1 Change la source.
- 2 Change de bande (à AM ou FM1/2/3).
- 3 Syntonise une station de radio.
- 4 Passe au mode de recherche. Reportez-vous à la section <Mode de recherche> (page 25).
- 5 Affiche l'écran de commande de l'écran. Reportez-vous à la section <Commande à l'écran> (page 48).
- 6 Affiche l'écran de commande du dispositif externe. Reportez-vous à la section <Commande d'alimentation électrique du dispositif externe> (page 45).

{≕}

• Le panneau de commande facile "Easy" est dissimulé lorsque vous touchez une partie centrale du moniteur.

#### **Fonctions disponibles quand l'écran de commande est affiché**

Passez à l'écran de commande pour utiliser de nombreuses fonctions.

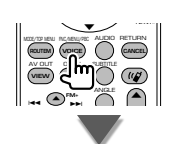

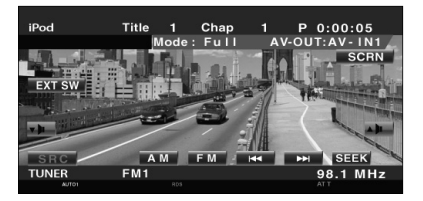

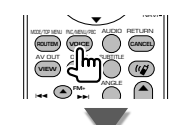

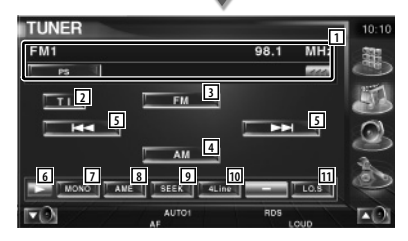

11 Affichage d'informations sur la station de radio.

Sélectionne le nom du service diffusé, le titre, le nom de l'artiste, le nom de la station, le nom de catégorie 1/2, ou le texte radio.

2 Active ou désactive la fonction informations routières.

Reportez-vous à la section <Informations routières>, (page 28).

- 3 Passe à la bande FM1/2/3.
- 4 Passe à la bande AM.
- 5 Syntonise une station de radio. Utilisez le <Mode de recherche> (page 25) pour changer la fréquence.
- 6 Change l'affichage des boutons.
- 7 Sélectionne le mode de réception Mono. (Uniquement lors de la réception d'émissions FM)
- 8 Sélectionne le mode de mémoire automatique. (Reportez-vous à la section <Mémoire automatique>, page 26)
- 9 Passe au mode de recherche. (Reportez-vous à la section <Mode de recherche>, page 25)
- 10 Change le nombre de lignes affichées dans l'affichage d'information.
- <sup>[11]</sup> Active ou désactive la fonction de recherche locale.

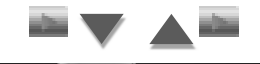

# **12**

12 Quand les boutons  $\mathbb{R}$   $\mathbb{R}$   $\mathbb{R}$   $\mathbb{R}$ 

apparaissent, vous pouvez rappeler les stations mémorisées.

Pour la mise en mémoire des stations émettrices, veuillez vous reporter à la section <Mémoire automatique> (page 26) ou <Mémoire manuelle> (page 26).

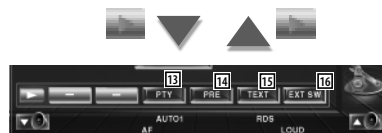

- 13 Recherche une station par type de programme. Reportez-vous à la section <Recherche de type de programme> (page 29).
- [14] Montre la liste des stations mémorisées et permet de les sélectionner. Reportez-vous à la section <Sélection de préréglage> (page 27).
- [15] Affiche l'écran de texte radio. Reportez-vous à la section <Texte radio> (page 27).
- 16 Affiche l'écran de commande du dispositif externe. Reportez-vous à la section <Commande d'alimentation électrique du dispositif externe> (page 45).

### **Mode de recherche**

#### Règle une sélection de station de radio.

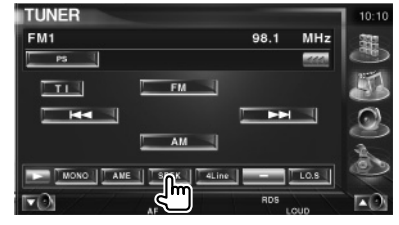

 Chaque fois que la touche est enfoncée, le mode bascule dans l'ordre suivant .

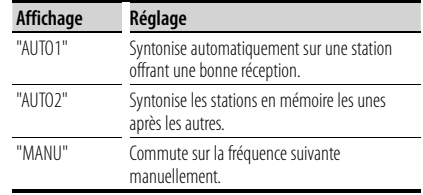

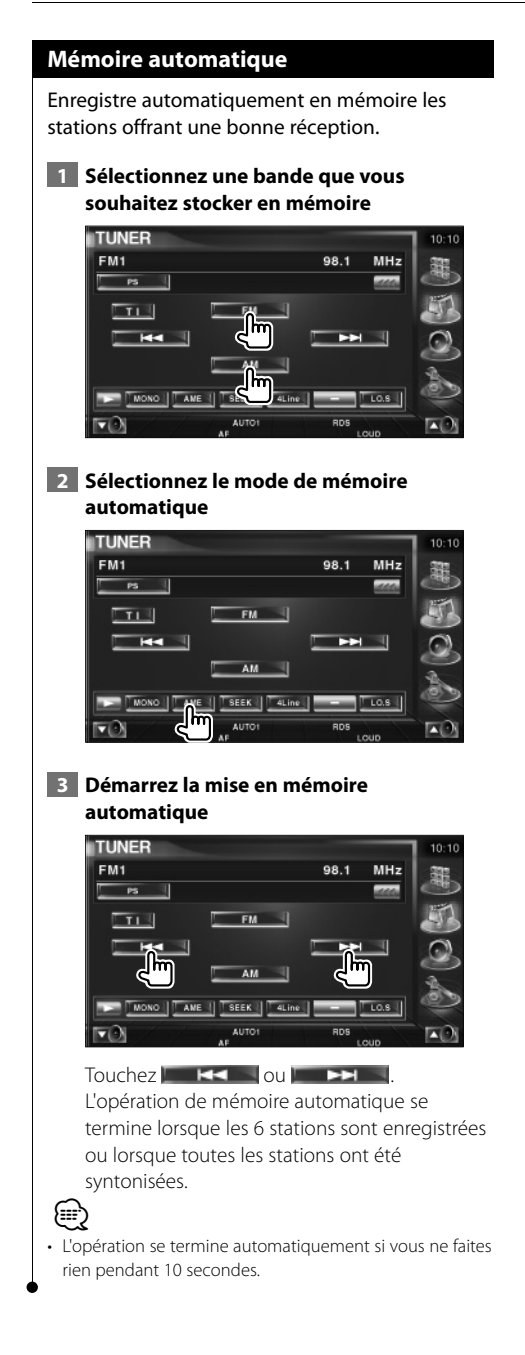

#### **Mémoire manuelle**

Enregistre en mémoire la station de radio en cours de réception.

 **1 Sélectionnez une station que vous souhaitez stocker en mémoire**

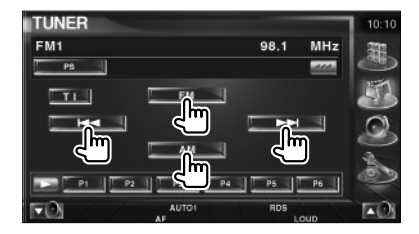

### **2 Stockez en mémoire**

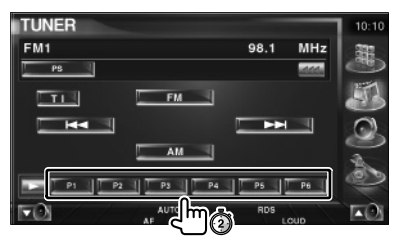

Continuez de toucher jusqu'à ce que les numéros de mémoire apparaissent.

### **Sélection de préréglage**

Montre la liste des stations mémorisées et permet de les sélectionner.

#### **1 Commencez la sélection de préréglage**

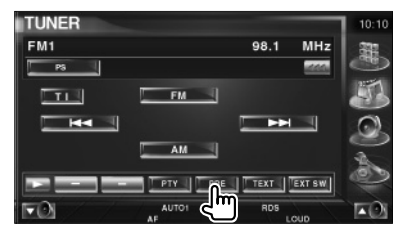

#### **2 Sélectionne une station**

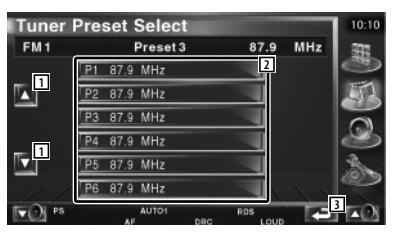

- 1 Fait défiler la liste.
- 2 Les stations mémorisées sont affichées. Touchez pour syntoniser.
- 3 Retourne à l'écran d'origine.

#### **Texte radio**

Vous pouvez afficher le texte radio. (Uniquement lors de la réception d'émissions FM)

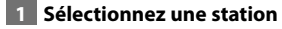

#### **2 Affichez le texte radio**

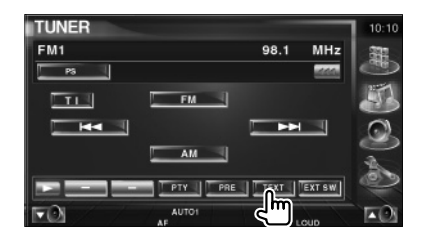

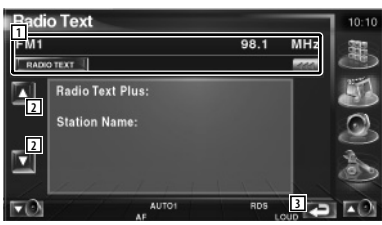

1 Sélectionnez le nom du service diffusé, le titre et le nom de l'artiste, le nom de la station, la catégorie 1/2, ou le texte radio comme texte à afficher. Quand **au apparaît**, vous pouvez faire défiler le texte affiché en appuyant dessus.

- 2 Permet de faire défiler l'affichage du texte radio plus.
- 3 Retourne à l'écran d'origine.

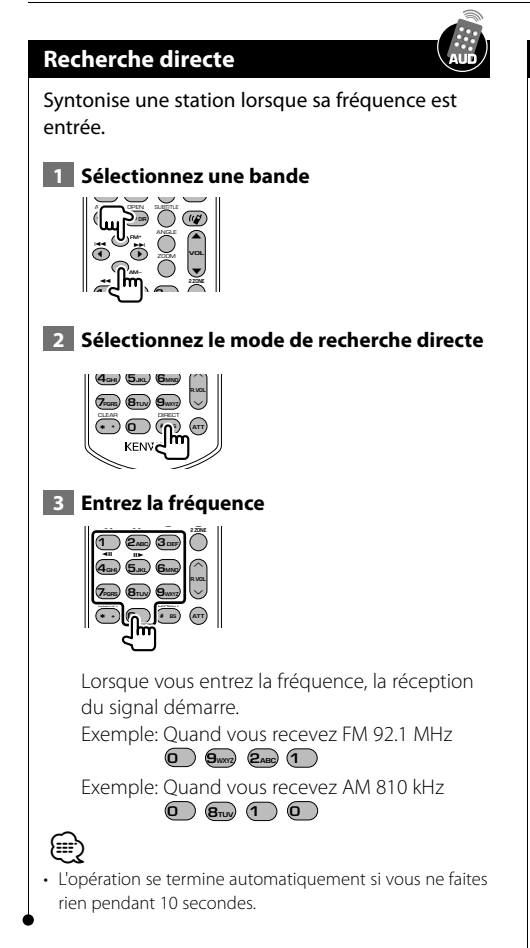

#### **Informations routières**

Lorsqu'un bulletin d'informations routières commence, la source active, quelle qu'elle soit, se commute sur les informations routières qui s'affichent alors automatiquement.

#### **1 Réglez le mode d'informations routières**

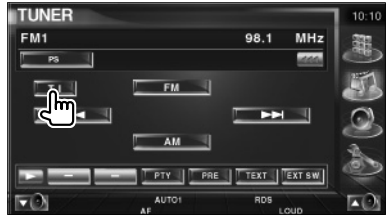

#### **Lorsqu'un bulletin d'informations routières commence...**

L'écran d'informations routières apparaît automatiquement.

#### **écran d'informations routières**

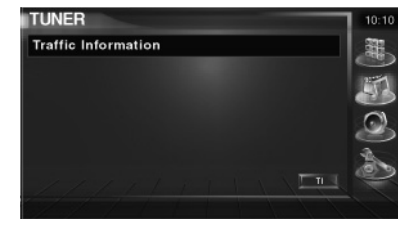

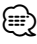

- Il faut que la fonction des informations routières soit activée afin que l'écran des informations routières apparaisse automatiquement.
- Pendant la réception des informations routières, le volume sélectionné est mémorisé et la prochaine fois que les informations routières sont activées, le volume mémorisé est automatiquement restitué.

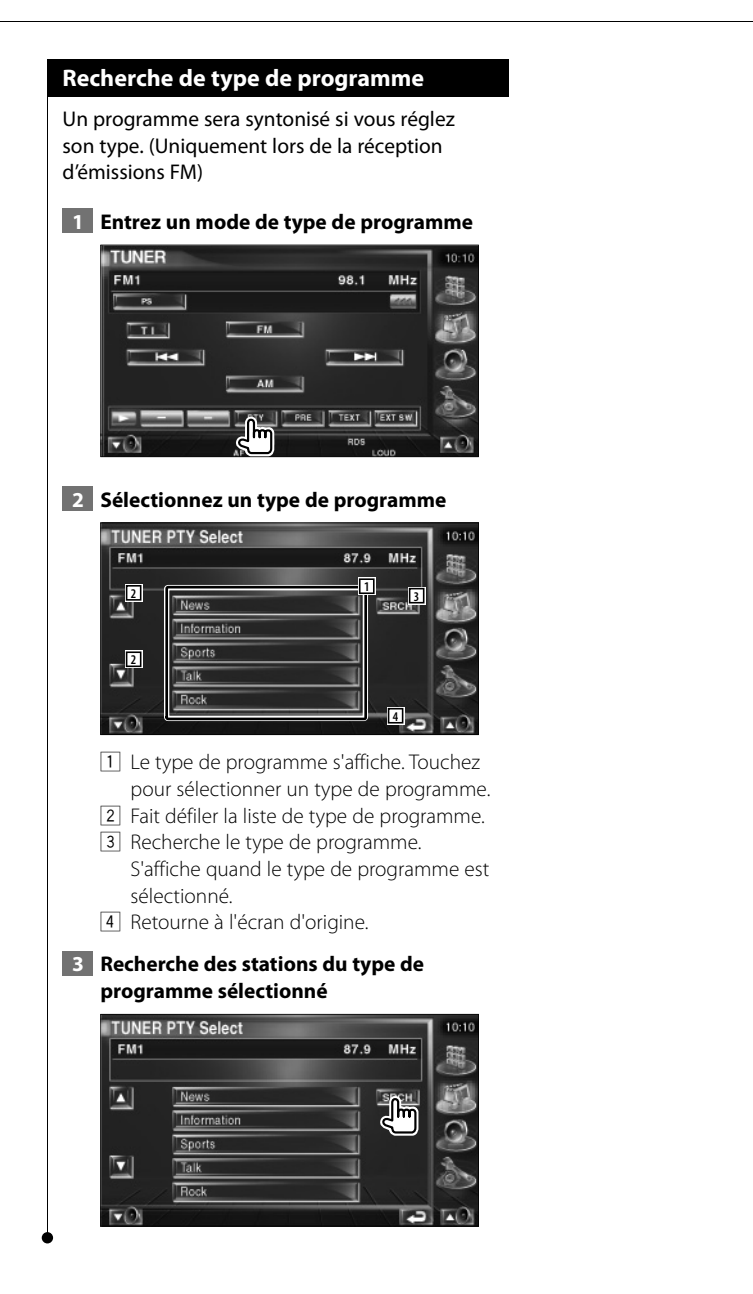

## **Commande d'iPod**

Vous pouvez contrôler et écouter des morceaux de votre iPod en raccordant un iPod avec vidéo ou un iPod nano à cette unité avec le KCA-iP300V (accessoire optionnel). Vous pouvez aussi afficher des contenus vidéo sur cette unité quand vous connectez un iPod avec vidéo.

#### **Connexion d'un iPod**

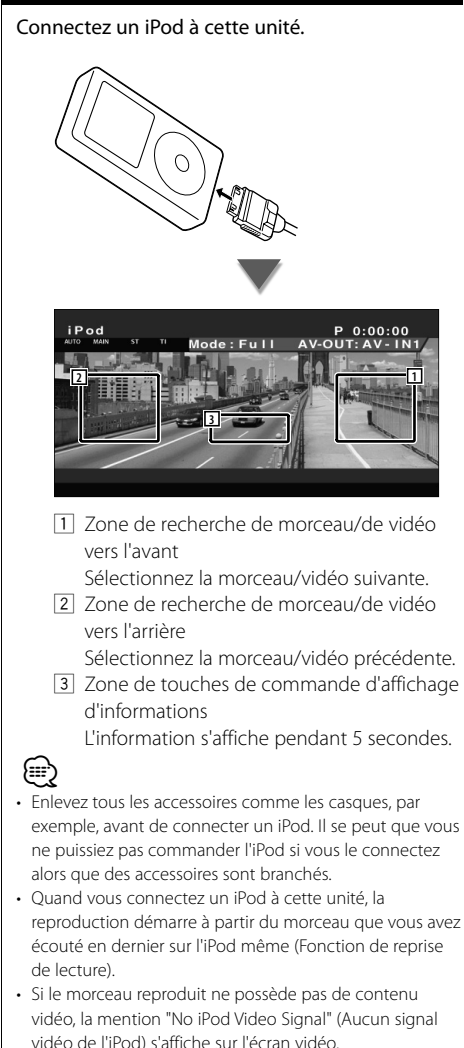

• Lors de la connexion d'un iPod, "KENWOOD" apparaît sur l'iPod et la commande de l'iPod est désactivée.

### **Fonctions disponibles quand le panneau de commande facile "Easy" est affiché**

Affiche un panneau de commande flottant à l'écran.

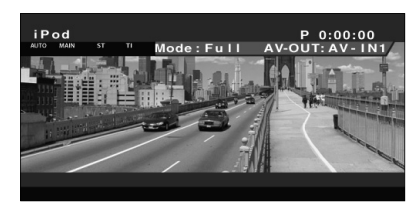

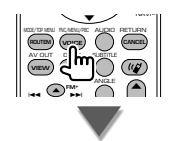

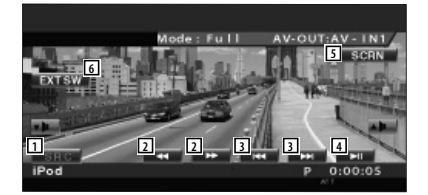

- 1 Change la source.
- 2 Avance rapide ou recul rapide.
- 3 Recherche de morceau/de vidéo
- [4] Reproduit ou effectue une pause.
- 5 Affichez l'écran de commande à l'écran. (Reportez-vous à la section <Commande à l'écran> (page 48))
- 6 Affiche l'écran de commande du dispositif externe. Reportez-vous à la section <Commande d'alimentation électrique du dispositif externe> (page 45).

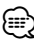

• L'affichage du panneau de commandes faciles est dissimulé lorsque vous touchez une zone centrale du moniteur.

#### **Fonctions disponibles quand l'écran de commande est affiché**

Passe à l'écran de commande pour utiliser de nombreuses fonctions de reproduction.

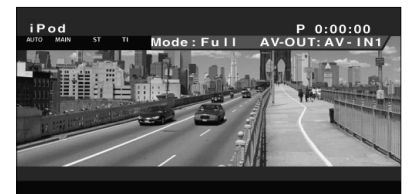

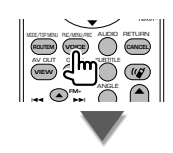

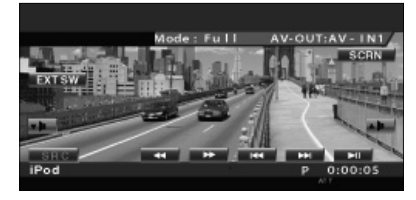

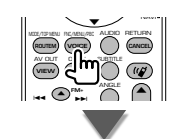

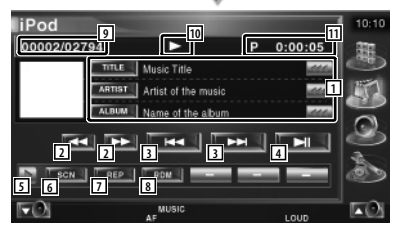

- 1 Affichage de l'information relative au morceau/à la vidéo Sélectionne le titre, le nom de l'artiste, le nom de l'album ou le nom de l'iPod. Quand **and apparaît**, vous pouvez faire défiler le texte affiché en appuyant dessus.
- 2 Avance rapide ou recul rapide.
- 3 Sélectionnez un morceau/une vidéo
- [4] Reproduit ou effectue une pause.
- 5 Change l'affichage des boutons.
- 6 Démarre ou arrête la reproduction par balayage (qui reproduit le début de chaque morceau ou vidéo l'un après l'autre).
- 7 Répète la reproduction (les fichiers ou les données préprogrammés).
- 8 Démarre ou arrête la reproduction aléatoire\*
- 9 Affichage du nombre total de morceaux dans l'iPod et du numéro du morceau
- 10 Affichage du mode de reproduction
- [11] Affichage de la durée de reproduction

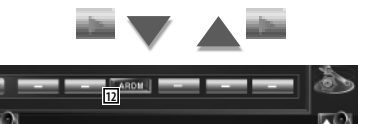

12 Démarre ou arrête la reproduction aléatoire d'album (reproduction aléatoire dans l'album en cours de reproduction).\*

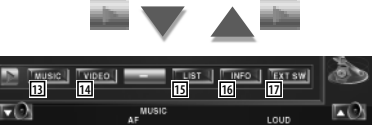

- [13] Affichez la liste des catégories de morceaux. Reportez-vous à la section <Liste de l'iPod> (page 32).
- 14 Affichez la liste des catégories de vidéo. Reportez-vous à la section <Liste de l'iPod> (page 32).
- [15] Affiche la liste précédente des morceaux/ vidéos.

Reportez-vous à la section <Liste de l'iPod> (page 32).

- 16 Affiche l'écran d'information du morceau/ de la vidéo en cours de reproduction.
- [17] Affiche l'écran de commande du dispositif externe. Reportez-vous à la section <Commande d'alimentation électrique du dispositif externe> (page 45).

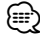

Désactivez quand une vidéo est en cours de reproduction.

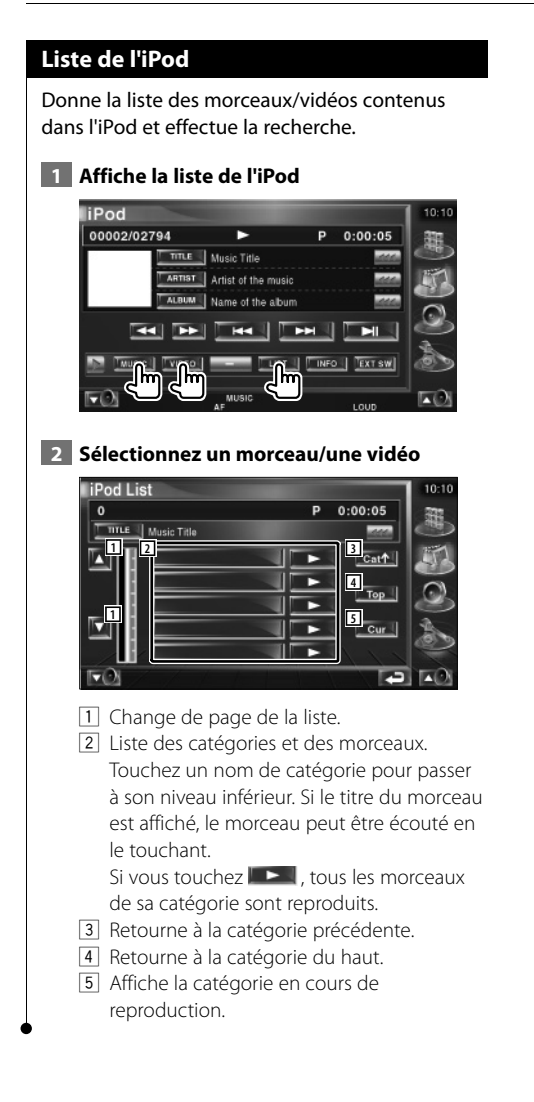

Français **33**

## **Pour regarder la télévision**

Différents écrans de commandes apparaissent en mode source TV. (Vous pouvez utiliser la TV uniquement lorsque le syntoniseur de TV en option est connecté.)

### **Fonctions disponibles sur l'écran de télévision**

Les fonctions de base sont disponibles même quand l'écran de télévision est affiché.

#### **Affichez l'écran de télévision**

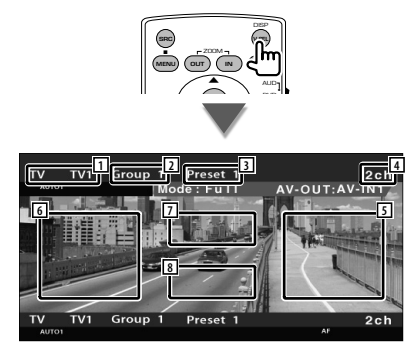

- 11 Affichage du numéro de bande de télévision
- 2 Affichage du groupe de zone de télévision Reportez-vous à la section <Réglage de la télévision> (page 67).
- 3 Affichage du numéro de mémoire
- 4 Affichage du numéro de chaîne
- 5 Zone de passage à la chaîne suivante Passe à la chaîne suivante. Utilisez le <Mode de recherche> (page 35) pour changer la séquence de syntonisation des chaînes.
- 6 Zone de passage à la chaîne précédente Passe à la chaîne précédente. Utilisez le <Mode de recherche> (page 35) pour changer la séquence de syntonisation des chaînes.
- 7 Zone de changement de bande Passe à TV1 ou à TV2.
- 8 Zone de touches de commande d'affichage d'informations

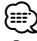

- Pour savoir comment sélectionner l'image de télévision et comment fonctionne la touche du récepteur, reportezvous à la section <Fonctionnement de base> (page 10).
- Les informations affichées sont effacées automatiquement au bout d'environ 5 secondes. De plus, les informations peuvent s'afficher automatiquement quand elles sont mises à jour.

#### **Fonctions disponibles quand le panneau de commande facile "Easy" est affiché**

Affiche un panneau de commande flottant à l'écran.

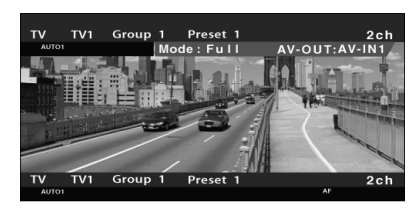

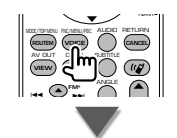

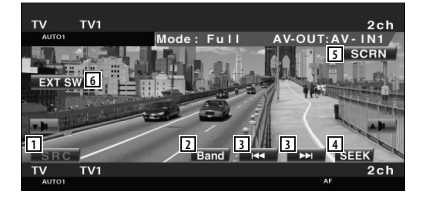

- 1 Change la source.
- 2 Change la bande de télévision (à TV1 ou TV2).
- 3 Sélectionnez une chaîne. Utilisez le <Mode de recherche> (page 35) pour changer la séquence de syntonisation des chaînes.
- 4 Passe au mode de recherche. (Reportez-vous à la section <Mode de recherche>, page 35)
- 5 Affiche l'écran de commande de l'écran. (Reportez-vous à la section <Commande à l'écran>, page 48)
- 6 Affiche l'écran de commande du dispositif externe.

Reportez-vous à la section <Commande d'alimentation électrique du dispositif externe> (page 45).

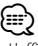

• L'affichage du panneau de commandes faciles est dissimulé lorsque vous touchez une zone centrale du moniteur.

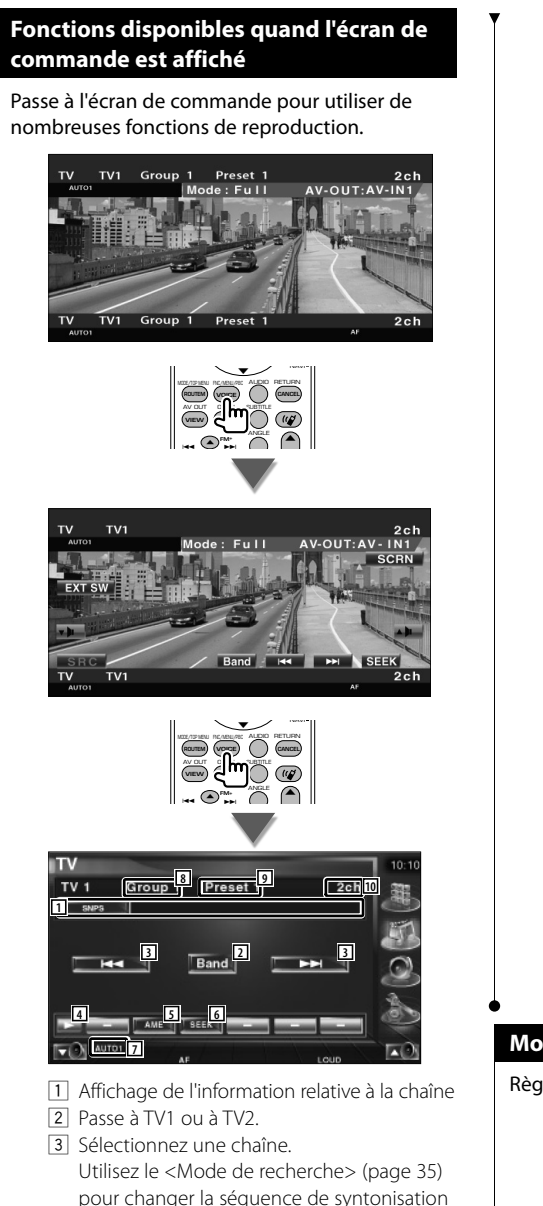

- des chaînes.
- 4 Change l'affichage des boutons.
- 5 Sélectionne le mode de mémoire automatique. Reportez-vous à la section <Mémoire automatique> (page 36).
- 6 Passe au mode de recherche. Reportez-vous à la section <Mode de recherche> (page 35).
- 7 Indique le mode de recherche actuel.
- 8 Affichage du groupe de zone de télévision Reportez-vous à la section <Réglage de la télévision> (page 67).
- 9 Affichage du numéro de mémoire
- 10 Affichage du numéro de chaîne

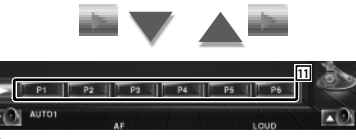

11 Ouand les boutons **de la de la language** apparaissent, vous pouvez rappeler les chaînes mémorisées.

Pour la mise en mémoire des stations émettrices, veuillez vous reporter à la section <Mémoire automatique> (page 36) ou <Mémoire manuelle> (page 36).

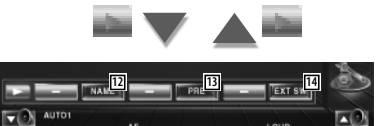

- 12 Permet de donner un nom à la station syntonisée. (page 37)
- 13 Montre la liste des stations mémorisées et permet de les sélectionner. Reportez-vous à la section <Sélection de préréglage> (page 37).
- 14 Affiche l'écran de commande du dispositif externe. Reportez-vous à la section <Commande d'alimentation électrique du dispositif externe> (page 45).

### **Mode de recherche**

#### Règle une sélection de station de radio.

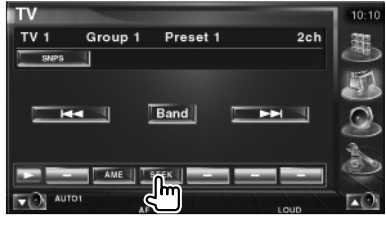

Page suivante >

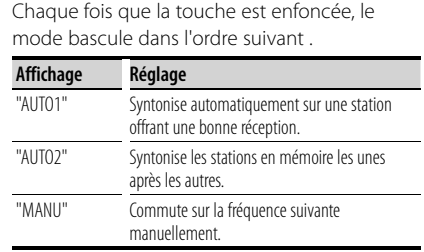

#### **Mémoire automatique**

Enregistre automatiquement en mémoire les stations offrant une bonne réception.

#### **1 Sélectionnez une bande que vous souhaitez stocker en mémoire**

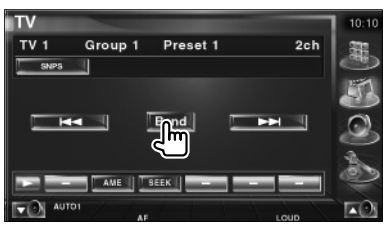

#### **2 Sélectionnez le mode de mémoire automatique**

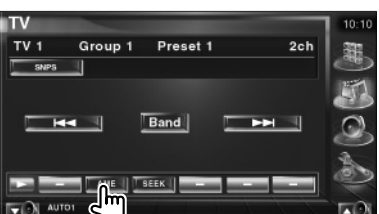

#### **3 Démarrez la mise en mémoire automatique**

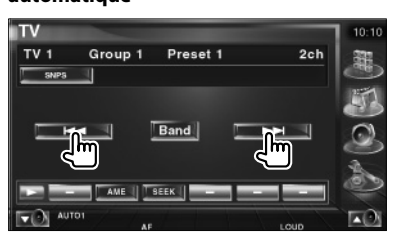

L'opération de mémoire automatique se termine lorsque les 6 stations sont enregistrées ou lorsque toutes les stations ont été syntonisées.

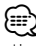

• L'opération se termine automatiquement si vous ne faites rien pendant 10 secondes.

#### **Mémoire manuelle**

Enregistre en mémoire le canal en cours de réception.

#### **1 Sélectionnez une station que vous souhaitez stocker en mémoire**

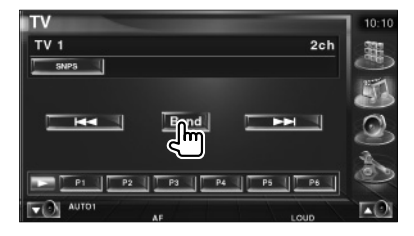

#### **2 Stockez en mémoire**

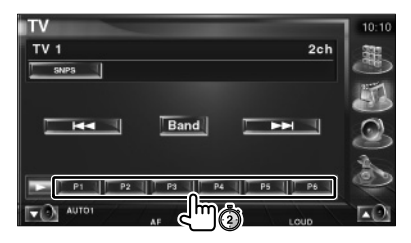

Continuez de toucher jusqu'à ce que les numéros de mémoire apparaissent.
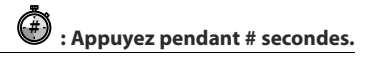

# **Sélection de préréglage**

Montre la liste des stations mémorisées et permet de les sélectionner.

#### **1 Commencez la sélection de préréglage**

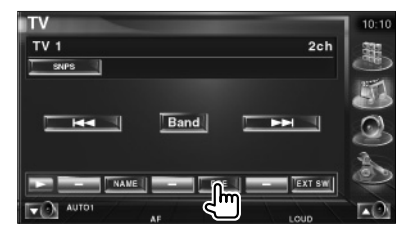

#### **2 Sélectionne une station**

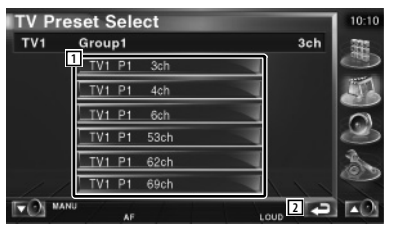

- 1 Les stations mémorisées sont affichées. Touchez pour syntoniser.
- 2 Retourne à l'écran d'origine.

## **Définir le nom de la station**

Assigne un nom à une station.

- **1 Sélectionnez une station à laquelle vous souhaitez donner un nom**
- **2 Commencez la procédure d'attribution du nom**

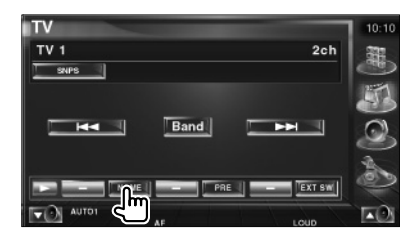

#### **3 Saisissez un nom**

∤։։

Reportez-vous à la section <Saisie de caractères> (page 47) pour savoir comment saisir un nom.

#### **4 Terminez la procédure d'attribution du nom**

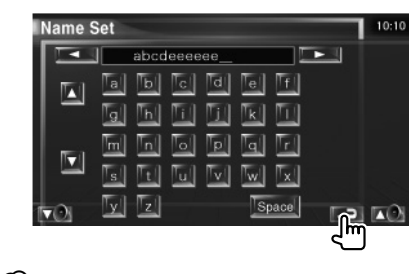

• Vous ne pouvez saisir les caractères qu'après avoir appliqué le frein à main.

# **Pour regarder une vidéo**

# **Fonctions disponibles quand le panneau de commande facile "Easy" est affiché**

Affiche un panneau de commande flottant à l'écran.

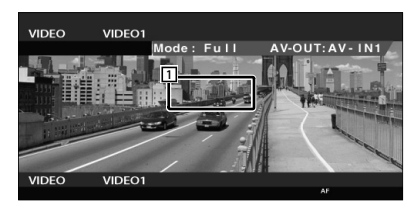

1 Zone de changement de vidéo Passe à Video1/Video2.

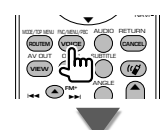

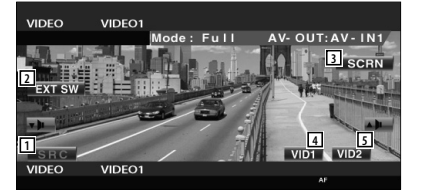

- 2 Change la source.
- 3 Affiche l'écran de commande du dispositif externe. Reportez-vous à la section <Commande d'alimentation électrique du dispositif externe> (page 45).
- 4 Affiche l'écran de commande de l'écran. (Reportez-vous à la section <Commande à l'écran>, page 48)
- 5 Passe à Video1.
- 6 Passe à Video2.
- L'affichage du panneau de commandes faciles est dissimulé lorsque vous touchez une zone centrale du moniteur.

# **Fonctions disponibles quand l'écran de commande est affiché**

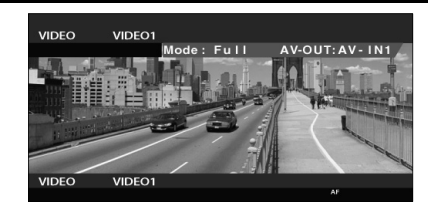

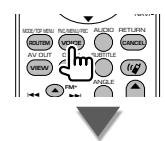

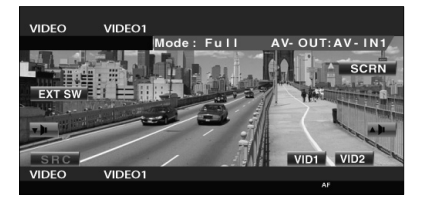

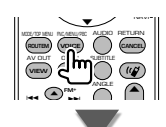

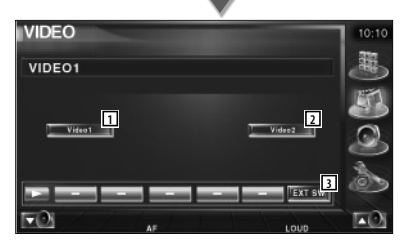

- 1 Passe à Video1.
- 2 Passe à Video2.
- 3 Affiche l'écran de commande du dispositif externe. Reportez-vous à la section <Commande d'alimentation électrique du dispositif externe> (page 45).

∤≣ነ

# **Commande du syntoniseur de radiodiffusion numérique (DAB)**

Divers écrans de commandes apparaissent en mode source syntoniseur DAB. (avec uniquement le syntoniseur DAB en option connecté)

# **Fonctions disponibles quand le panneau de commande facile "Easy" est affiché**

Affiche un panneau de commande flottant à l'écran.

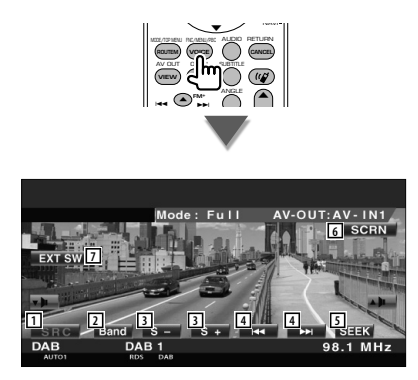

- 11 Change la source.
- 2 Change de bande (à DAB1/2/3).
- 3 Sélectionne un service.
- 4 Sélectionne l'ensemble.
- 5 Passe au mode de recherche. (Reportez-vous à la section <Mode de recherche>, page 40)
- 6 Affiche l'écran de commande de l'écran. (Reportez-vous à la section <Commande à l'écran>, page 48)
- 7 Affiche l'écran de commande du dispositif externe. Reportez-vous à la section <Commande d'alimentation électrique du dispositif externe> (page 45).

{≕}

• L'affichage du panneau de commandes faciles est dissimulé lorsque vous touchez une zone centrale du moniteur.

# **Fonctions disponibles quand l'écran de commande est affiché**

Passe à l'écran de commande pour utiliser de nombreuses fonctions.

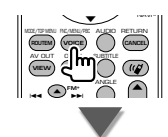

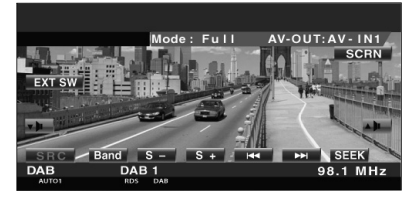

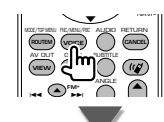

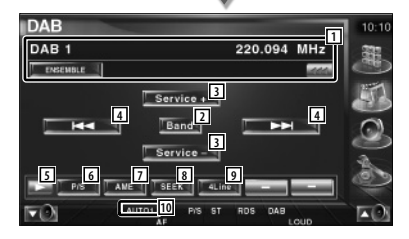

1 Affiche l'information relative au morceau en cours de reproduction. Fait passer l'affichage à Label Ensemble, Label PTY, Label Composant, Label région, et Qualité audio. Quand **and** apparaît, vous pouvez faire défiler le texte affiché en appuyant dessus. 2 Change de bande (à DAB1/2/3).

- 3 Sélectionne un service.
- 4 Sélectionne l'ensemble.
- 5 Change l'affichage des boutons.

#### **Page suivante**

- 6 Sélectionne l'opération primaire ou secondaire.
- 7 Sélectionne le mode de mémoire automatique. (Reportez-vous à la section <Mémoire

d'ensemble automatique>, page 41)

- 8 Passe au mode de recherche. (Reportez-vous à la section <Mode de recherche>, page 40)
- 9 Change le nombre de lignes affichées dans l'affichage d'information.
- 10 Indique le mode de recherche actuel.

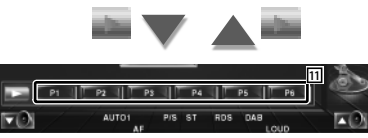

11 Quand les boutons **de la de la la Fait** apparaissent, vous pouvez rappeler un service mémorisé.

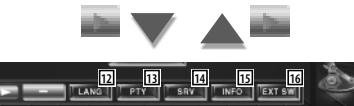

P/S ST RDS DAB

**AUTO1** 

- 12 Vous pouvez configurer la langue du menu. Reportez-vous à la section <Configuration du filtre de langue> (page 42).
- 13 Recherche une station en spécifiant un type de programme. Reportez-vous à la section <Recherche de type de programme> (page 43).
- 14 Vous pouvez voir une liste et sélectionner des services. Reportez-vous à la section <Sélection de service> (page 42).
- 15 Affiche l'information de radiodiffusion numérique (DAB).
- 16 Affiche l'écran de commande du dispositif externe. Reportez-vous à la section <Commande d'alimentation électrique du dispositif externe> (page 45).

# **Mode de recherche**

#### Règle un mode de sélection de station.

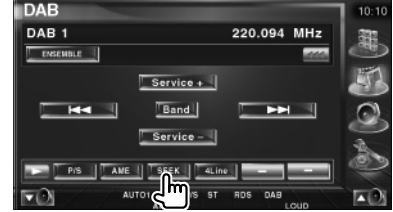

 Chaque fois que la touche est enfoncée, le mode bascule dans l'ordre suivant.

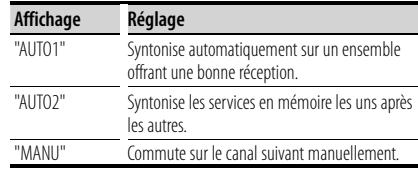

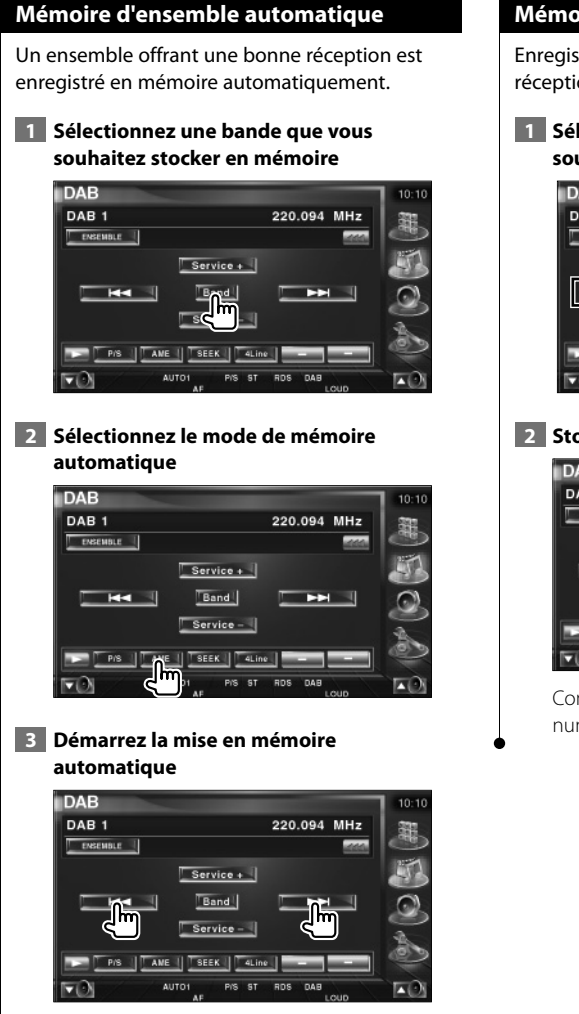

#### Touchez  $H = 1$  ou  $H = 1$ .

L'opération de mémoire automatique se termine lorsque les 6 stations sont enregistrées ou lorsque toutes les stations ont été syntonisées.

# **Mémoire de préréglage de services**

Enregistre en mémoire le service en cours de réception.

 **1 Sélectionnez un service que vous souhaitez stocker en mémoire**

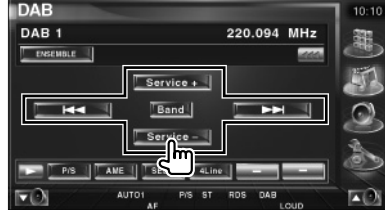

## **2 Stockez en mémoire**

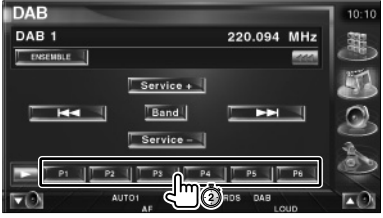

Continuez de toucher jusqu'à ce que les numéros de mémoire apparaissent.

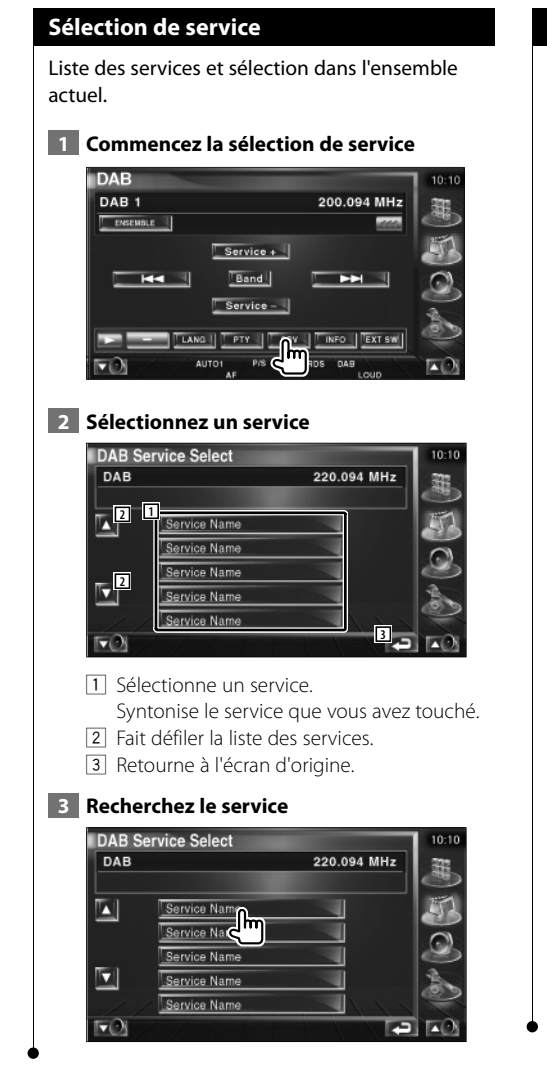

# **Configuration du filtre de langue**

Configuration de la langue du menu.

 **1 Commencez la configuration du filtre de langue**

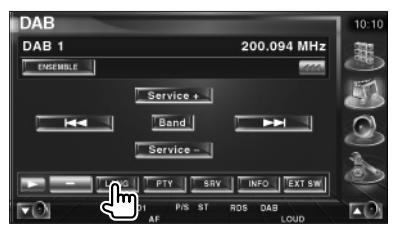

## **2 Sélectionnez une langue**

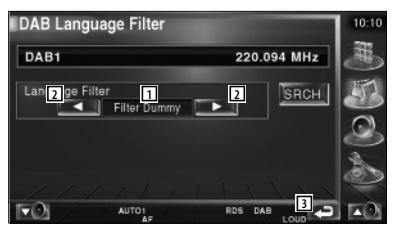

- 1 Affichage des langues
- 2 Passe à la liste des langues.
- 3 Retourne à l'écran d'origine.
- **3 Recherchez la langue**

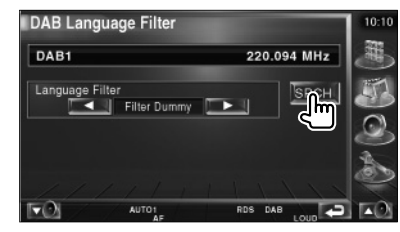

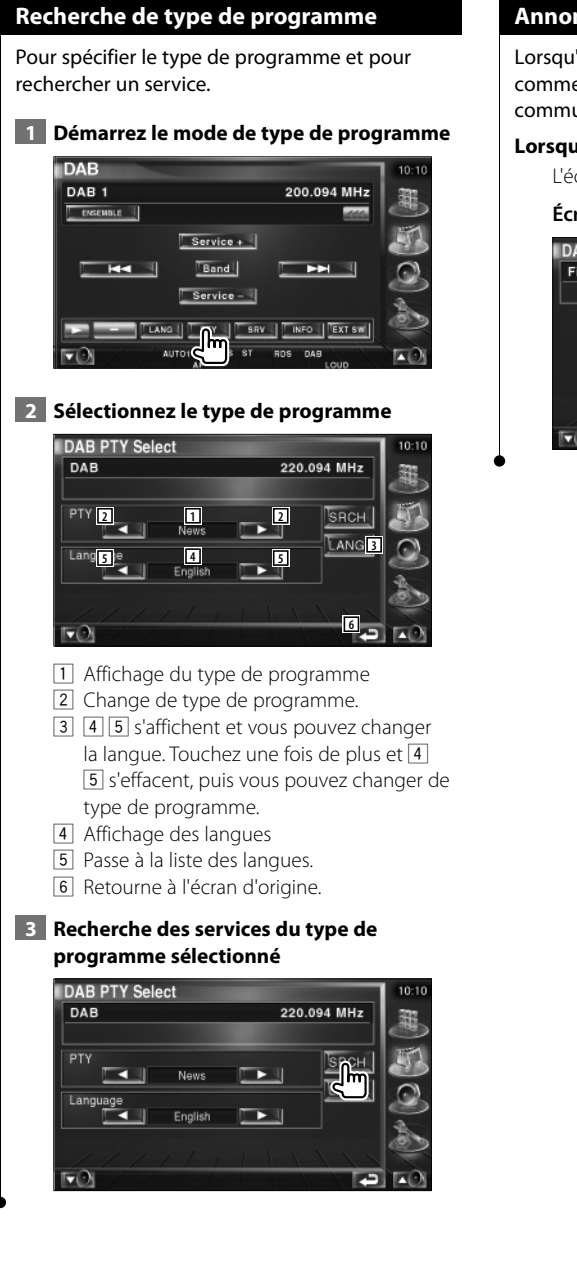

# **Annonce DAB**

Lorsqu'une annonce que vous avez activée commence, la source active, quelle qu'elle soit, se commute automatiquement sur annonce.

#### **Lorsque l'annonce commence...**

L'écran d'annonce apparaît automatiquement.

#### **Écran d'annonce**

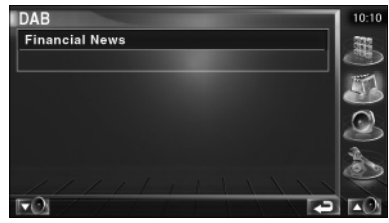

# **Sélection de source**

La source que vous souhaitez écouter peut être sélectionnée rapidement.

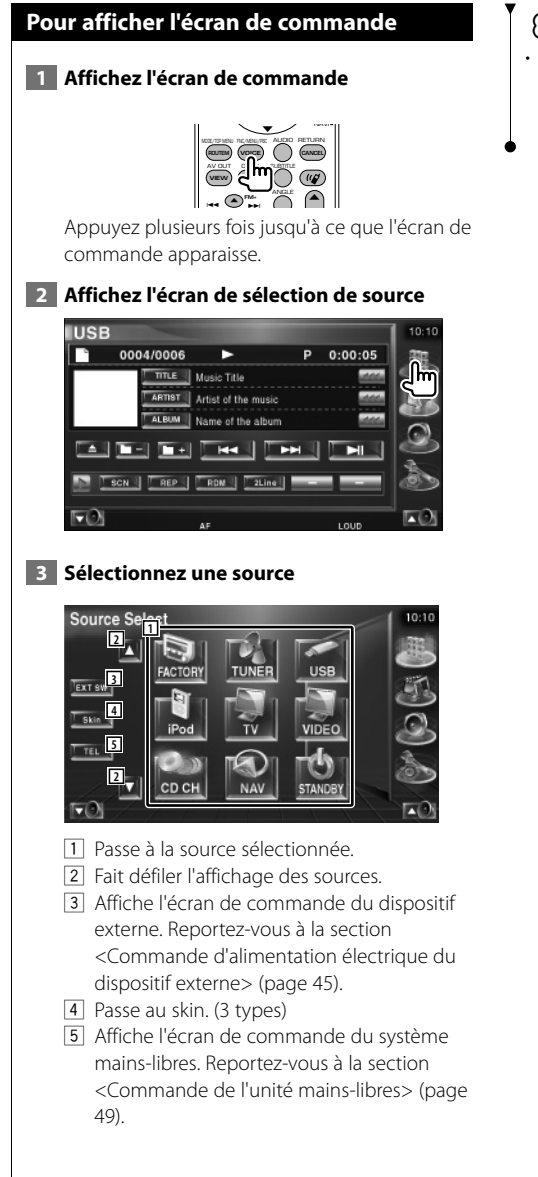

⁄

• La source affichée dépend du type de dispositif connecté. De plus, il est impossible d'appuyer sur le bouton de la source qui n'est actuellement pas disponible.

# **Commande d'alimentation électrique du dispositif externe**

Pour contrôler l'alimentation électrique du dispositif externe.

# **Commande d'alimentation électrique du dispositif externe**

Pour contrôler l'alimentation électrique du dispositif externe.

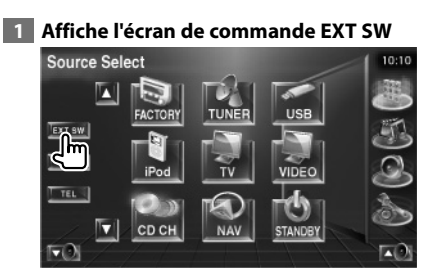

[EXT SW] apparaît quand l'écran de commande de chaque source ou le panneau de commande facile "Easy" s'affiche.

#### **2 Contrôle l'alimentation électrique du dispositif externe**

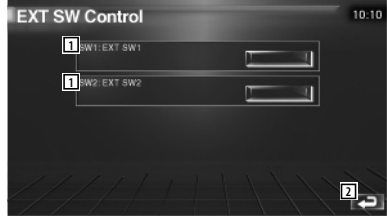

- 1 Vous pouvez mettre le dispositif externe sous tension ou hors tension.
- 2 Retourne à l'écran d'origine.

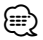

- Vous devez connecter une unité de relais disponible dans le commerce pour utiliser cette fonction. Connectez le dispositif externe à contrôler à cette unité de relais.
- Veuillez vous reporter à la section <Configuration EXT SW> (page 72) pour plus d'informations sur la manière de configurer les spécifications de mise sous/hors tension.

# **Pour mettre le volume audio en sourdine lorsqu'on reçoit un appel téléphonique**

# **Pour mettre le volume audio en sourdine lorsqu'on reçoit un appel téléphonique**

Lorsque le téléphone reçoit un appel, le système est automatiquement mis en pause.

#### **Lorsque le téléphone reçoit un appel...**

L'écran d'appel téléphonique ("CALL") apparaît et le système se met en pause.

## **Écran d'appel téléphonique ("CALL")**

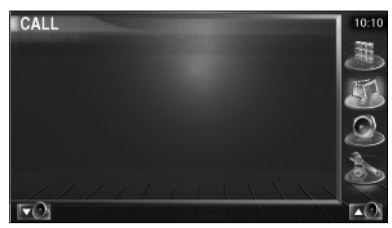

#### **Si vous souhaitez poursuivre l'écoute de la source audio pendant l'appel téléphonique...**

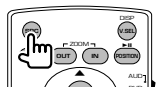

Le système reprend la lecture audio pendant l'appel téléphonique.

#### **Lorsque l'appel se termine...**

#### **Raccrochez le téléphone.**

Le système reprend automatiquement la lecture.

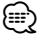

• Pour utiliser la fonction de mise en sourdine "TEL Mute", vous devez raccorder le câble de sourdine MUTE à votre téléphone à l'aide d'un accessoire téléphonique disponible dans le commerce. Reportez-vous à la section <Connexion> (page 82).

# **Saisie de caractères**

357

# **Comment utiliser l'écran de saisie de caractères**

Lorsque vous sélectionnez le mode Donner un nom au disque ou autres, l'écran suivant apparaît pour la saisie des caractères.

#### **Écran de saisie de caractères**

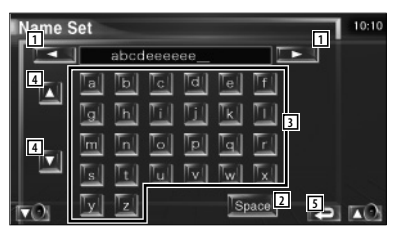

- 1 Déplace le curseur.
- 2 Introduit un espace. Si vous effacez un caractère, placez le curseur sur celui-ci et mettez le doigt sur cette touche.
- 3 Introduit des caractères.
- 4 Fait défiler l'affichage des boutons de caractères vers le haut ou vers le bas.
- 5 Quitte le mode de saisie de caractères et retourne à l'écran précédent.
- (≔)
- Vous ne pouvez saisir les caractères qu'après avoir appliqué le frein à main.

# **Commande à l'écran**

# **Commande à l'écran**

Pour afficher l'écran de contrôle.

# **1 Affichez le panneau de commande facile Easy**

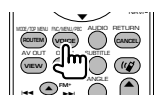

#### **2 Affichez l'écran de commande à l'écran**

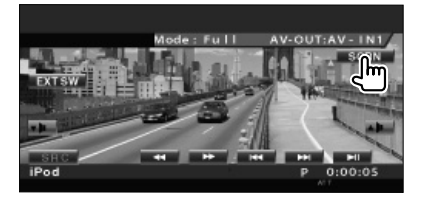

#### **3 Réglez la qualité de l'image**

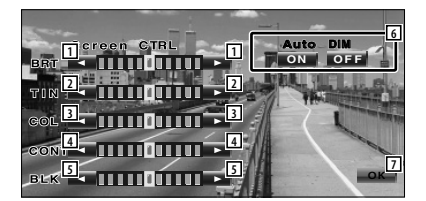

- 11 Commande de luminosité Désactivé si le mode de gradation automatique est activé.
- 2 Commande de teinte S'affiche pour une image de système NTSC sur télévision, vidéo, iPod ou caméra de vue arrière.
- 3 Commande de couleur S'affiche sur l'écran de télévision, vidéo, iPod ou caméra de vue arrière uniquement.
- 4 Commande de contraste
- 5 Réglage du niveau de noir

6 Configuration du mode de gradation automatique

 Quand sur "On", l'affichage se gradue automatiquement quand la luminosité ambiante devient sombre.

7 Retourne à l'écran précédent.

# (≕}

- L'écran de commande d'écran n'est affiché qu'après avoir appliqué le frein à main.
- La qualité d'image peut être réglée pour chaque source.
- Vous pouvez configurer la qualité de l'image d'écrans tels que celui du menu en vous reportant à la section <Configuration du moniteur> (page 64) du chapitre <Menu de configuration>.

# **Commande de l'unité mains-libres**

• Il vous faut d'abord enregistrer votre téléphone portable sur le boîtier mains-libres Bluetooth. Veuillez aussi lire le manuel d'instructions du boîtier mains-libres Bluetooth.

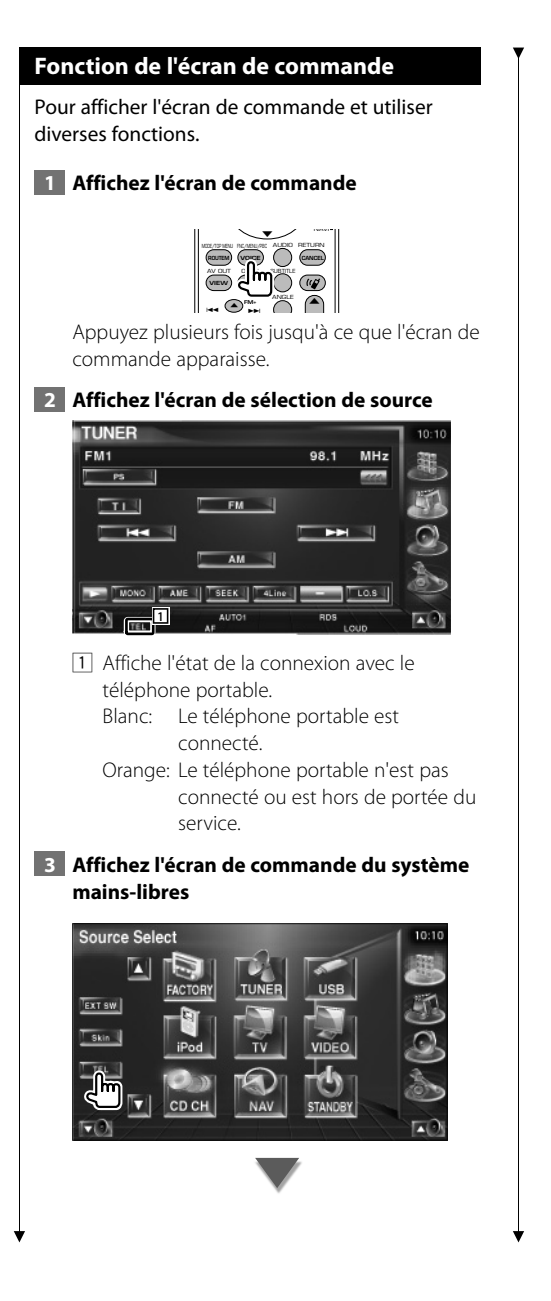

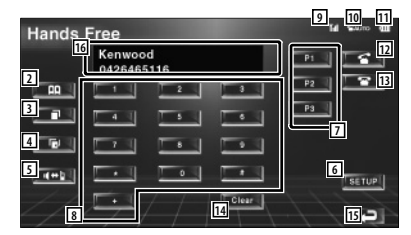

- 2 Affiche l'écran de recherche de l'agenda téléphonique (Phone Book). (Reportez-vous à la section <Réaliser un appel par agenda téléphonique (Phone Book)>, page 51)
- 3 Affiche l'écran des appels sortants. (Reportez-vous à la section <Pour recomposer un numéro>, page 53)
- 4 Affiche l'écran des appels entrants. (Reportez-vous à la section <Pour recomposer un numéro>, page 53)
- 5 Passe du mode privé au mode mains-libres (uniquement quand un appel est en cours).
- 6 Affiche l'écran de configuration du système mains-libres. (Reportez-vous à la section <Configuration
- du téléphone mains-libres>, page 54) 7 Introduisez trois numéros de téléphone pour la fonction de composition rapide. (Reportez-vous à la section <Fonction de composition rapide>, page 51)
- 8 Permet d'introduire un numéro de téléphone. (Reportez-vous à la section <Au moment de composer le numéro>, page 50)
- 9 Affiche l'intensité du signal.\* Plus il y a de segments, plus le signal est fort.
- 10 Affiche l'état actuel de la fonction de réponse automatique à l'appel. Quand la fonction de réponse automatique à l'appel est activée: **AUTO** Quand la fonction de réponse automatique à l'appel est désactivée:
- q Affiche le niveau de charge de la batterie du téléphone portable.\* Plus il y a de segments, plus la batterie est chargée
- 12 Démarre l'appel.

Page suivante >

- 13 Termine l'appel. Efface le numéro de téléphone introduit.
- 14 Efface le numéro de téléphone introduit.
- 15 Retourne à l'écran précédent.
- 16 Affiche le numéro de téléphone de l'appel

entrant et le numéro appelé. Si vous avez enregistré un numéro de téléphone dans l'agenda téléphonique, le nom de l'interlocuteur s'affiche.

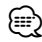

- Quand votre véhicule se déplace, certaines fonctions sont désactivées pour cause de sécurité. Les boutons associés aux fonctions de désactivation deviennent inopérants.
- Quand l'écran de commande du système mains-libres apparaît, le nom du téléphone portable connecté s'affiche pendant 5 secondes.
- \* Comme le nombre d'étapes de l'unité de commande est différent de celui du téléphone portable, les états affichés sur l'unité de commande peuvent différer de ceux affichés sur le téléphone portable. Aucun état ne s'affiche si l'information relative à cet état ne peut pas être obtenue.
- Le fait de configurer le téléphone portable au mode privé peut désactiver la fonction mains-libres.

# **Quand vous recevez un appel**

Quand vous recevez un appel, vous pouvez utiliser le téléphone mains-libres.

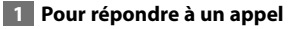

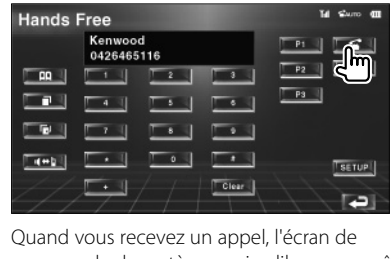

commande du système mains-libres apparaît automatiquement.

## **2 Pour terminer la communication**

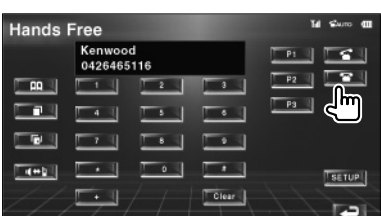

L'écran précédent réapparaît.

#### **Au moment de composer le numéro**

Effectuez votre appel en introduisant un numéro de téléphone.

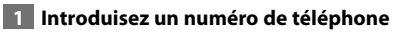

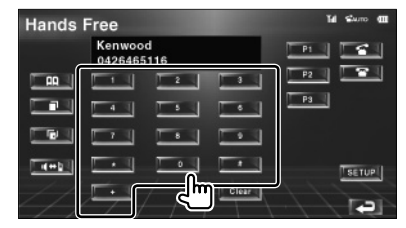

# **2 Effectuez l'appel**

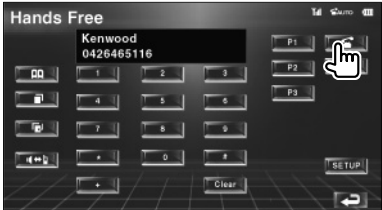

Vous pouvez commencer à parler quand votre interlocuteur répond.

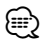

• Pour effacer une saisie incorrecte, touchez le bouton **Clear** .

#### **3 Pour terminer la communication**

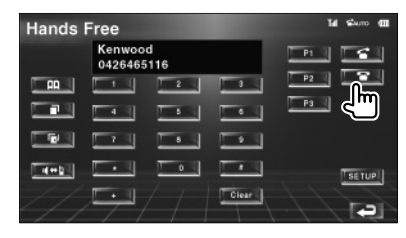

L'écran précédent réapparaît.

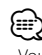

• Vous pouvez introduire un maximum de 32 chiffres.

# **Fonction de composition rapide**

Vous pouvez enregistrer jusqu'à 3 numéros de téléphone dans la fonction de composition rapide.

#### **Pour enregistrer un numéro de téléphone:**

#### **1 Affichez le numéro de téléphone que vous souhaitez enregistrer**

Reportez-vous aux sections <Réaliser un appel par agenda téléphonique (Phone Book)> (page 51), <Pour recomposer un numéro> (page 53) et <Au moment de composer le numéro> (page 50).

#### **2 Enregistrez le numéro de téléphone**

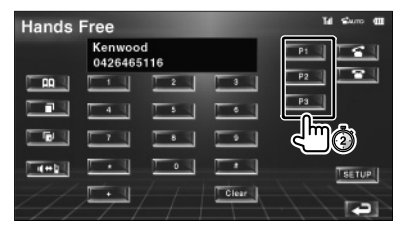

Continuez à toucher pendant plus de 2 secondes.

#### **Pour appeler un numéro de téléphone en mémoire:**

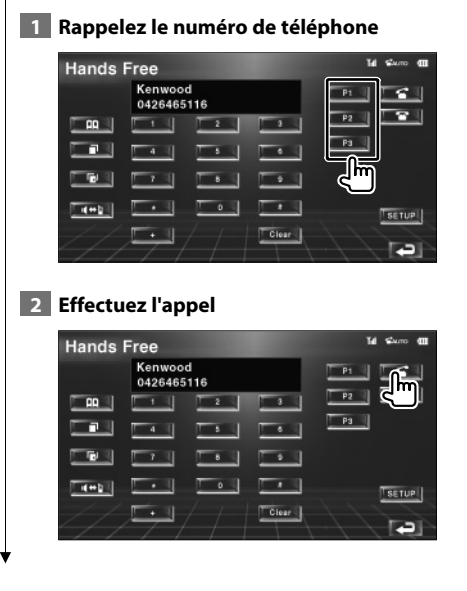

# (י⊞}

• Seuls les numéros de téléphone peuvent être enregistrés dans la fonction de composition rapide. Par conséquent, le nom et autres détails du destinataire ne s'affichent pas pendant la composition du numéro.

# **Réaliser un appel par agenda téléphonique (Phone Book)**

Vous pouvez appeler une personne en utilisant son numéro de téléphone que vous avez enregistré dans l'agenda téléphonique.

## **1 Affichez l'écran de l'agenda téléphonique (Phone Book)**

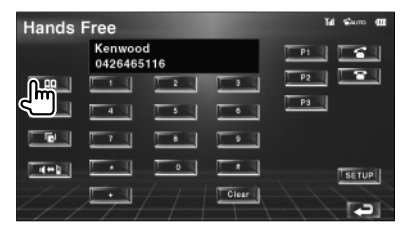

L'écran de saisie initiale apparaît.

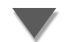

#### **Écran de saisie initiale**

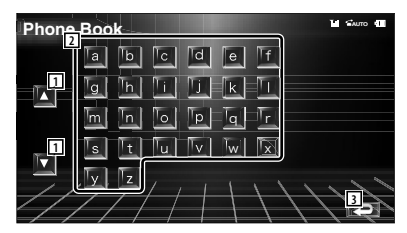

- 1 Fait défiler l'affichage des caractères disponibles.
- 2 Affiche l'agenda téléphonique en commençant par le nom débutant par la lettre que vous avez touchée.
- 3 Retourne à l'écran de commande du système mains-libres.

Page suivante >

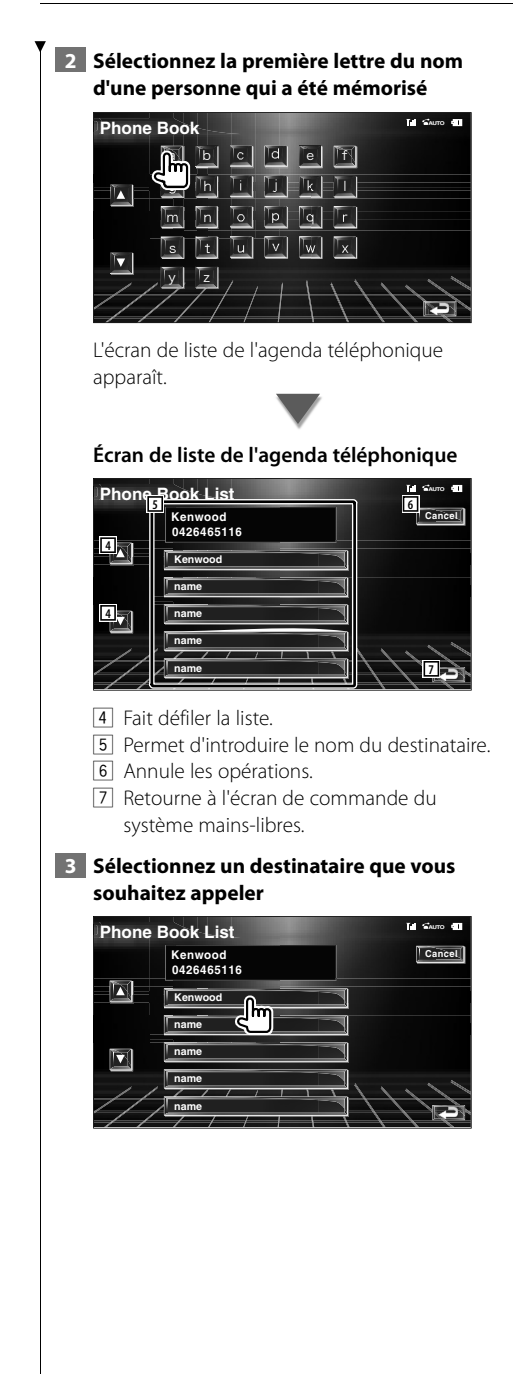

# **4 Confirmez le destinataire**

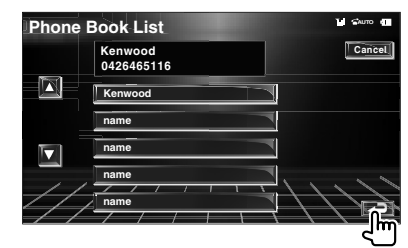

L'écran de commande du système mainslibres apparaît à nouveau. Les données du destinataire sélectionné apparaissent.

# **5 Effectuez l'appel**

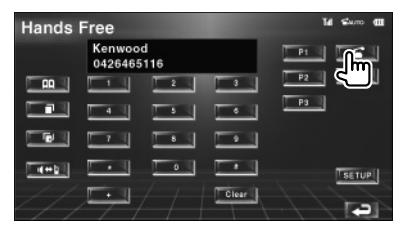

Vous pouvez commencer à parler quand votre interlocuteur répond.

## **6 Pour terminer la communication**

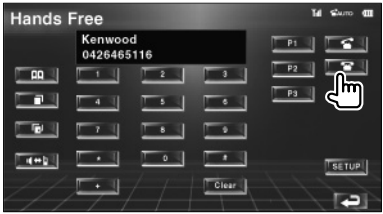

L'écran précédent réapparaît.

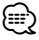

- Pour utiliser l'agenda téléphonique, celui-ci doit avoir été téléchargé du téléphone portable. Pour plus de détails, consultez le manuel d'instructions de votre boîtier mainslibres Bluetooth et celui de votre téléphone portable.
- Un total de 20 caractères pour chaque nom peut s'afficher dans l'agenda téléphonique.
- Les lettres ne correspondant à aucun nom ne seront pas affichées.
- Pendant la recherche, une lettre non accentuée comme "u" sera recherchée au lieu d'une lettre accentuée comme "ü".

#### **Pour recomposer un numéro**

Vous pouvez recomposer un numéro, un des 10 derniers numéros que vous avez appelé ou reçu.

#### **1 Affiche l'écran de recherche d'appels sortants ou d'appels entrants**

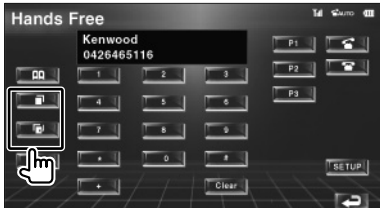

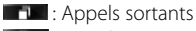

**Fig.** : Appels entrants

L'écran de la liste des appels sortants ou des appels entrants apparaît.

## **Écran d'appels sortants ou d'appels entrants**

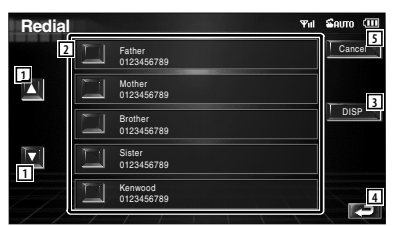

- 1 Fait défiler la liste.
- 2 Permet d'introduire le nom du destinataire.
- 3 Change l'affichage de la liste en passant de l'affichage de 5 numéros à celui d'un seul numéro.
- 4 Introduit les données du destinataire et retourne à l'écran de commande du système mains-libres.
- 5 Retourne à l'écran de commande du système mains-libres.

#### **2 Sélectionnez un destinataire que vous souhaitez appeler**

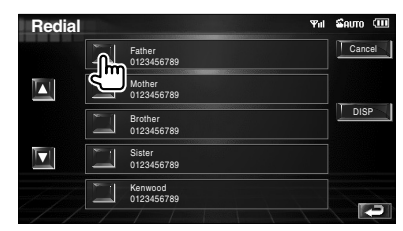

# **3 Confirmez le destinataire**

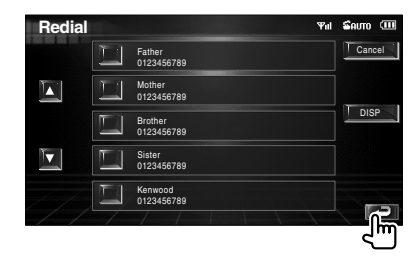

L'écran de commande du système mainslibres apparaît à nouveau. Les données du destinataire sélectionné apparaissent.

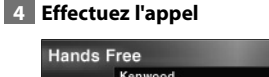

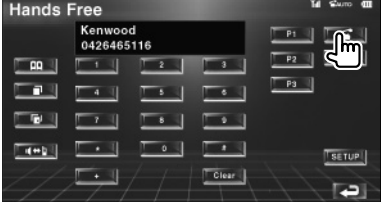

Vous pouvez commencer à parler quand votre interlocuteur répond.

#### **5 Pour terminer la communication**

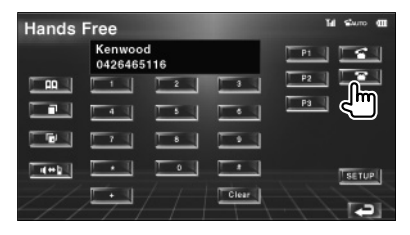

L'écran précédent réapparaît.

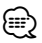

• L'écran de liste des appels sortants ou des appels entrants montre la liste des appels effectués à partir de cette unité ou reçus par cette unité. Ce ne sont pas les appels enregistrés dans la mémoire du téléphone portable.

#### Français **53**

#### **Configuration du téléphone mains-libres** Le système mains-libres peut être configuré comme suit. **Hands Free** Kenwood  $\overline{\phantom{a}}$ 0426465116 T Y  $\Box$  AR  $\Box$ P3 |  $\overline{\phantom{a}}$ n I  $\overline{1}$  $\overline{\phantom{a}}$  $\sqrt{2}$ Clear **Écran de configuration du système mainslibres M** Sam **A Hands Free SETUP** Auto Response 8 **1 1** Ph<sub>one</sub> Voice Front L **2 2** Beep  $\Box$  On  $\Box$  Off-**3** Select *Remove* **4 5 6** 1 Configure une durée pour la fonction de réponse automatique après l'appel.  $(\sqrt{\phantom{a}}\,$  "8") "Off": Cette fonction ne peut pas être utilisée. "0-99": Configure la durée de sonnerie de l'appel (en secondes). 2 Configure l'emplacement de sortie de la sonnerie d'appel. (<sup>1</sup> "Front-R") "Front-L": Émet la sonnerie par l'enceinte avant gauche. "Front-R": Émet la sonnerie par l'enceinte avant droite. "Front All": Émet la sonnerie par les deux enceintes avant. 3 Configure le bip de l'appel entrant. ( $\sqrt{\phantom{a}}$  "On") "On": Le bip est activé. "Off": Le bip est désactivé. 4 Affiche l'écran de sélection de téléphone. 5 Affiche l'écran de suppression de téléphone. 6 Retourne à l'écran de commande du système mains-libres. (י≡) • C'est la durée de réponse automatique la plus courte entre celle configurée sur cette unité et celle configurée sur le téléphone portable qui prendra effet. Sélectionnez l'enceinte la plus éloignée du microphone afin d'empêcher les réactions acoustiques ou l'écho.

# **Sélection d'un téléphone mains-libres**

Vous pouvez choisir le téléphone mains-libre dans la liste.

#### **1 Affichez l'écran de configuration du système mains-libres**

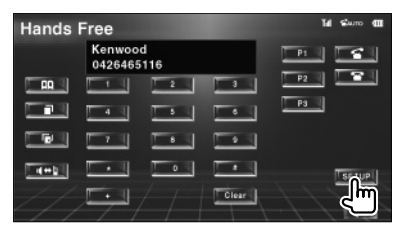

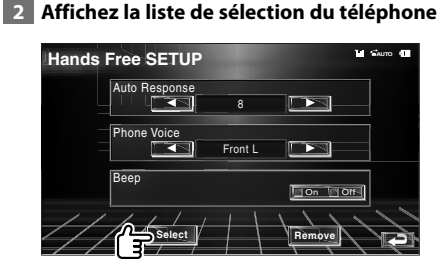

# **Écran de sélection du téléphone**

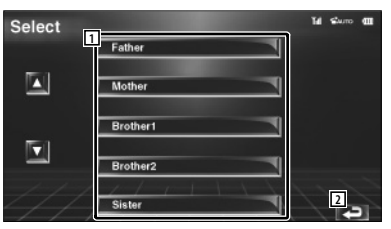

- 11 Sélectionne le téléphone portable à utiliser comme téléphone mains-libres.
- 2 Retourne à l'écran de configuration du système mains-libres.

## **3 Sélectionnez un téléphone mains-libres que vous souhaitez utiliser**

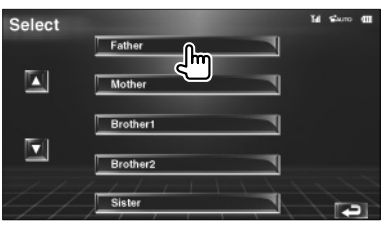

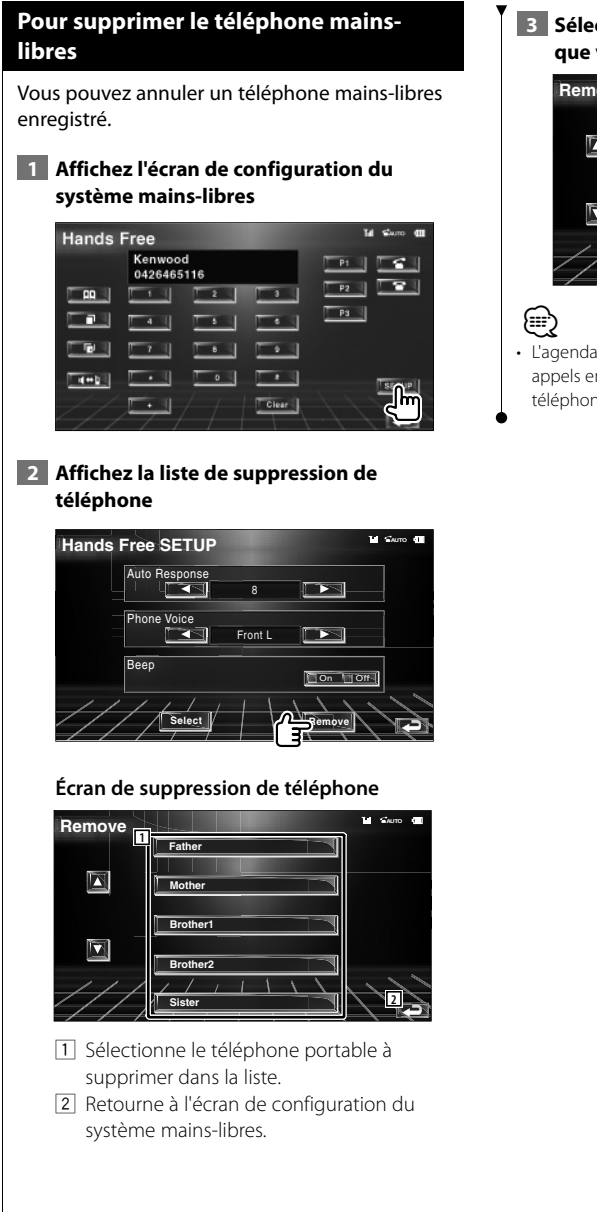

 **3 Sélectionnez un téléphone mains-libres que vous souhaitez supprimer**

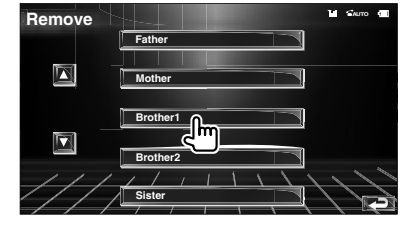

• L'agenda, la liste des appels sortants et la liste des appels entrants sont supprimés en même temps que le téléphone mains-libres supprimé.

# **Menu de configuration**

Vous pouvez régler divers paramètres du récepteur.

# **Menu de configuration**

Affiche le menu de configuration SETUP pour configurer diverses fonctions.

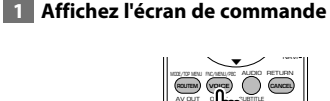

ANGLE **FM+** -- $\blacktriangle$ AV OUT OPEN SUBTITLE **VIEW MAP DIR**  $\tilde{\phantom{a}}$ 

Appuyez plusieurs fois jusqu'à ce que l'écran de commande apparaisse.

#### **2 Affichez le menu de configuration SETUP**

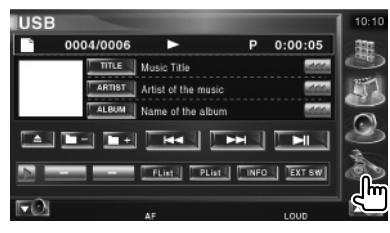

## **3 Sélectionnez l'élément à configurer**

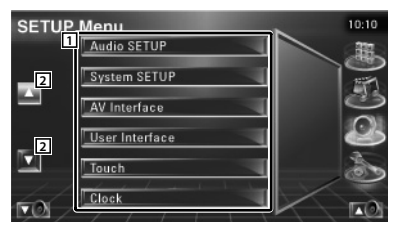

1 L'écran de configuration sélectionné apparaît.

2 Fait défiler le menu de configuration SETUP.

# **Configuration audio**

Vous pouvez configurer un réseau d'enceintes, etc.

#### **1 Affichez l'écran de configuration audio.**

Touchez [Audio SETUP] (Configuration audio) dans le menu de configuration SETUP (page 56).

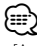

• [Audio SETUP] ne peut pas être sélectionné quand aucune source n'est sélectionnée.

#### **2 Configurez chaque élément**

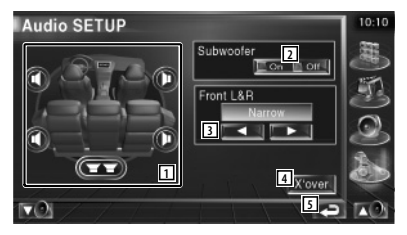

- 1 Sélectionne l'enceinte où installer le répartiteur. Reportez-vous à la section <Configuration du réseau du répartiteur> (page 57).
- 2 Règle la disponibilité des subwoofers.
- 3 Sélectionne le type d'enceintes avant. "Standard": Configuration pour des

enceintes de diamètre normal "Narrow": Configuration pour des enceintes de petit diamètre

 "Middle": Configuration pour des enceintes de diamètre moyen "Wide": Configuration pour des enceintes de grand diamètre

- 4 Passe à l'écran de configuration du répartiteur. Reportez-vous à la section <Configuration du réseau du répartiteur> (page 57).
- 5 Retourne à l'écran d'origine.

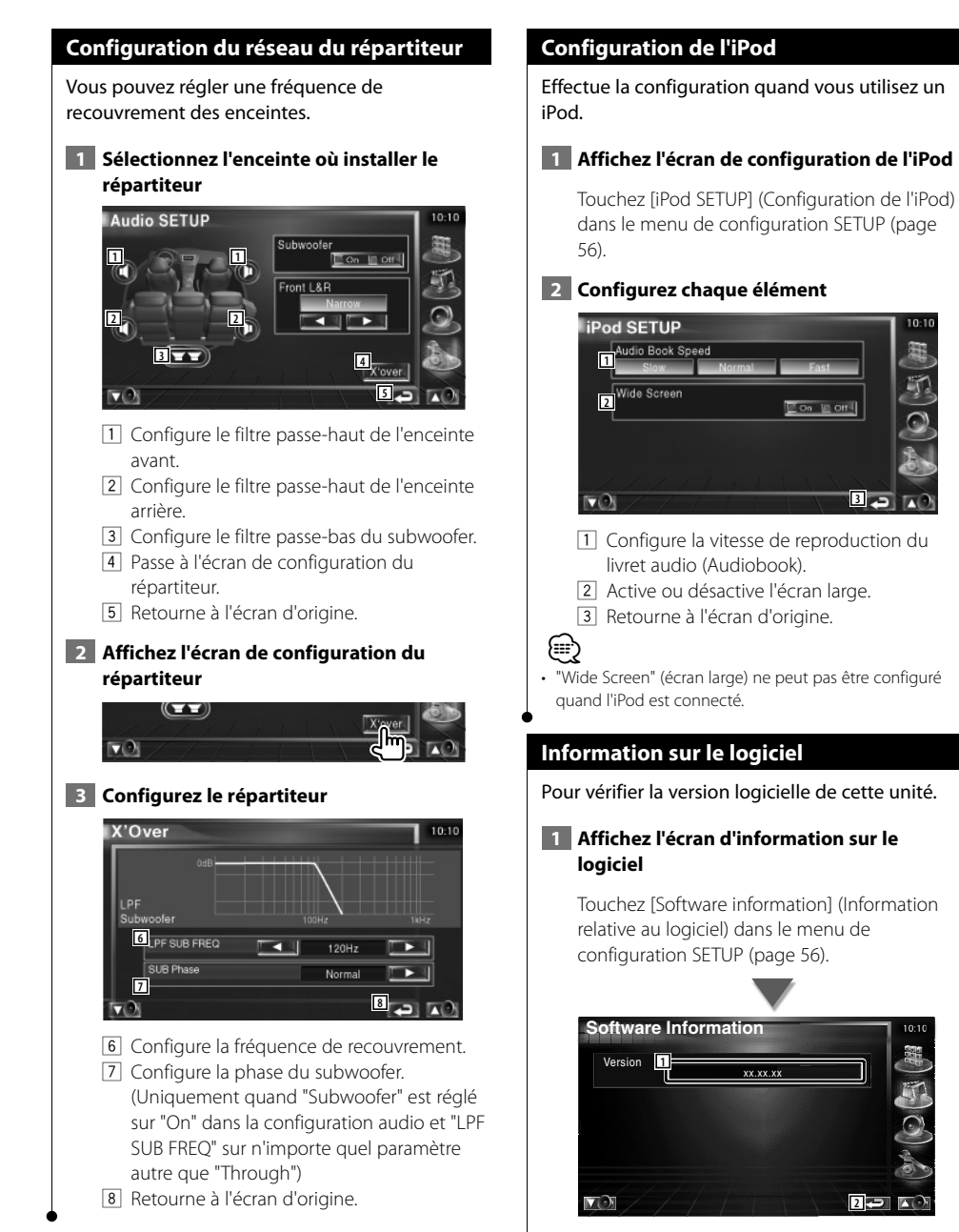

- 1 Affiche la version logicielle.
- 2 Retourne à l'écran d'origine.

**2**

**3**

 $\mathbb{R}^3$ 

# **Configuration du système**

Vous pouvez régler les paramètres du système.

#### **1 Affichez l'écran de configuration du système**

Touchez [System SETUP] (Configuration du système) dans le menu de configuration SETUP (page 56).

# **2 Configurez chaque élément**

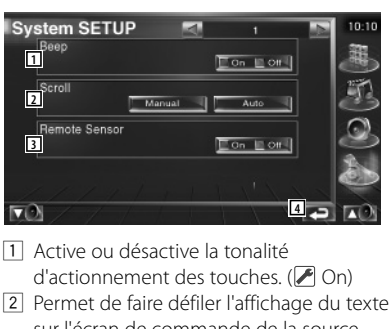

sur l'écran de commande de la source  $(\mathcal{F}$  Manual)

 "Auto": Fait défiler l'écran automatiquement.

 "Manual": Vous permet de faire défiler l'écran manuellement.

3 Sélectionne un signal de télécommande.  $(\sqrt{\phantom{a}})$  On)

Si vous désactivez cette option en la mettant sur "Off", votre commande à partir de la télécommande est rejetée lorsque vous êtes en mode TV.

4 Retourne à l'écran d'origine.

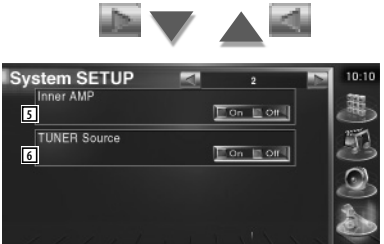

5 Pour contrôler l'amplificateur intégré.\*  $(\triangleright$  On)

**7**

- "On": Utilise l'amplificateur intégré.
- "Off": Utilise l'amplificateur optionnel connecté à cette unité.
- 6 Permet de régler la source de syntonisation.\*  $(\sqrt{\phantom{a}})$  On)
	- "On": Utilise le syntoniseur intégré pour recevoir une station de radio.
	- "Off": Utilise le syntoniseur du véhicule pour recevoir une station de radio.

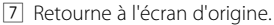

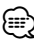

- \* Pour pouvoir recevoir une station de radio avec le syntoniseur intégré, il vous faut raccorder un cordon d'antenne. Reportez-vous à la section <Connexion> (page 82).
- \* Le réglage peut être effectué uniquement en mode de veille.

# **Configuration de l'interface AV**

Vous pouvez régler les paramètres de l'interface audiovisuelle (AV).

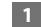

#### **1 Affichez l'écran de l'interface AV.**

Touchez [AV Interface] dans le menu de configuration SETUP (page 56).

# **2 Configurez chaque élément**

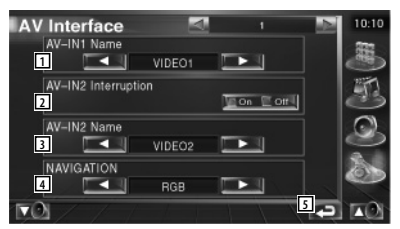

 $\boxed{1}$  Configure un nom à afficher quand vous sélectionnez un système qui est connecté par le port AV INPUT1. (<sup>1</sup>VIDEO1)

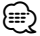

- Si vous avez réglé la connexion du système de navigation sur "AV-IN", l'affichage reste fixé sur "NAV1".
- 2 Configure un affichage d'image du système qui est connecté par le port AV INPUT2.  $(\triangleright$  Off)
	- "Off": Quand la source d'image est activée, une image introduite par le port AV INPUT2 s'affiche.
	- "On": Quand un signal d'image est introduit par le port AV INPUT2 , cette image s'affiche.
- 3 Configure un nom à afficher quand vous sélectionnez une image du système qui est connecté par le port AV INPUT2.  $(\triangleright$  VIDEO2)
- 4 Permet de sélectionner une connexion de système de navigation. (<sup>1</sup>RGB)
	- "RGB": Permet au système de navigation de Kenwood de se connecter via son câble d'interface.
	- "AV-IN": Permet à un système de navigation d'une autre marque de se connecter via le port AV INPUT1.
	- "Off": Doit être utilisé si aucun système de navigation n'est connecté. (L'affichage de navigation disparaît quand la source AV est sélectionnée.)
- 5 Retourne à l'écran d'origine.

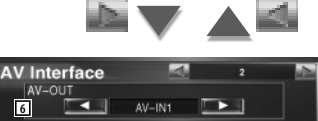

 $10:10$ 

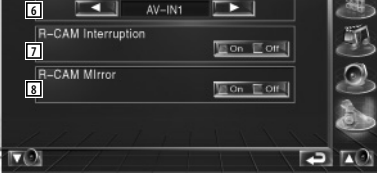

- 6 Sélectionne une source AV qui sera émise par le port AV OUTPUT. (<sup>1</sup> AV-IN1)
- 7 Configure une méthode pour passer à l'affichage vidéo de la caméra de vue arrière. (<sup>1</sup>Off)
	- "On": Passe à l'affichage vidéo de la caméra de vue arrière lorsqu'on engage le levier de vitesse sur "Reverse" (Marche arrière).
	- "Off": Passe à l'affichage vidéo de la caméra de vue arrière quand on engage le levier de vitesse sur "Reverse" (Marche arrière) et que l'on appuie ensuite sur l'interrupteur [V.SEL] plusieurs fois.
- 8 Vous pouvez intervertir la gauche et la droite de l'affichage vidéo de la caméra de vue arrière. Sélectionnez "Reverse" et la vue arrière sera affichée à gauche et à droite dans une image inverse sur l'écran. (<sup>1</sup>Off)

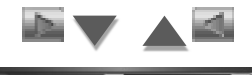

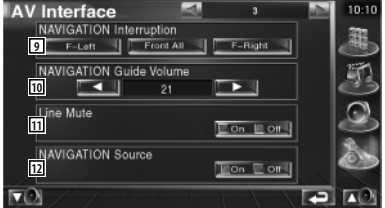

- 9 Sélectionne les enceintes utilisées pour le guidage vocal du système de navigation.  $(\triangleright$  F-Left)
	- "F-Left": Utilise l'enceinte avant gauche pour le guidage vocal.
	- "F-Right": Utilise l'enceinte avant droite pour le guidage vocal.
	- "Front All": Utilise les deux enceintes avant pour le guidage vocal.
- 10 Règle le volume pour le guidage vocal du système de navigation.  $(21)$
- [11] Met le son en sourdine pendant le guidage vocal du système de navigation.  $(\triangleright)$  On) Lorsqu'il est sur "On", le niveau de volume diminue pour le quidage vocal.
- 12 Configure une méthode de sélection de la source audio à partir du système de navigation.  $(\sqrt{\phantom{a}})$  Off)
	- "On": Vous permet de sélectionner l'entrée de la source audio à partir de l'interface du système de navigation en appuyant sur [SRC] ou en la sélectionnant sur l'écran de sélection de source.
	- "Off": La source audio ne peut pas être sélectionnée à l'aide de [SRC] ni sur l'écran de sélection de source.

# **Interface utilisateur** Vous pouvez configurer les paramètres de l'interface utilisateur.  **1 Affichez l'écran de l'interface utilisateur** Touchez [User Interface] (Interface utilisateur) dans le menu de configuration SETUP (page 56).  **2 Configurez chaque élément** User Interface Background Change 帀 -<br>Default User Background הו Memory Delete | **2**<sup>Marker</sup>  $\Box$  on  $\Box$  on  $\Box$  $\Box$  On  $\Box$  Off **4 5** 11 Sélectionne le fond à afficher. "Change": Affiche les images introduites dans cette unité. Reportez-vous à la section <Sélection de fond d'écran> (page 63). 2 Permet d'introduire ou de supprimer des images de fond d'écran dans cette unité. Appuyez sur **pour entrer en** mode de pause du périphérique USB, puis enlevez-le. "Memory": Permet d'introduire des images de fond d'écran. Reportez-vous à la section <Pour introduire un fond d'écran> (page 62). "Delete": Permet de supprimer des images de fond d'écran introduites dans cette unité. Reportez-vous à la section <Pour supprimer un fond d'écran> (page 62). 3 Configure s'il faut afficher la cible quand on touche le panneau. 4 Configure la méthode d'affichage des caractères inconnus. "On": Affiche les caractères russes. "Off": Affiche les caractères européens. 5 Retourne à l'écran d'origine.

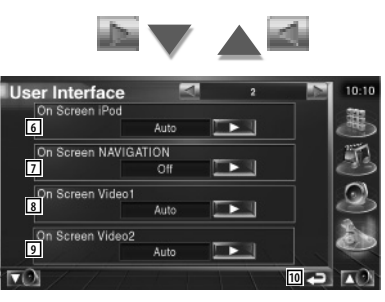

- 6 Configure un affichage à l'écran de l'écran de reproduction de l'iPod. (<sup>2</sup> Auto)
	- "Auto": L'information s'affiche pendant 5 secondes quand elle est mise à jour.
	- "Manual": L'information s'affiche quand vous touchez l'écran.
- 7 Configure un affichage à l'écran de l'écran de navigation.  $(\sqrt{\phantom{a}})$  Off) "Auto": L'information s'affiche pendant 5 secondes quand elle est mise à jour.

 "Off": L'information ne s'affiche pas. 8 Configure un affichage à l'écran de l'écran

- de reproduction de video1. (▶ Auto)
	- "Auto": L'information s'affiche pendant 5 secondes quand elle est mise à jour.
	- "Manual": L'information s'affiche quand vous touchez l'écran.
- 9 Configure un affichage à l'écran de l'écran de reproduction de video2. (<sup>2</sup> Auto)
	- "Auto": L'information s'affiche pendant 5 secondes quand elle est mise à jour.
	- "Manual": L'information s'affiche quand vous touchez l'écran.
- 10 Retourne à l'écran d'origine.

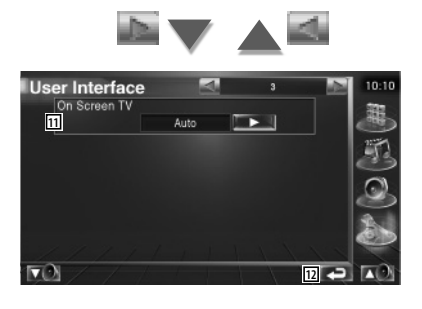

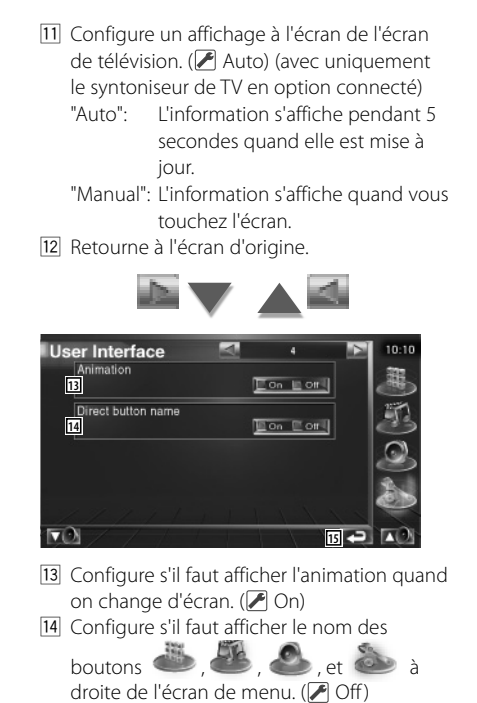

15 Retourne à l'écran d'origine.

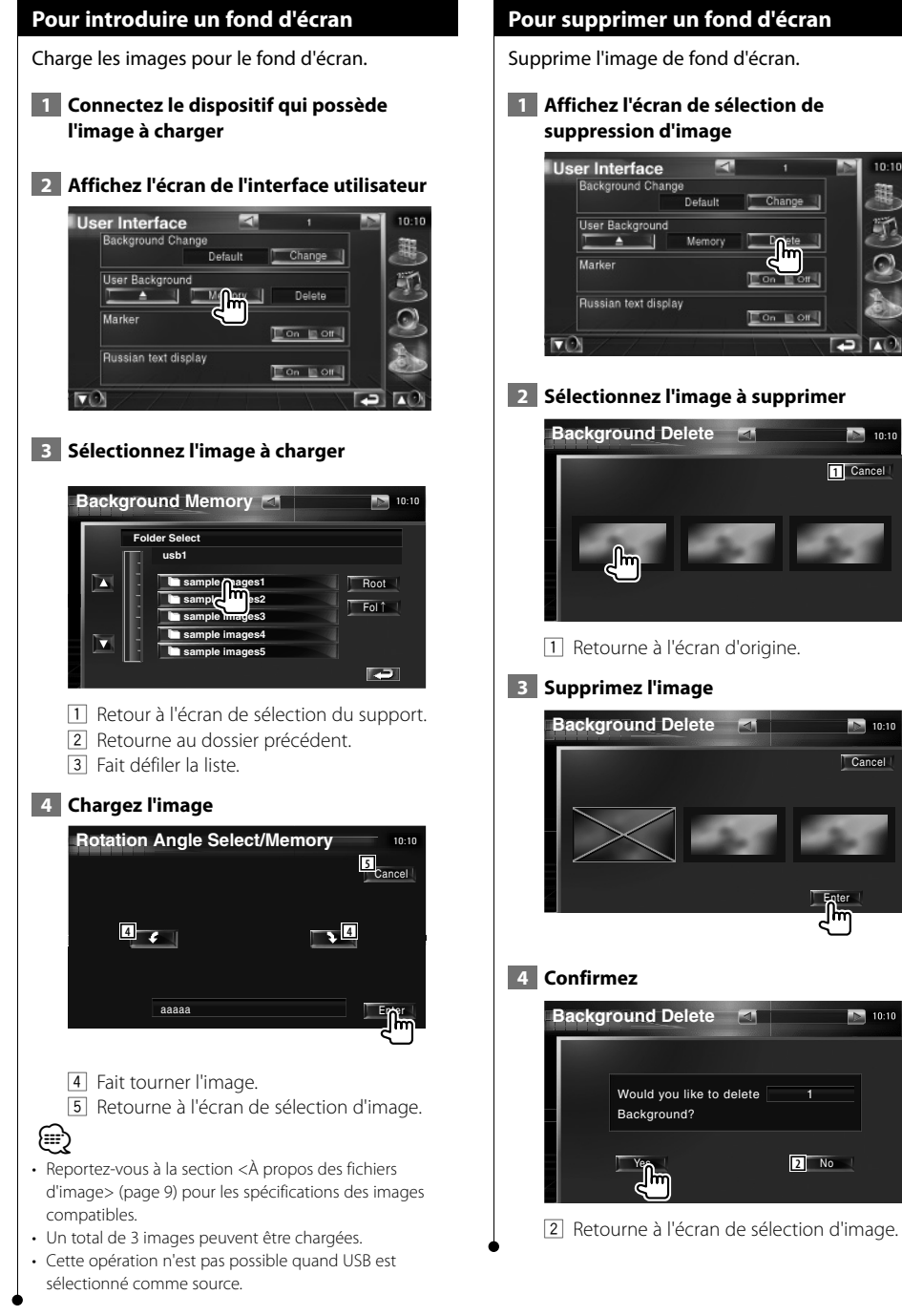

# Sélectionne une image pour le fond d'écran.  **1 Sélectionnez l'écran de sélection de fond d'écran** User Interface 10:10 Background Change Default User Background **Memory** A Marker  $on \mod 4$ Russian text display  $\Box$  On  $\Box$  Off  **2 Sélectionnez une image pour le fond d'écran Background Change 1 2** Default Cancel Enter 1 Retourne au fond d'écran initial. 2 Retourne à l'écran d'origine.  **3 Configurez l'image comme fond d'écran Background Change** Default Cancel Enter

**Sélection de fond d'écran**

# **Réglage du panneau tactile**

Vous pouvez régler le fonctionnement du panneau tactile.

## **1 Affichez l'écran de réglage du panneau tactile**

Touchez [Touch] dans le menu de configuration SETUP (page 56).

 **2 Démarre la configuration du panneau tactile**

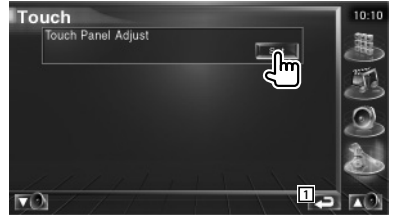

1 Retourne à l'écran d'origine.

# **3 Règle le panneau tactile**

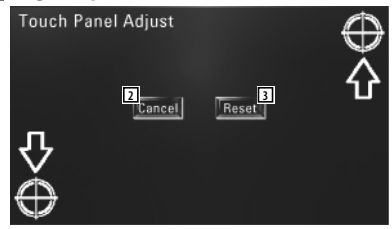

Suivez les instructions à l'écran et touchez le centre de  $\bigoplus$ 

- 2 Annule le réglage et retourne à l'écran de réglage du panneau tactile.
- 3 Retourne le réglage à l'état initial.

# **Configuration de l'horloge**

Vous pouvez régler l'heure de l'horloge.

#### **1 Affichez l'écran de configuration de l'horloge**

Touchez [Clock] (Horloge) dans le menu de configuration SETUP (page 56).

#### **2 Configurez l'horloge**

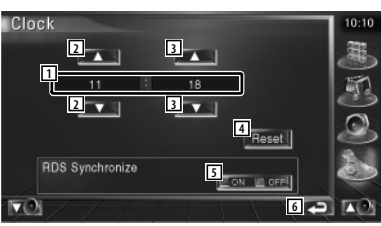

- 11 Affichage de l'heure de l'horloge
- 2 Règle les heures.
- 3 Règle les minutes.
- 4 Configure "00" minute. Exemple de configuration:  $3:00 \sim 3:29 \rightarrow 3:00$ 
	- $3:30 3:59 \rightarrow 4:00$
- 5 Configure l'heure de l'horloge en synchronisation avec les données d'heure envoyées par la station RDS. (<sup>1</sup>On) Lorsqu'il est sur "On", le mode synchronisé est activé et l'horloge ne peut pas être réglée manuellement.
- 6 Retourne à l'écran d'origine.

## **3 Réglez l'heure de l'horloge**

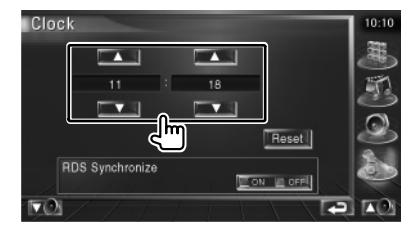

#### **Configuration du moniteur**

Vous pouvez régler la position, la qualité de l'image et le mode d'écran du moniteur.

#### **1 Pour afficher l'écran de configuration du moniteur**

Touchez [Monitor SETUP] (Configuration du moniteur) dans le menu de configuration SETUP (page 56).

#### **2 Configurez chaque élément**

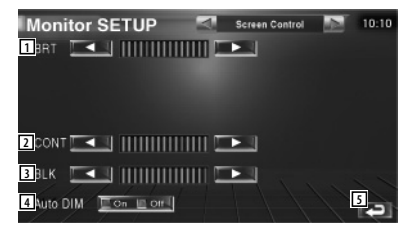

- 1 Commande de luminosité Désactivé si le mode de gradation automatique est activé.
- 2 Commande de contraste
- 3 Réglage du niveau de noir
- 4 Configuration du mode de gradation automatique Quand sur "On", l'affichage se gradue automatiquement quand la luminosité ambiante devient sombre.
- 5 Retourne à l'écran d'origine.

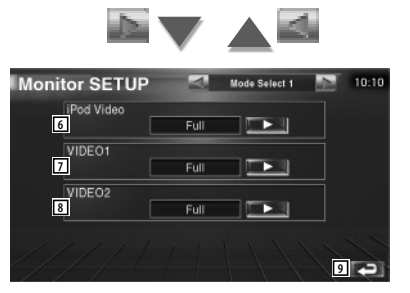

6 Sélectionne un mode d'écran de l'écran de reproduction vidéo de l'iPod. Vous pouvez sélectionner n'importe lequel des modes d'écran suivants. "Full", "Just", "Zoom", "Normal"

- 7 Sélectionne un mode d'écran pour l'écran de reproduction VIDEO1. Vous pouvez sélectionner n'importe lequel des modes d'écran suivants. "Full", "Just", "Zoom", "Normal"
- 8 Sélectionne un mode d'écran de l'écran de reproduction VIDEO2. Vous pouvez sélectionner n'importe lequel des modes d'écran suivants. "Full", "Just", "Zoom", "Normal"
- 9 Retourne à l'écran d'origine.

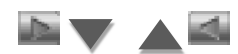

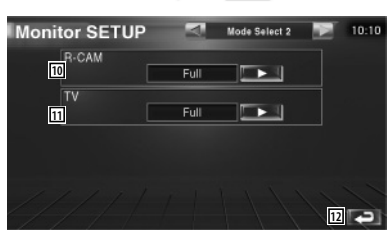

- p Sélectionne un mode d'écran de l'écran de la caméra de vue arrière (R-CAM). Vous pouvez sélectionner n'importe lequel des modes d'écran suivants. "Full", "Just", "Zoom", "Normal"
- [1] Sélectionne un mode d'écran de l'écran de télévision.

Vous pouvez sélectionner n'importe lequel des modes d'écran suivants. "Full", "Just", "Zoom", "Normal"

12 Retourne à l'écran d'origine.

# {≡≡}

- Lorsque vous sélectionnez le menu, l'écran de commandes faciles ou la navigation, l'affichage apparaît automatiquement en mode plein écran. Le mode d'écran de ces affichages ne peut pas être modifié.
- La qualité d'image peut être réglée pour chaque source.

**Mode d'affichage plein écran (Full)**

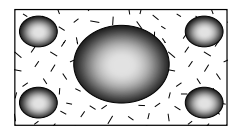

#### **Mode d'image avec zoom (Zoom)**

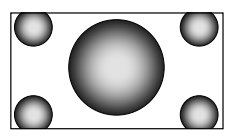

## **Justifier le mode d'image (Just)**

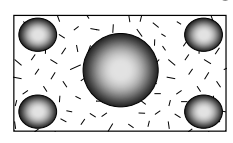

## **Mode d'image normale (Normal)**

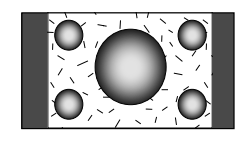

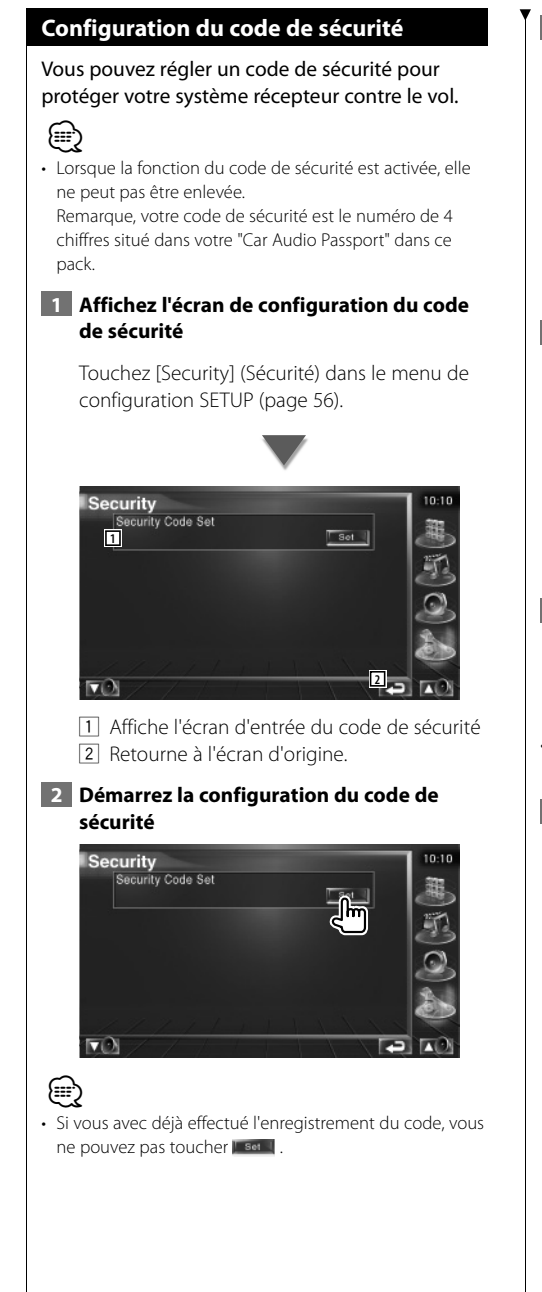

#### **3 Introduisez un code de sécurité**

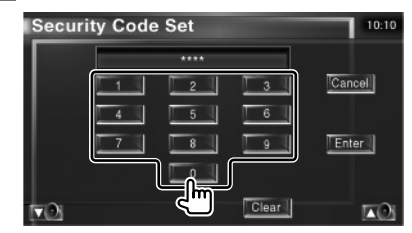

Saisir un numéro à quatre chiffres.

 **4 Enregistrez votre code de sécurité**

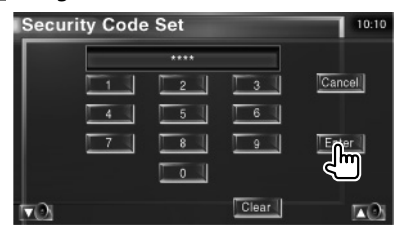

#### **5 Introduisez le numéro de code à nouveau**

Ressaisissez le même code de sécurité entré à l'étape 3 pour confirmation.

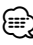

• Si vous saisissez un code de sécurité différent, l'écran retourne à l'étape 3 (pour la première saisie du code).

#### **6 Enregistrez le code de sécurité à nouveau**

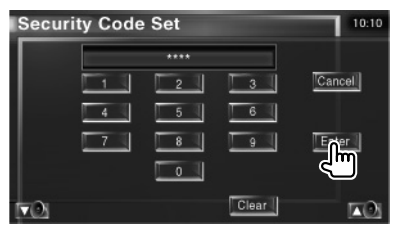

Votre code de sécurité est désormais enregistré. Si vous avez appuyé sur la touche de réinitialisation ou débranché votre récepteur de la batterie après enregistrement du code, il vous sera nécessaire de saisir le code de sécurité enregistré.

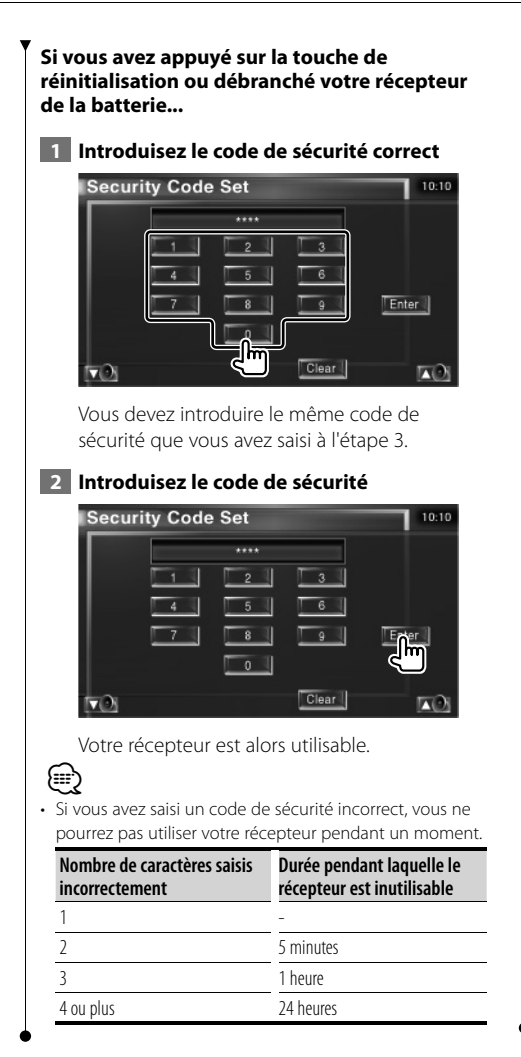

# **Réglage de la télévision**

Les zones de réception de signal TV peuvent être réglées. (avec uniquement le syntoniseur de TV en option connecté)

## **1 Pour afficher l'écran de réglage de la télévision**

Touchez [TV SETUP] (Réglage de la télévision) dans le menu de configuration SETUP (page 56).

## **2 Pour régler la télévision**

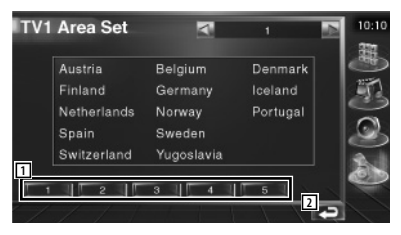

- 1 Règle la zone de réception TV1 actuelle.
- 2 Retourne à l'écran d'origine.

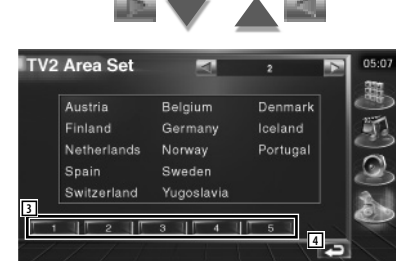

- 3 Règle la zone de réception TV2 actuelle.
- 4 Retourne à l'écran d'origine.

# **Configuration du RDS**

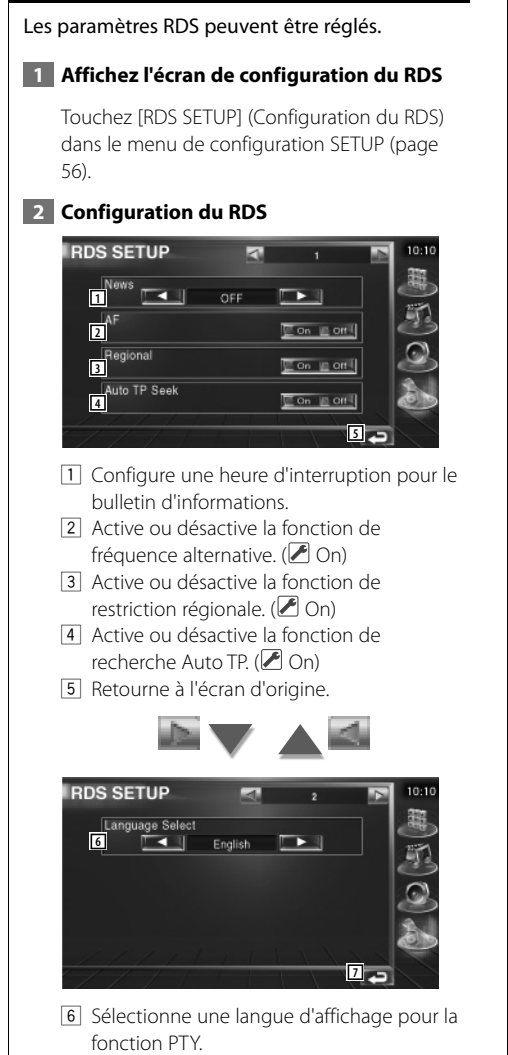

7 Retourne à l'écran d'origine.

# **Configuration de la radiodiffusion numérique (DAB)**

Vous pouvez régler la réception DAB. (uniquement avec le syntoniseur DAB en option connecté)

## **1 Affichez l'écran de configuration de la radiodiffusion numérique (DAB)**

Touchez le bouton [DAB Set Up] dans le menu de configuration SETUP (page 56).

# **2 Configuration de la radiodiffusion numérique (DAB)**

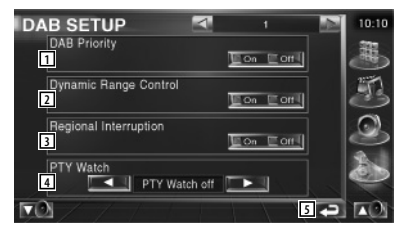

- 11 Active ou désactive la priorité DAB.
- 2 Active ou désactive la fonction de commande de la dynamique.
- 3 Active ou désactive la fonction d'annonce régionale.
- 4 Permet de configurer un type de programme à sélectionner automatiquement quand l'ensemble récepteur démarre.
- 5 Retourne à l'écran d'origine.

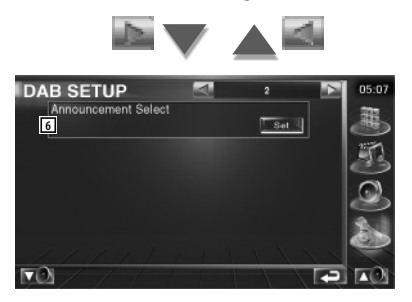

6 Affiche l'écran de sélection d'annonce. (page 69)

#### **Sélection d'annonce** Vous pouvez régler divers paramètres de réception d'annonce.  **1 Affichez l'écran d'annonce** Reportez-vous à la section <Configuration de la radiodiffusion numérique (DAB)> (page 68).  **2 Configurez les paramètres d'annonce** Announcement 10:10 **1**<br>Traffic News  $\Box$  on  $\Box$  on  $\Box$ Event  $en \equiv$ Transport News<sup>T</sup> on Don Special Event Con Cort Warning  $\sqrt{2}$  On  $\sqrt{2}$  Of  $\sqrt{2}$ Radio Info  $\sqrt{2}$  On  $\sqrt{2}$  Off  $\Box$  On  $\Box$  Off Sports News Con Lon Weather  $\Box$  On  $\Box$  Off Financial News [Com  $\equiv$  orr $\Box$  $\overline{2}$  $\overline{\phantom{a}}$

- 1 Active ou désactive la fonction de réception d'annonce.
- 2 Retourne à l'écran d'origine.

# **Commande d'ampli**

Règle l'ampli de puissance connecté via le LX bus. (avec uniquement l'ampli de puissance LX optionnel connecté)

# **1 Pour afficher l'écran de commande de l'ampli**

Touchez [Amp Control] (Commande d'ampli) dans le menu de configuration SETUP (page 56).

 **2 Pour configurer la commande d'ampli**

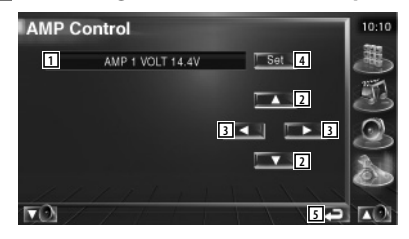

- 1 Affichage d'option et de valeur de configuration
- 2 Sélectionnez une option à configurer.
- 3 Sélectionne une valeur déterminée.
- 4 Introduit la valeur déterminée.
- 5 Retourne à l'écran d'origine.

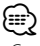

- Concernant le nom de modèle d'ampli pouvant être contrôlé à partir du système, voir le catalogue d'ampli.
- Concernant les options et valeurs pouvant être modifiées et concernant le fonctionnement de l'ampli lorsqu'elles sont modifiées, voir le manuel d'utilisation de l'ampli.

# **Mémoire de configuration**

Il est possible de mémoriser les réglages de configuration audio et de l'interface AV. Les réglages mémorisés peuvent être rappelés à tout moment. Par exemple, même lorsque les réglages sont effacés en raison du changement de la batterie, ils peuvent être restitués.

#### **1 Affichez l'écran de mémoire de configuration**

Touchez [SETUP Memory] (Mémoire de configuration) dans le menu de configuration SETUP (page 56).

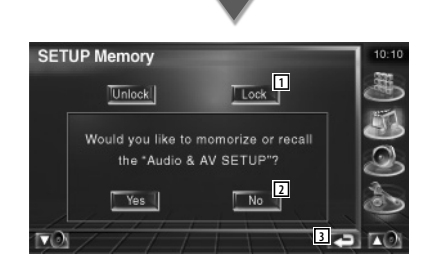

- 1 Verrouille la configuration audio et les réglages de l'interface AV. Quand Lock lest sélectionné, vous ne pouvez pas configurer les paramètres de configuration audio ni l'interface AV.
- 2 Met les configurations en mémoire ou les rappelle. Pour annuler la fonction, touchez **No ...** Pour annuler la mémorisation, touchez No ...

L'écran du menu de configuration apparaît de nouveau.

3 Retourne à l'écran d'origine.

#### **2 Commencez la mise en mémoire des configurations**

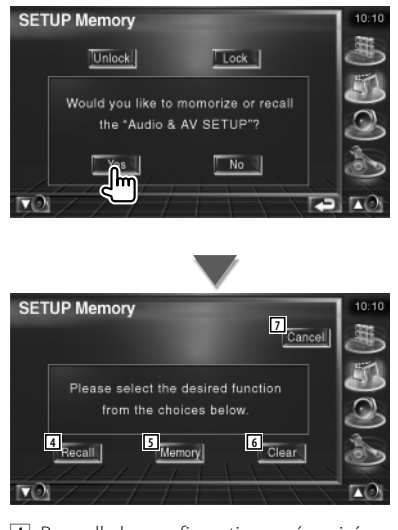

- 4 Rappelle les configurations mémorisées.
- 5 Mémorise la configuration audio et les réglages de l'interface AV actuels.
- 6 Efface les réglages mémorisés actuels.
- 7 Retourne à l'écran de la mémoire de configuration.
- **3 Mémorisez ou rappelez les configurations**

# **Lors de la mémorisation de la configuration audio et des réglages de l'interface AV:**

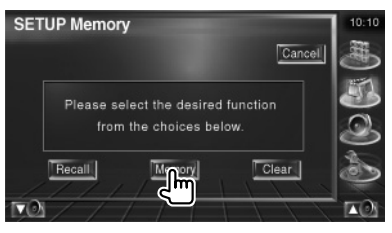

Si les réglages ont déjà été mémorisés, un message de confirmation apparaît. Touchez **I** Yes II, Pour annuler la mémorisation, touchez

 $N$ o  $\sqrt{2}$ 

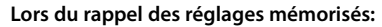

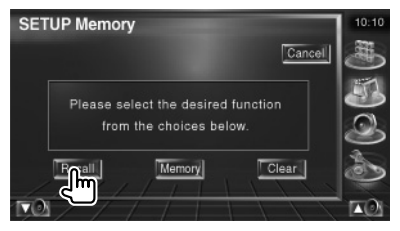

Le fait de toucher l'écran affiche un message de confirmation. Touchez | Yes | Pour annuler le rappel, touchez | No .

## **Lors de la suppression des réglages mémorisés:**

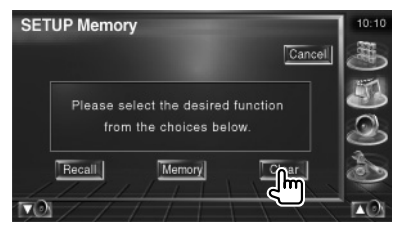

Le fait de toucher l'écran affiche un message de confirmation. Touchez **Yes 1.** Pour annuler la suppression, touchez No ...

# **4 Quittez la fonction de mémorisation/ rappel des configurations**

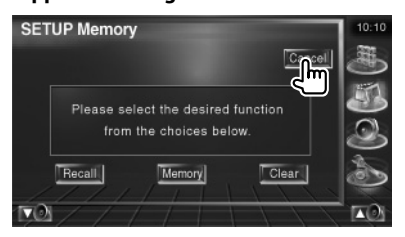

# **Configuration EXT SW**

Pour configurer les spécifications électriques du dispositif externe duquel cette unité contrôle l'alimentation.

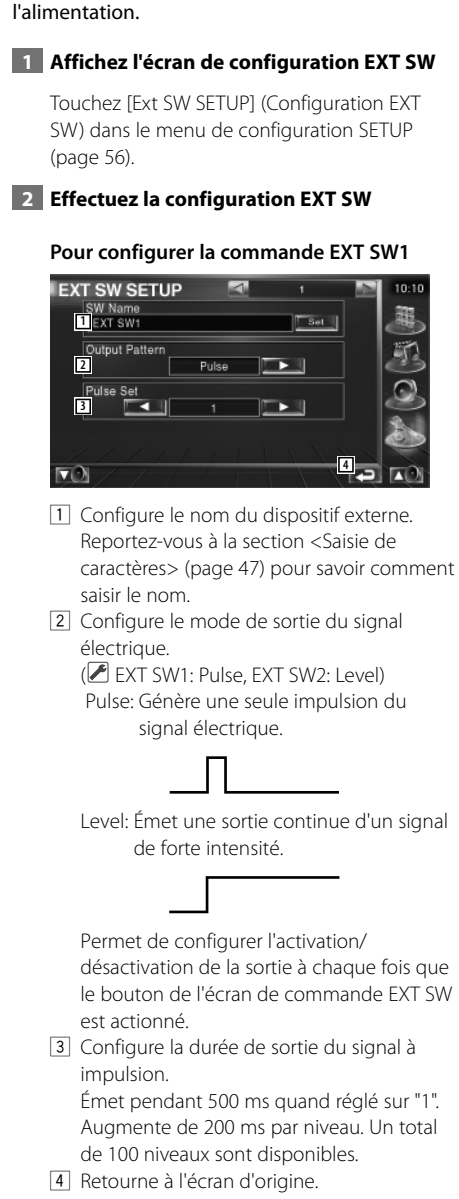

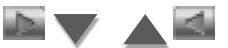

# **Pour configurer la commande EXT SW2**

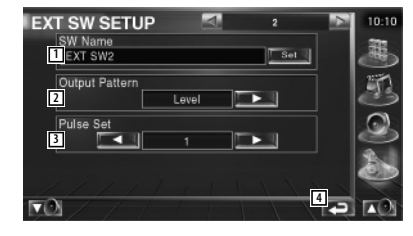

La méthode de configuration est la même que pour "EXT SW1".
## **Commande audio**

### **Menu de commande audio**

Affiche le menu de commande audio pour configurer la fonction d'effet de son de cette unité.

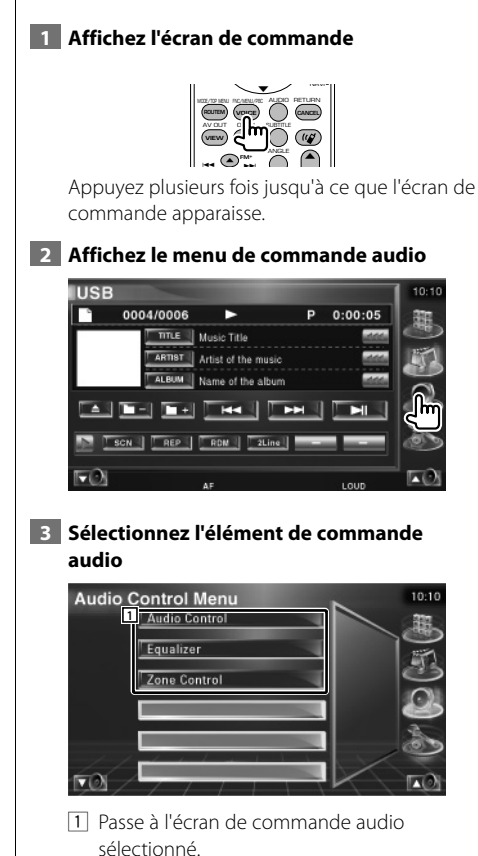

**Commande audio**

Vous pouvez régler la balance avant/arrière et gauche/droite du son.

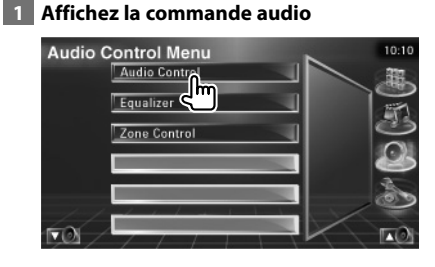

Touchez [Audio Control] (Commande audio) dans le menu de commande audio (page 74).

### **2 Affichez l'écran de commande audio**

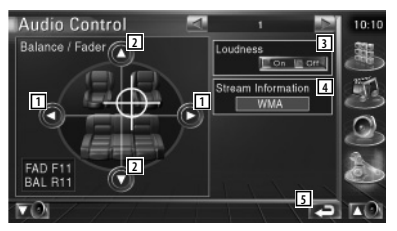

- 1 Règle la balance du volume droit et gauche.
- 2 Règle la balance du volume avant et arrière.
- 3 Active ou désactive la fonction de commande du contour. Si la fonction est mise sur "On", les timbres aigus et graves seront augmentés automatiquement lorsque le volume est faible.
- 4 Affiche l'information relative à la source actuelle. Le flux de données (Dolby numérique, dts, Linéaire PCM, MPEG ou MP3/WMA), les canaux d'entrée (canaux avant ou arrière) s'affichent.
- 5 Retourne à l'écran d'origine.

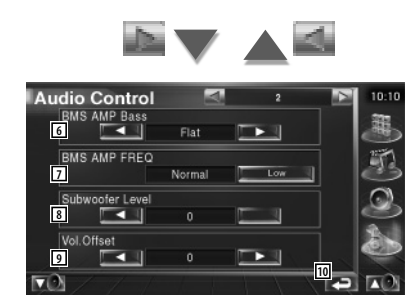

- 6 Règle l'amplification de basses fréquences de l'amplificateur de puissance B.M.S. (accessoire optionnel).
- 7 Règle la fréquence centrale de l'amplification de basses fréquences que vous avez configurée dans "AMP Bass". Si vous réglez la fréquence centrale sur "Low", elle sera réduite d'environ 20 % ou 30  $\%$
- 8 Règle le volume du subwoofer.
- 9 Règle le volume de la source actuelle en se basant sur le niveau de différence du volume d'origine.
- 10 Retourne à l'écran d'origine.
- {≡≡}
- Si vous avez d'abord augmenté le volume, puis si vous l'avez réduit en utilisant "Vol. Offset", si vous passez soudainement sur une autre source, le son risque d'être extrêmement fort.
- Certains modèles d'amplificateurs de puissance ne peuvent pas être réglés sur "+18". Veuillez consulter le catalogue ou le manuel d'utilisation de l'amplificateur de puissance.

## **Commande de l'égaliseur**

Vous pouvez régler l'égaliseur.

### **1 Affichez la commande de l'égaliseur**

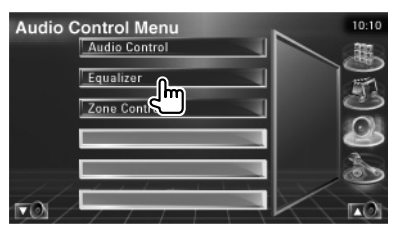

Touchez [Equalizer] (Égaliseur) dans le menu de commande audio (page 74).

### **2 Affichez l'écran de l'égaliseur**

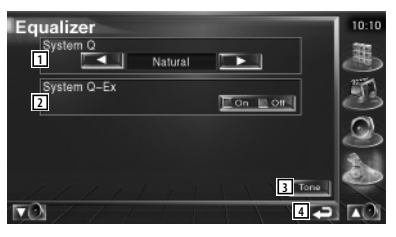

1 Sélectionne un type de courbe pour l'égaliseur.

 Vous pouvez sélectionner n'importe quelles courbes d'égaliseur suivantes.

- "Natural"
- "Rock"
- "Pops"
- "Easy"
- $\cdot$  "Top40"
- "Jazz"
- 2 Sélectionne les éléments à régler pour la configuration de la courbe de tonalité. Si mis sur "Off", seul le niveau (Level) peut être réglé pour les courbes de tonalité.
- 3 Affiche l'écran de configuration de la courbe de tonalité. (page 76)
- 4 Retourne à l'écran d'origine.

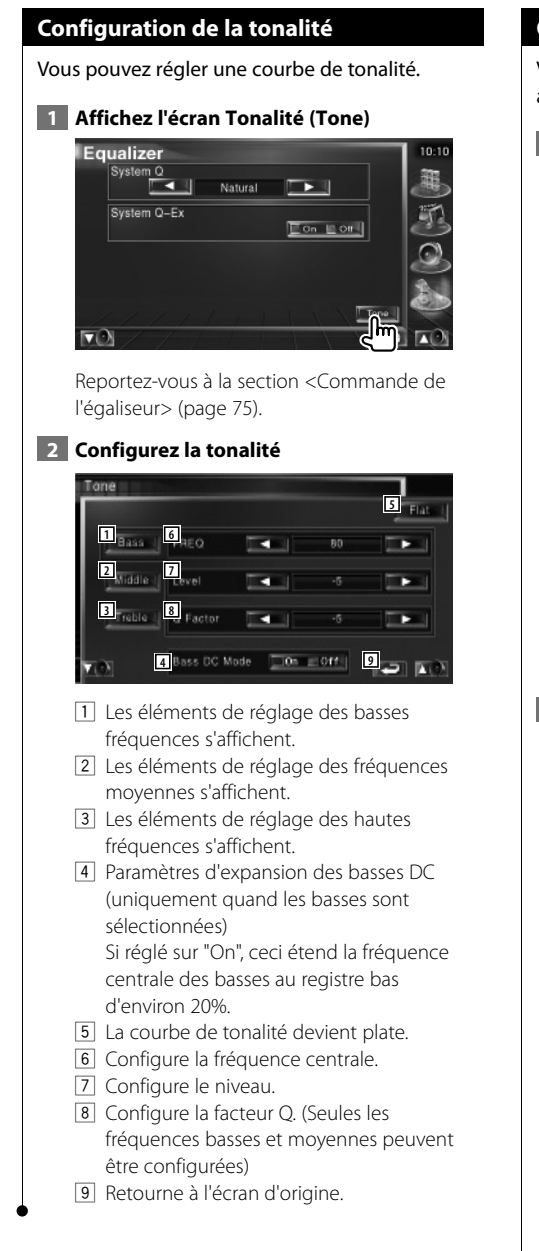

### **Commande de zone**

Vous pouvez régler la source audio avant et arrière .

## **1 Affichez la commande de zone Audio Control Menu** Audio Control

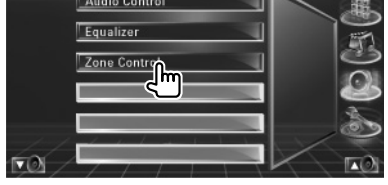

 $10-10$ 

Touchez [Zone Control] (Commande de zone) dans le menu de commande audio (page 74).

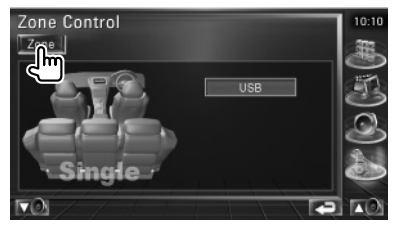

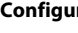

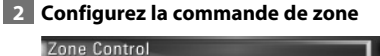

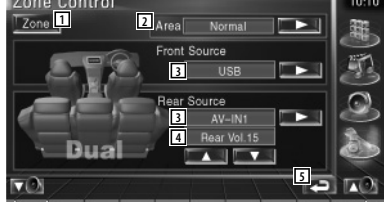

- 11 Active ou désactive la fonction Zone (qui configure des sons de source différents pour les enceintes avant et arrière).
- 2 Active les sources audio avant et arrière. (Cette touche apparaît lorsque la fonction de zone est activée.) Utilisez "Reverse" pour inverser les sources audio avant et arrière.
- 3 Configure la source audio avant et arrière séparément. (Cette touche apparaît lorsque la fonction de zone est activée.)

# ⁄

• Lorsque le son de l'enceinte arrière est activé, la source audio qui sort de la borne AV OUTPUT passe également à la même source.

Toutefois, si vous avez réglé "Area" sur "Reverse", la source audio qui sort de la borne AV OUTPUT change en fonction de la source sonore avant.

- 4 Règle le volume du canal arrière. (Cette touche apparaît lorsque la fonction de zone est activée.)
- 5 Retourne à l'écran d'origine.

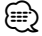

- Les restrictions suivantes interviennent lorsque la fonction de zone est réglée sur "On".
	- Aucune sortie émise par le subwoofer.
	- <Configuration audio> (page 56) et <Commande de
	- l'égaliseur> (page 75) ne sont pas disponibles.

## **Aide? Dépistage des problèmes**

Certaines fonctions de cette unité peuvent être désactivées par certains réglages effectués sur cette unité.

### **! • Impossible de configurer le subwoofer.**

- **Impossible de configurer la phase du subwoofer.**
- **Aucune sortie émise par le subwoofer.**
- **Impossible de configurer le filtre passe-bas.**
- **Impossible de configurer le filtre passe-haut.**
- ▶ Le Subwoofer n'est pas activé sur On. ☞ <Configuration audio> (page 56)
- ▶ La fonction Dual zone est activée. ☞ <Commande de zone> (page 76)

### **! Impossible de configurer la phase du subwoofer.**

- ▲ Le Subwoofer n'est pas activé sur On. ☞ <Configuration audio> (page 56)
- ▶ Le filtre passe-bas est réglé sur "Through" (Traverser). ☞ <Configuration du réseau du répartiteur> (page 57)
- 
- **! Impossible de sélectionner la destination de sortie de la source auxiliaire dans la zone Dual.**
	- **Impossible de régler le volume des enceintes arrières.**
	- ▶ La fonction Dual zone est désactivée. ☞ <Commande de zone> (page 76)

### **! Impossible de sélectionner un dossier.**

- $\blacktriangleright$  La fonction de reproduction par balayage ou de reproduction aléatoire est activée.
- **! Impossible de configurer l'égaliseur. • Impossible de configurer le réseau du répartiteur.**

▶ La fonction Dual zone est activée. ☞ <Commande de zone> (page 76) Ce qui semble être un dysfonctionnement de votre unité peut simplement être dû à une légère erreur d'opération ou d'écriture. Avant d'appeler un centre de réparation, vérifiez d'abord dans le tableau suivant les problèmes possibles.

## **Généralités**

### **? La tonalité de détection du toucher ne se fait pas entendre.**

- ✔ La prise de pré-sortie est en cours d'utilisation.
- ☞ La tonalité de détection du toucher ne peut pas être émise par la prise de pré-sortie.

### **Source de syntonisation**

### **? La réception de la radio est mauvaise.**

- ✔ L'antenne du véhicule n'est pas dépliée.
- ☞ Sortez entièrement l'antenne.
- ✔ Le câble de commande de l'antenne n'est pas connecté.
- ☞ Connectez le câble correctement, en vous reportant à la section <Connexion> (page 82).

## **Source de fichier audio**

### **? Le son saute quand un fichier audio est reproduit.**

- ✔ L'état de l'enregistrement est mauvais.
- ☞ Enregistrez de nouveau le support ou utilisez un autre support.

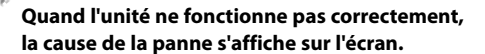

#### **Protect:**

**Aide? Erreur**

Le circuit de protection a été activé parce-qu'un câble d'enceinte a été court-circuité ou est entré en contact avec le châssis du véhicule.

➡ Acheminez ou isolez le câble d'enceinte correctement, puis appuyez sur la touche de réinitialisation Reset.

### **Hot Error:**

Quand la température interne de cette unité monte jusqu'à 60°C ou plus, le circuit de protection s'active et il est possible que vous ne puissiez pas utiliser l'unité. C'est dans ce cas que ce message apparaît.

➡ Vous pouvez réutiliser l'unité après avoir réduit la température à l'intérieur du véhicule.

### **Hold Error:**

L'activation du circuit de protection quand la température à l'intérieur du changeur de disque est supérieure à 60 degrés Celsius empêche le fonctionnement du changeur de disque. C'est dans ce cas que ce message apparaît.

➡ Vous pouvez le réutiliser quand la température de l'endroit où vous avez placé le changeur de disque est retombée.

#### **Error 07–67:**

L'unité ne fonctionne pas correctement pour une raison ou aune autre.

➡ Appuyez sur la touche de réinitialisation Reset de l'unité. Si le message "Error 07−67" ne disparaît pas, consultez votre distributeur Kenwood le plus proche.

#### **No Device (périphérique USB)/Disconnected (iPod):**

Le périphérique USB/iPod est sélectionné comme source alors qu'aucun périphérique USB/iPod n'est connecté.

➡ Changez la source à n'importe quelle source autre que le périphérique USB/iPod. Connectez un périphérique USB device/iPod, et changez la source à USB/iPod à nouveau.

### **No Music:**

Le périphérique USB connecté ne contient aucun fichier audio reproductible.

Utilisation d'un support dont les données enregistrées ne peuvent pas être reproduites par l'unité.

### **USB Device Error!!:**

Le périphérique USB connecté a une tension nominale plus élevée que la limite permise. .

- ➡ Vérifiez le périphérique USB. Le périphérique USB connecté peut avoir subi une anomalie.
- ➡ Changez la source à n'importe quelle source autre que le périphérique USB. Enlevez le périphérique USB.

### **Authorization Error:**

La connexion à l'iPod a échoué.

- ➡ Enlevez l'iPod, puis reconnectez-le.
- L'iPod n'est pas compatible avec l'unité.
- $\rightarrow$  Reportez-vous à la section  $\langle A \rangle$  propos des iPods pouvant être connectés à cette unité> (page 7).

#### **Update your iPod:**

Le logiciel de l'iPod est d'une version antérieure à celle que l'unité prend en charge.

➡ Vérifiez que le logiciel de l'iPod soit de la dernière version disponible. Reportez-vous à la section <À propos des iPods pouvant être connectés à cette unité> (page 7).

### **EXT SW: Error:**

- La connexion au dispositif externe a échoué.
- ➡ Enlevez le dispositif externe, puis reconnectez-le.
- ➡ Éteignez l'appareil ou ACC et remettez sous tension.

#### **You can connect only one iPod:**

Plusieurs iPods ont été connectés à cet appareil.

➡ Déconnectez tous les iPods, puis n'en reconnectez qu'un seul.

**Accessoires**

ina.<br>Ngjarje

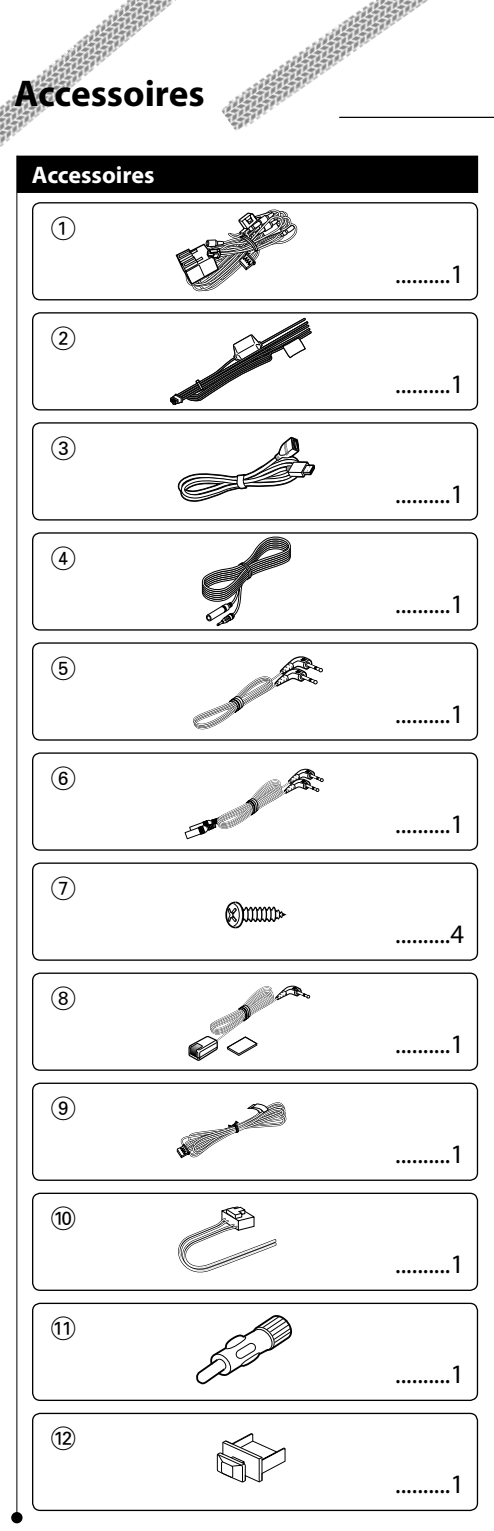

## **Procédure d'installation**

### **Procédure d'installation**

- 1. Afin d'empêcher tout court-circuit, retirez la clé du contact et déconnectez la ⊖ borne de la batterie.
- 2. Effectuez correctement les connexions d'entrée et sortie de chaque appareil.
- 3. Connectez le câble au faisceau.
- 4. Prenez le connecteur B du faisceau et connectezle au connecteur d'enceinte de votre véhicule.
- 5. Prenez le connecteur A du faisceau et connectezle au connecteur d'alimentation externe de votre véhicule.
- 6. Connectez le connecteur du câblage de distribution électrique à l'appareil.
- 7. Installez l'appareil dans votre voiture.
- 8. Reconnectez la borne  $\ominus$  de la batterie.
- 9. Appuyez sur la touche de réinitialisation.

# /!`

- Si l'unité ne se met pas sous tension (ou se met sous tension mais se coupe immédiatement), il est possible que le câble de l'enceinte soit en court-circuit ou qu'il touche le châssis du véhicule, ce qui peut avoir activé la fonction de protection. Il convient par conséquent de vérifier le câble d'enceintes.
- Si votre véhicule n'est pas préparé pour ce système de connexion spécial, consultez votre revendeur Kenwood.
- Utilisez des adaptateurs de conversion d'antenne (ISO-JASO) uniquement quand le cordon d'antenne possède une prise ISO.
- Veillez à ce que toutes les connexions de câbles soient bien branchées en insérant les prises jusqu'à ce qu'elles soient complètement enclenchées.
- Si l'allumage de votre véhicule ne possède pas de position ACC, ou si le câble d'allumage est raccordé à une source d'alimentation électrique de tension constante, telle qu'un câble de batterie, l'alimentation électrique ne sera pas reliée à l'allumage (c'est-à-dire que l'unité ne se mettra pas en marche/arrêt avec l'allumage). Pour relier l'alimentation de l'appareil à l'allumage, connectez le câble d'allumage à une source d'alimentation pouvant être activée et désactivée avec la clé de contact.
- Si le fusible fond, vérifiez d'abord si les câbles n'ont pas provoqué un court-circuit, puis remplacez l'ancien fusible par un neuf du même type.
- Isolez les câbles non-connectés avec un ruban adhésif en vinyle ou autre matériel similaire. De plus, pour éviter les court-circuits, n'enlevez-pas les capuchons qui se trouvent sur les extrémités des câbles non-connectés ou des bornes.
- Connectez les fils d'enceinte correctement aux bornes correspondantes. L'unité pourrait s'endommager ou ne pas fonctionner si vous intervertissez les câbles  $\ominus$  et/ou si vous les reliez à la masse sur n'importe quelle pièce métallique du véhicule.
- Après l'installation de l'unité, vérifiez que les feux de stop, les clignotants, les essuie-glaces etc. du véhicule fonctionnent correctement.
- Si la console possède un couvercle, veillez à installer l'unité de sorte que la face avant ne soit pas heurtée par le couvercle lors de l'ouverture et de la fermeture.
- Montez l'unité de façon à ce que l'angle de montage soit de 30° ou moins.

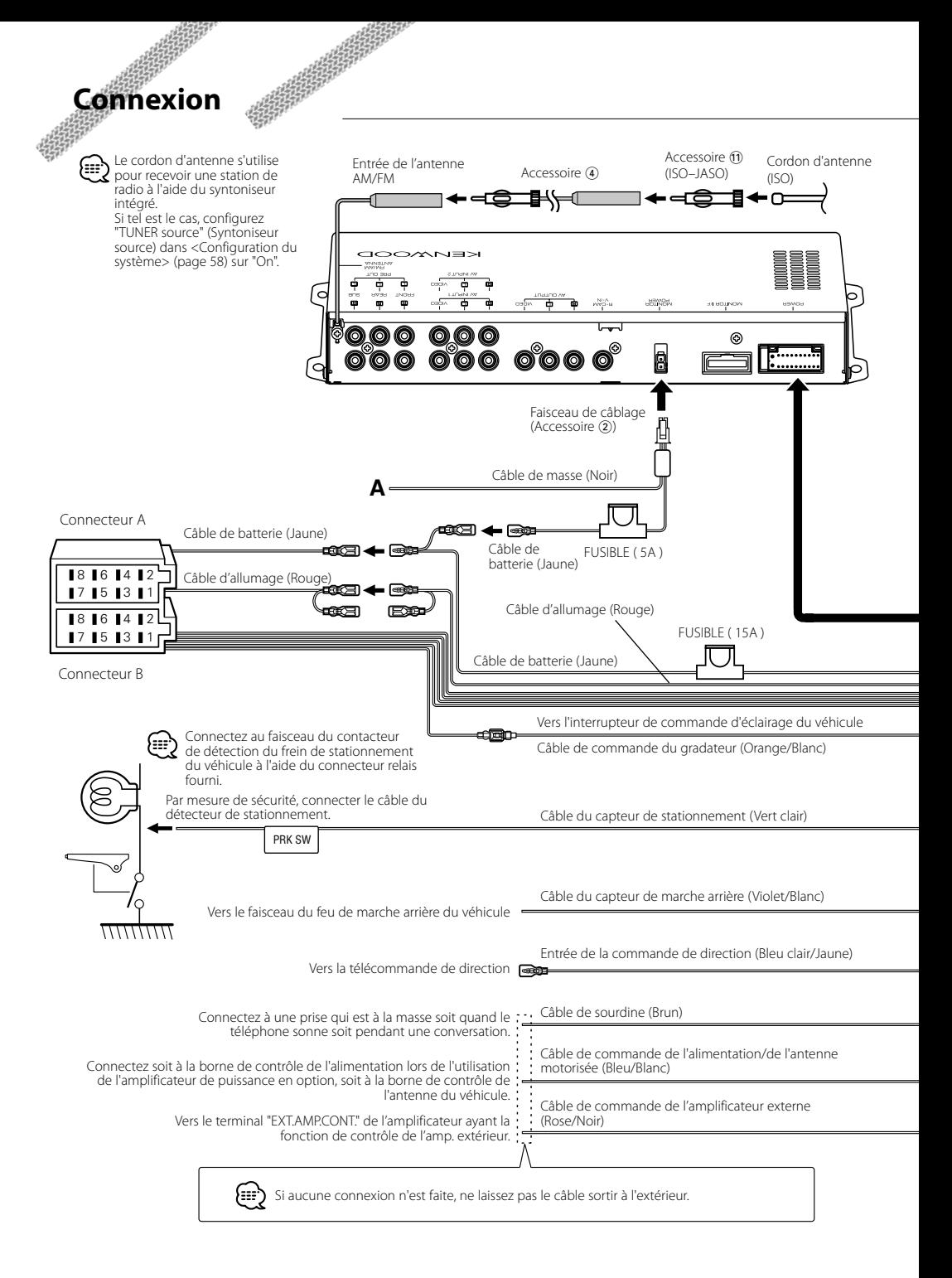

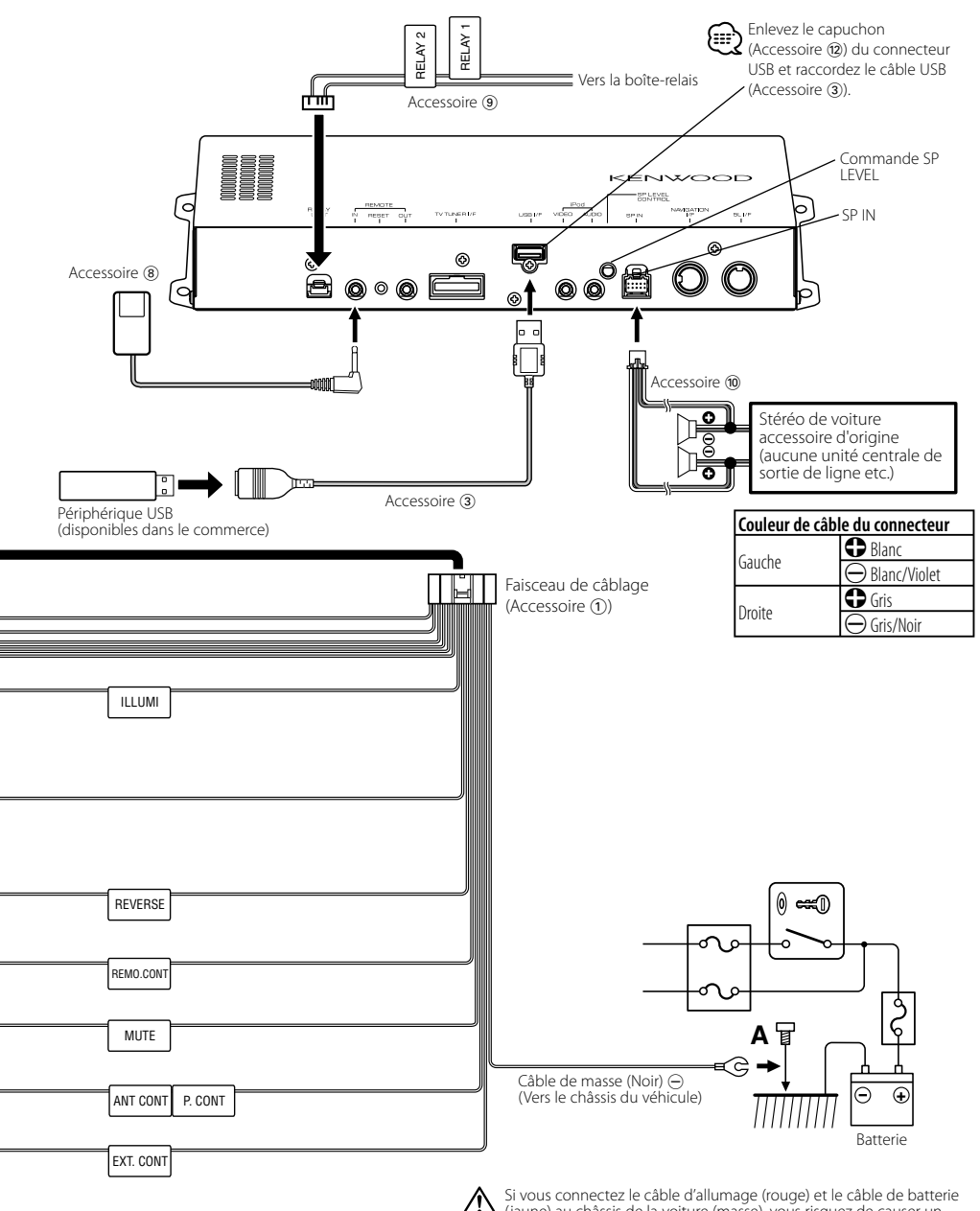

(jaune) au châssis de la voiture (masse), vous risquez de causer un court-circuit qui peut provoquer un incendie. Connectez toujours ces câbles à la source d'alimentation de la boîte à fusible.

## **Connexion des câbles aux bornes**

### **Guide des connecteurs**

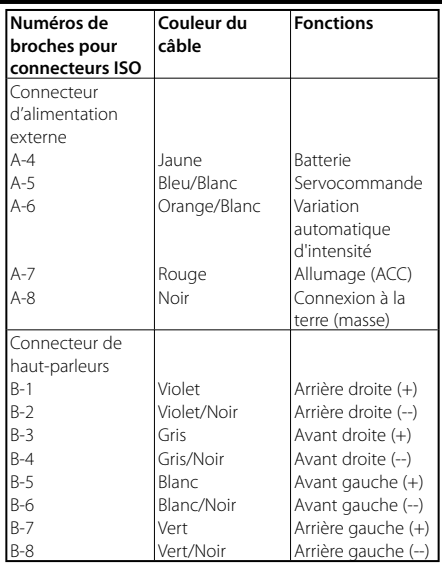

## 2**ATTENTION**

### **Connexion du connecteur ISO**

La disposition des broches pour les connecteurs ISO dépend du type de votre véhicule. Assurez-vous de réaliser les connexions correctes pour éviter d'endommager l'appareil. La connexion par défaut du faisceau de câbles est décrite dans la section  $\overline{1}$  ci-dessous. Si les broches du connecteur ISO sont réglées comme décrit dans la section 2 ou 3, réalisez les connexions comme indiqué sur l'illustration. Assurez-vous de reconnecter le câble comme indiqué cidessous 2 pour installer cet appareil dans les véhicules **Volkswagen,** etc.

1 (Réglage par défaut) La broche A-7 (rouge) du connecteur ISO du véhicule est reliée à l'allumage, et la broche A-4 (jaune) est connectée à l'alimentation électrique constante.

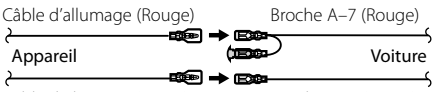

Câble de batterie (Jaune)

Broche A–4 (Jaune)

2 La broche A-7 (rouge) du connecteur ISO du véhicule est connectée à l'alimentation électrique constante, et la broche A-4 (jaune) est reliée à l'allumage.

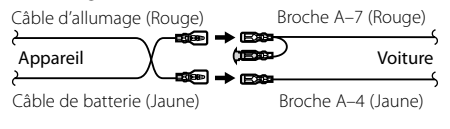

3 La broche A-4 (jaune) du connecteur ISO du véhicule n'est connectée à rien, alors que la broche A-7 (rouge) est connectée à l'alimentation électrique constante (ou les deux broches A-7 (rouge) et A-4 (jaune) sont connectées à l'alimentation électrique constante).

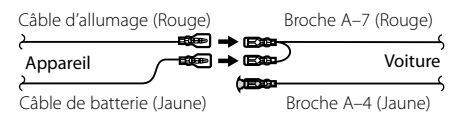

(≕}

• Lorsque la connexion est effectuée comme dans 3 cidessus, l'alimentation de l'appareil ne sera pas reliée à la clé de contact. Pour cette raison, assurez-vous d'inactiver l'appareil lorsque le contact est désactivé. Pour relier l'alimentation de l'appareil au contact, connectez le câble d'allumage (ACC...rouge) à une source

d'alimentation pouvant être activée et inactivée avec la clé de contact.

## **Connexion du système**

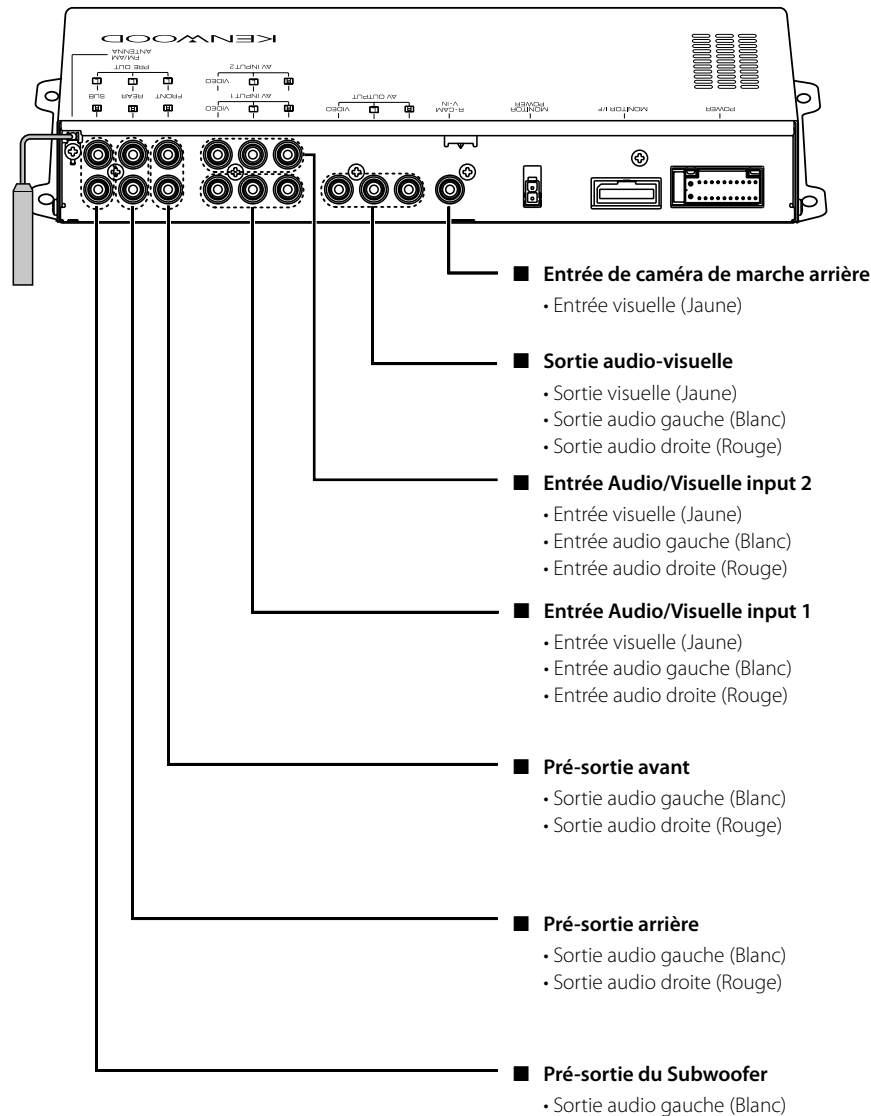

• Sortie audio droite (Rouge)

# **Connexion d'accessoires optionnels**

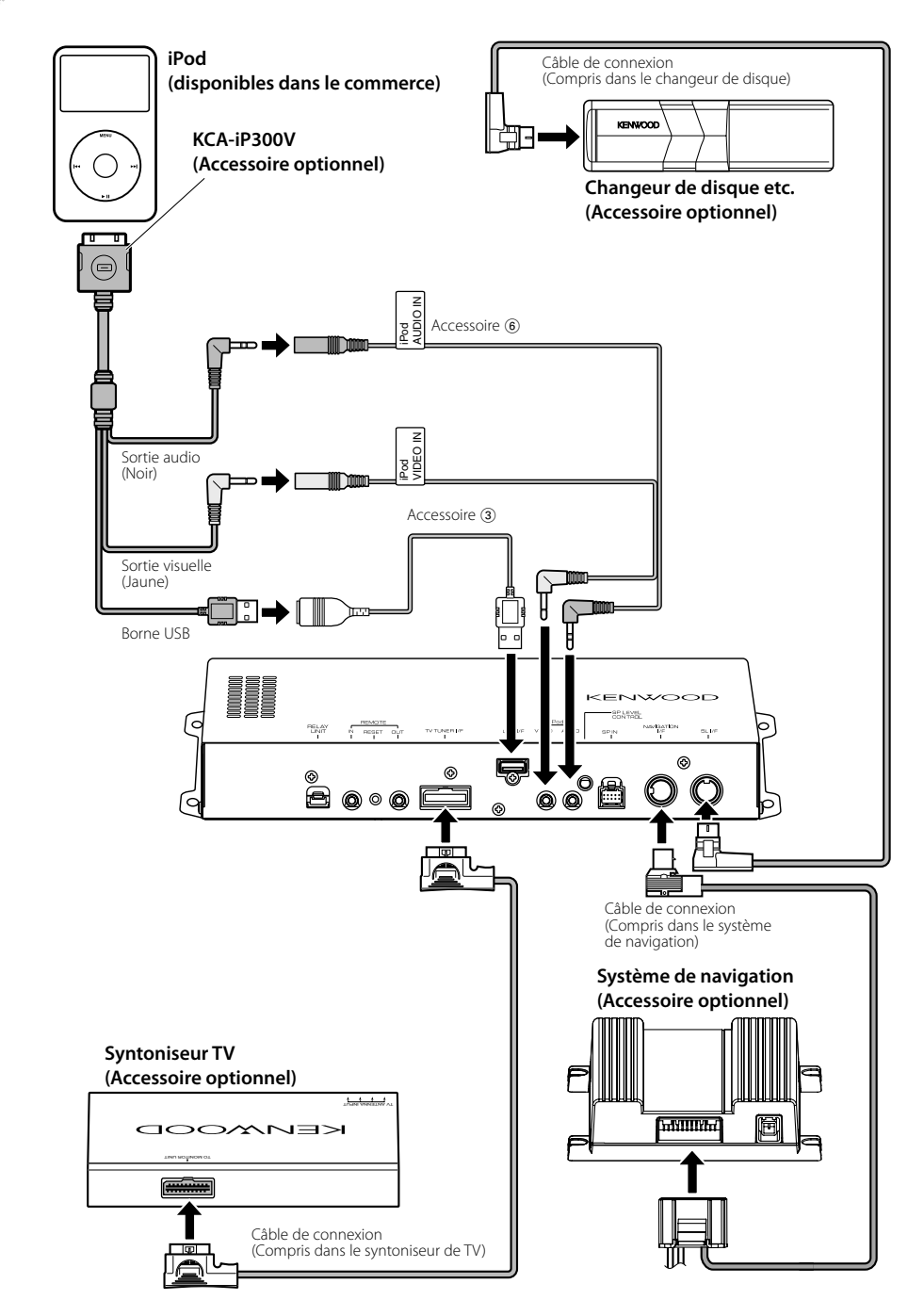

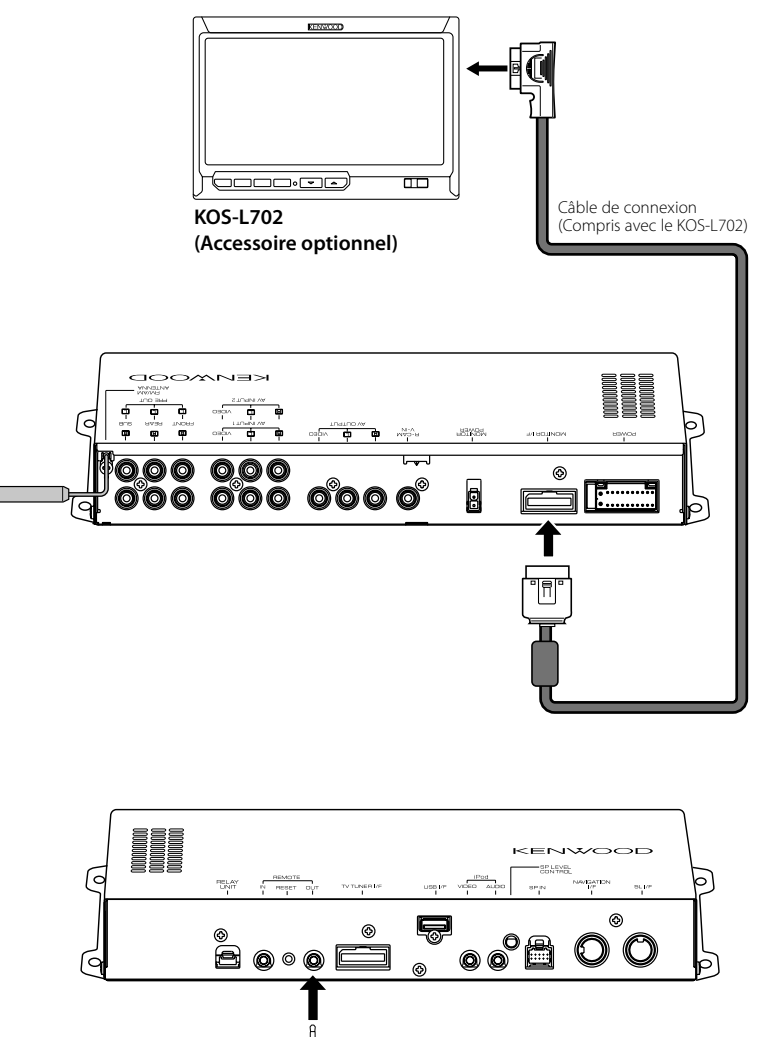

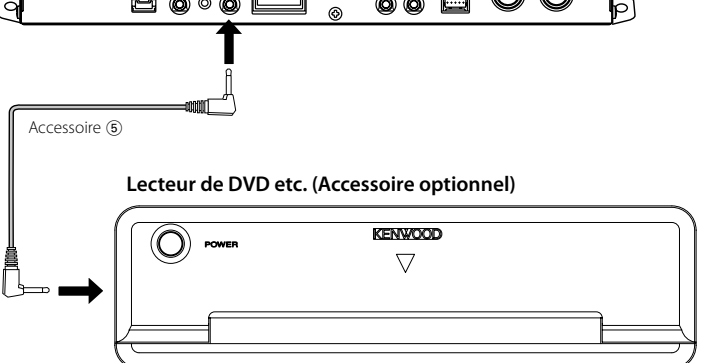

## **Installation**

## **Installation pour le capteur de télécommande**

- **1** Essuyez l'endroit d'installation à l'aide d'un chiffon de nettoyage.
- **2** Fixez le capteur de télécommande (Accessoire 8) à l'endroit spécifié à l'aide du ruban adhésif collant sur deux faces.

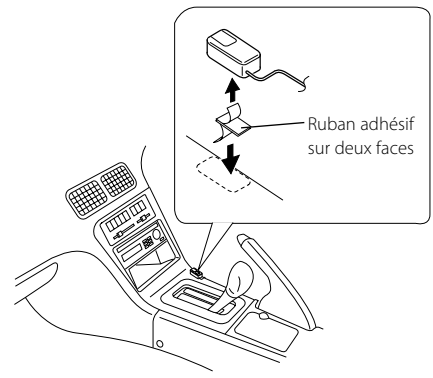

## ⁄!\

- Installez le capteur de télécommande sur une surface plane. S'il est installé sur une surface bombée, le ruban adhésif pourrait perdre de son adhérence et le contrôleur pourrait se déloger.
- N'installez pas le capteur de télécommande à un endroit où celui-ci peut être exposé aux rayons directs du soleil et où la température peut monter facilement (comme sur le tableau de bord, par exemple). Sinon, le capteur de télécommande peut se déformer et devenir inutilisable.
- Installez le capteur de télécommande à un endroit qui ne gêne pas la conduite. Installez le capteur de télécommande provisoirement et vérifiez que la poignée, le levier de vitesse et le frein à main peuvent être utilisés sans problème.

### **Installation du contrôleur A/V**

Utilisez des vis taraudeuses (Accessoire (7) pour fixer le contrôleur A/V sur un tableau audio ou autre.

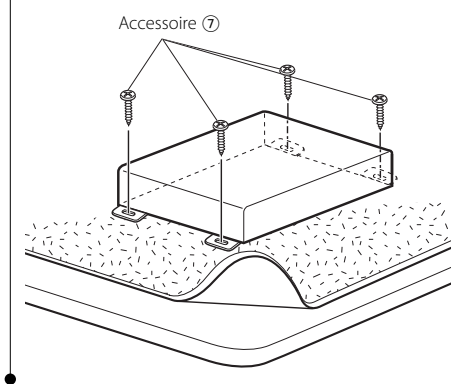

# **Spécifications**

 $\begin{array}{l} \gamma_1^2 \frac{1}{2} \frac{1}{2} \frac{1$ 

### **Section interface USB**

Standard USB : USB1.1/ 2.0 Système de fichier : FAT16/ 32 Courant d'alimentation électrique maximum : 500 mA Convertisseur N/A : 24 Bits Décodeur

: MP3/WMA/AAC

### **Section syntoniseur FM**

```
Plage de fréquence (espace de 50 kHz)
 : 87,5 MHz – 108,0 MHz
Sensibilité utilisable (S/B = 26dB)
 : 0,7 μV/75 Ω
Seuil de sensibilité (S/B = 46dB)
 : 1,6 μV/75 Ω
Réponse en fréquence (±3,0 dB)
 : 30 Hz – 15 kHz
Rapport S/B (MONO)
 : 65 dB
Sélectivité (DIN) (±400 kHz)
 : ≥ 80 dB
Séparation stéréo (1 kHz)
 : 35 dB
```
### **Section syntoniseur LW**

Plage de fréquence : 153 kHz – 281 kHz Sensibilité utilisable (S/B = 20dB) : 45 μV

### **Section syntoniseur MW**

Plage de fréquence (espace de 9 kHz) : 531 kHz – 1611 kHz Sensibilité utilisable (S/B = 20dB) : 25 μV

### **Section vidéo**

Système de couleur de l'entrée vidéo externe : NTSC/PAL Niveau d'entrée de la vidéo externe (prises RCA) : 1 Vp-p/75 Ω Niveau d'entrée max. de l'audio externe (prises RCA) : 2 V/25 kΩ Entrée RVB analogique (NAVI) (TV-SECAM) : 0,7 Vp-p/75 Ω Niveau de sortie vidéo (prises RCA) : 1 Vp-p/75 Ω Niveau de sortie audio (prises RCA)

## : 1,2 V/10 kΩ

### **Section audio**

Puissance maximale (avant et arrière) :  $50 W \times 4$ Puissance de bande passante complète (avant et arrière) (DIN45324, +B = 14,4 V) :  $30 W \times 4$ Niveau de présortie

: 2 V/10 kΩ

Impédance de pré-sortie :  $\leq 600$   $\Omega$ 

Impédance d'enceinte  $: 4 - 80$ 

## Action en tonalité

Basses:  $100$  Hz  $\pm$  8 dB Fréquences moyennes : 1 Hz ± 8 dB Aigus:  $10$  Hz  $\pm$  8 dB

### **Interrupteur externe (Ext SW)**

Courant d'alimentation électrique maximum : 500 mA

### **Généralités**

Tension de fonctionnement : 14,4 V (11 – 16 V permis) Consommation électrique : 15 A Taille d'installation  $(L \times H \times P)$ 

: 319,2 mm × 41,0 mm × 232,0 mm

Plage de températures de fonctionnement  $: -10 °C - +60 °C$ 

Plage de températures de stockage : -20 °C – +85 °C

Poids

: 2,0 kg

Ce produit n'est pas installé par le constructeur d'un véhicule sur le site de production, ni par l'importateur professionnel d'un véhicule dans un Etat membre de l'UE.

### **Information sur l'élimination des anciens équipements électriques et électroniques (applicable dans les pays de l'Union Européenne qui ont adopté des systèmes de collecte sélective)**

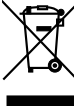

**Les produits sur lesquels le pictogramme (poubelle barrée) est apposé ne peuvent pas être** éliminés comme ordures ménagères.

Les anciens équipements électriques et électroniques doivent être recyclés sur des sites capables de traiter ces produits et leurs déchets. Contactez vos autorités locales pour connaître le site de recyclage le plus proche. Un recyclage adapté et l'élimination des déchets aideront à conserver les ressources et à nous préserver des leurs effets nocifs sur notre santé et sur l'environnement.

Apple, the Apple logo, and iPod are trademarks of Apple Inc., registered in the U.S. and other countries.

The "AAC" logo is trademark of Dolby Laboratories.